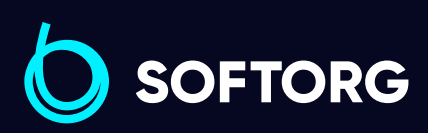

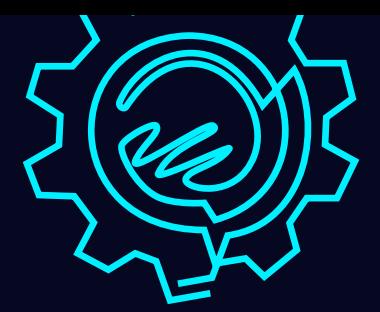

# Інструкція з експлуатації

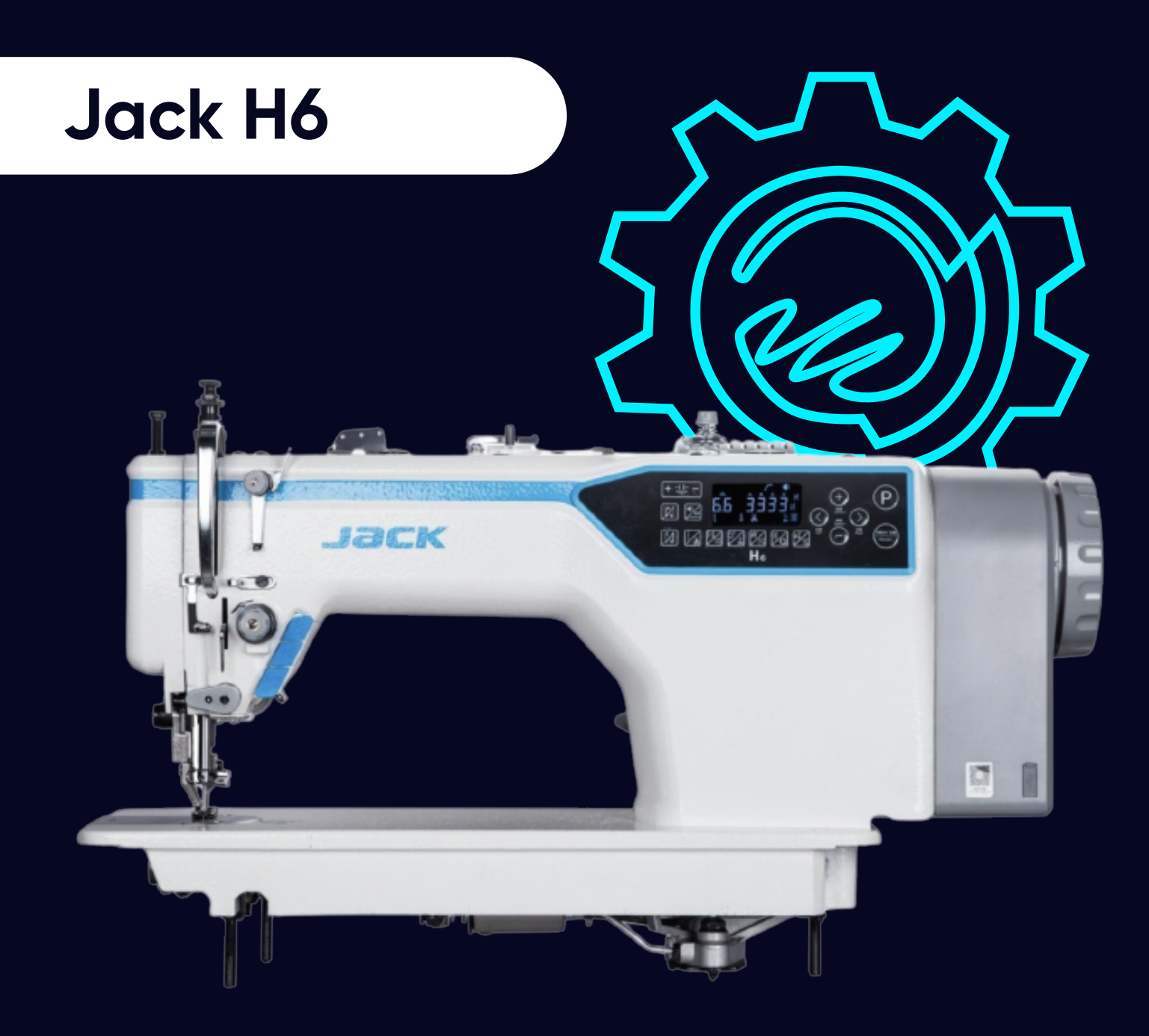

[Телефон: \(067\) 652-56-76](http://(067) 652-56-76) [E-mail: zakaz@softorg.com.ua](mailto:zakaz@softorg.com.ua)

### 1. Технічні характеристики

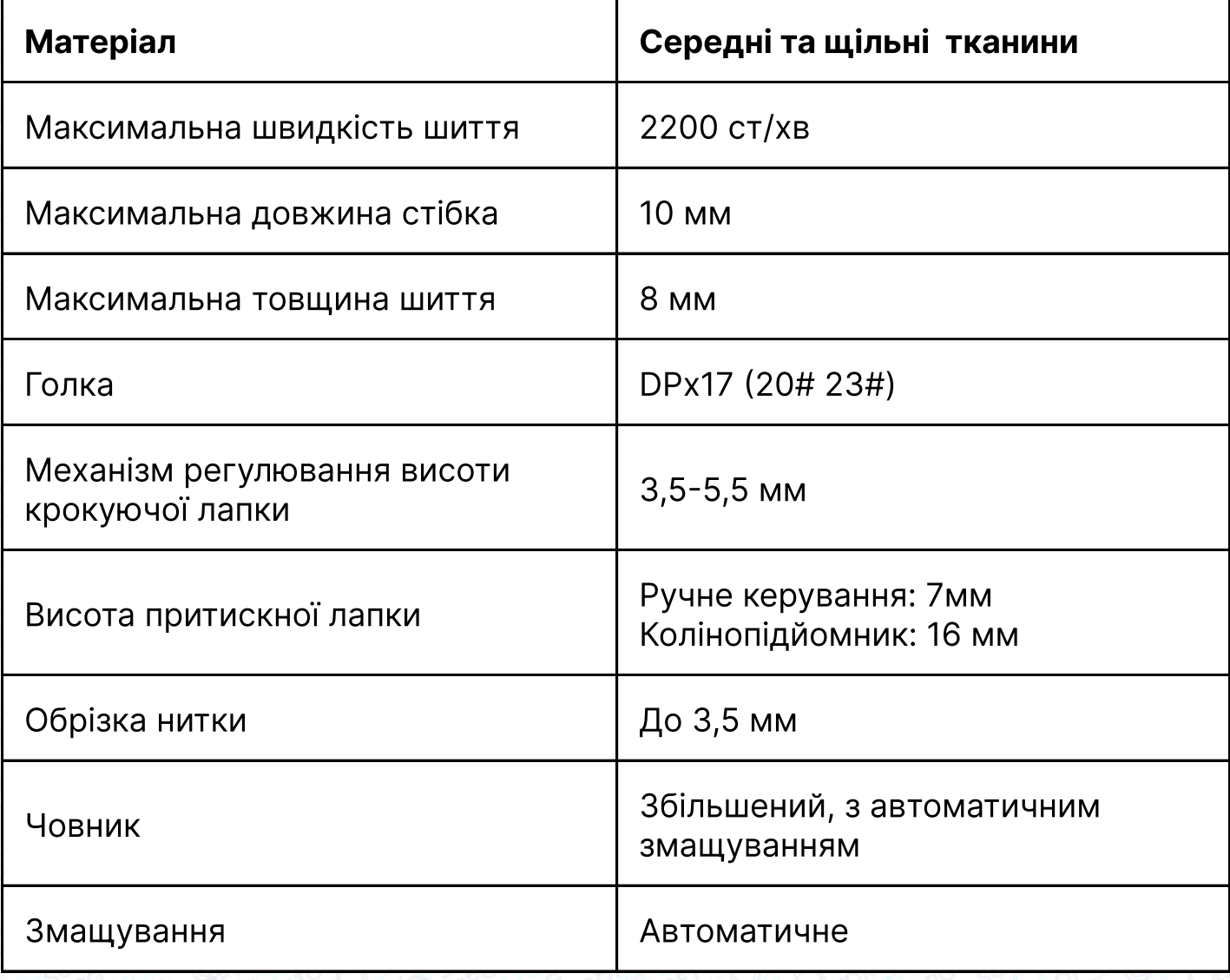

# 2. Підготовка

#### 1. Очистка обладнання

На виробництві деталі машини покривають мастилом для захисту від іржі, яке може затвердіти та забруднитися пилом під час зберігання та транспортування. Це мастило повинно бути видалено бензином.

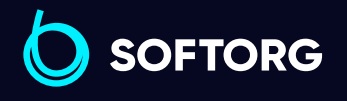

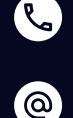

Сервіс центр: [\(044\) 390-47-00](http://(044) 390-47-00)

Відділ продажів: [\(044\) 290-76-60](http://(044) 290-76-60)

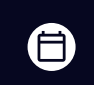

 $\boldsymbol \Xi$ 

Графік роботи: Пн-Пт: 9:00-18:00

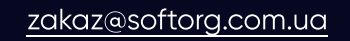

### 2. Обстеження

Незважаючи на те, що обладнання проходить ретельну перевірку та обстеження на виробництві, деталі машини можуть розхитуватись або деформуватися після транспортування на великі відстані. Після очистки машини необхідно провести ретельний огляд. Поверніть маховик, щоб перевірити, чи є перешкода для руху, тертя деталей, нерівномірний опір чи ненормальний шум. Якщо вони присутні, необхідно виконати відповідне регулювання перед пробним запуском.

### 3. Змащування

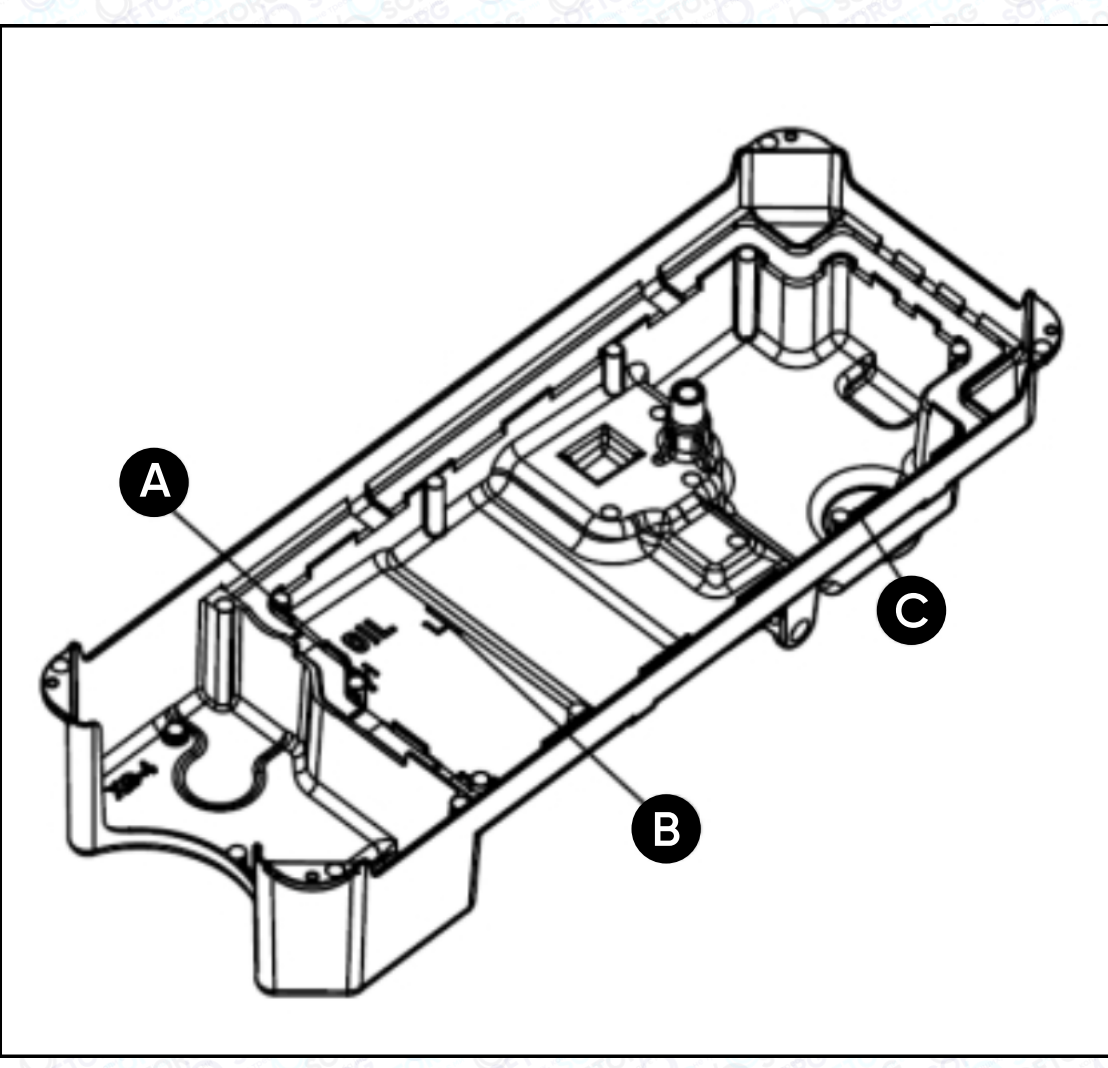

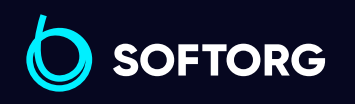

Сервіс центр: [\(044\) 390-47-00](http://(044) 390-47-00)

 $\mathcal{R}_{\bullet}$ 

ිල)

Відділ продажів: [\(044\) 290-76-60](http://(044) 290-76-60)

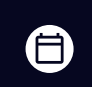

 $\boldsymbol \Xi$ 

Графік роботи: Пн-Пт: 9:00-18:00

[zakaz@softorg.com.ua](mailto:zakaz@softorg.com.ua)

### 1) Кількість масла

Налийте масло відповідно до позначки, зазначеної на піддоні. Позначка (А) означає найвищий рівень масла. Позначка (В) — найнижчий рівень. Якщо кількість масла нижче рівня позначки (В), масло не буде подаватися на механізми і машину може заклинити.

### 2) Як доливати масло

Долийте швейне масло 10# для високошвидкісної швейної машини в піддон до позначки (А)

### 3) Заміна масла

- Відкрутіть гвинт (С) та злийте використане масло.
- Очистіть масляний піддон, затягніть гвинт (С), залийте нове масло відповідно до вимог.

# 4. Регулювання кількості масла в човнику

Опустіть голову машини та затягніть або послабте гвинт регулювання кількості масла, щоб збільшити/зменшити кількість масла.

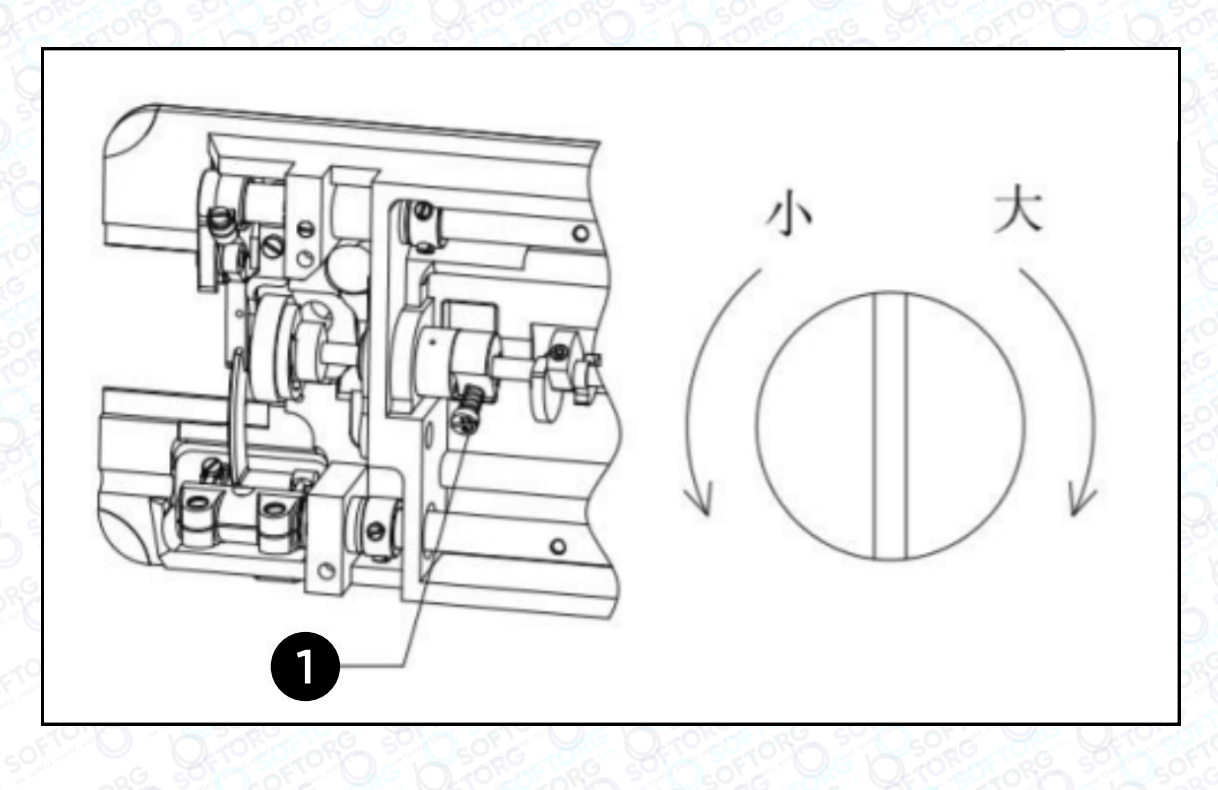

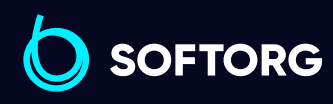

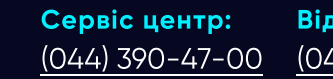

ര

Відділ продажів: [\(044\) 290-76-60](http://(044) 290-76-60)

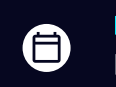

 $\boldsymbol{\Xi}$ 

Графік роботи: Пн-Пт: 9:00-18:00

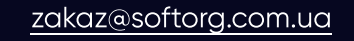

# 5. Тестовий запуск

Якщо ви запускаєте в експлуатацію нову машину або починаєте користуватися нею після тривалого зберігання, спочатку зніміть гумову заглушку (А) та захисну панель у верхній частині голови машини. Долийте масло до рівня, показаного на малюнку, встановіть панель на місце. Запустіть машину на швидкості до 1000-1500 стібків за хвилину та поспостерігайте за розбризкуванням масла через контрольне вікно (В).

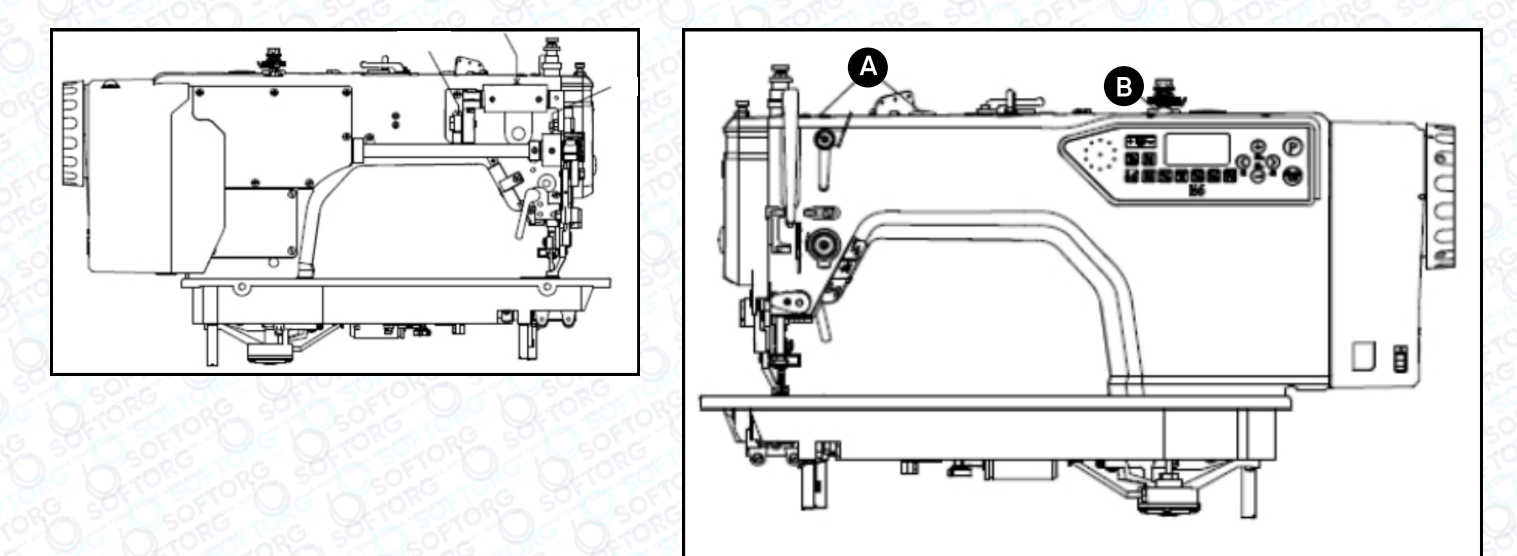

Якщо змащення в нормі, продовжуйте працювати на низькій швидкості протягом 30 хвилин. Після тестування поступово збільшуйте швидкість шиття. Регулюйте швидкісний режим відповідно до характеру роботи.

Як показано стрілкою на малюнку 5, середня втулка підйомного вала заповнюється твердим мастилом кожні 6 місяців. Додавайте 1-2 краплі машинного масла в передню втулку поворотного валу кожні 1-2 дні та ретельно витирайте надлишки.

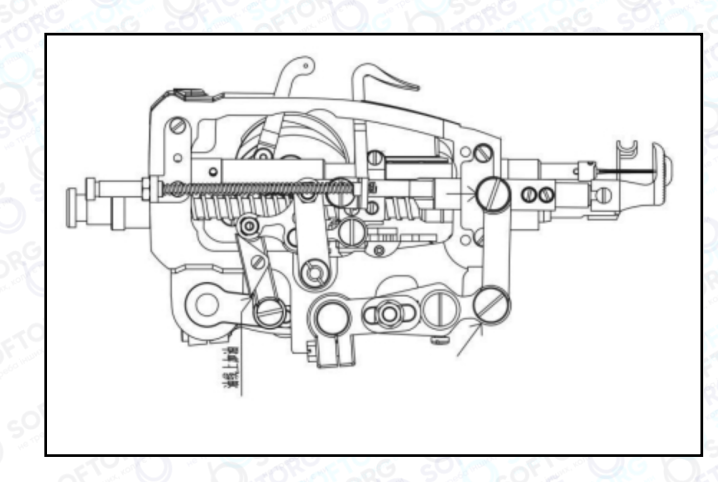

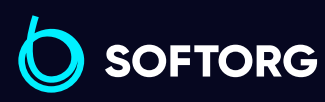

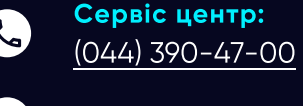

 $\circledcirc$ 

[zakaz@softorg.com.ua](mailto:zakaz@softorg.com.ua)

Відділ продажів: [\(044\) 290-76-60](http://(044) 290-76-60)

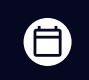

 $\boldsymbol{\boxminus}$ 

Графік роботи: Пн-Пт: 9:00-18:00

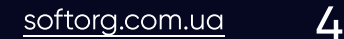

### 6. Регулювання масляного насоса

Як правило, регулювання масляного насоса проводиться виробником на заводі. Коли машина працює на низькій швидкості, спостерігайте через контрольне вікно. Якщо бризок немає, зменшіть зазор (люфт).

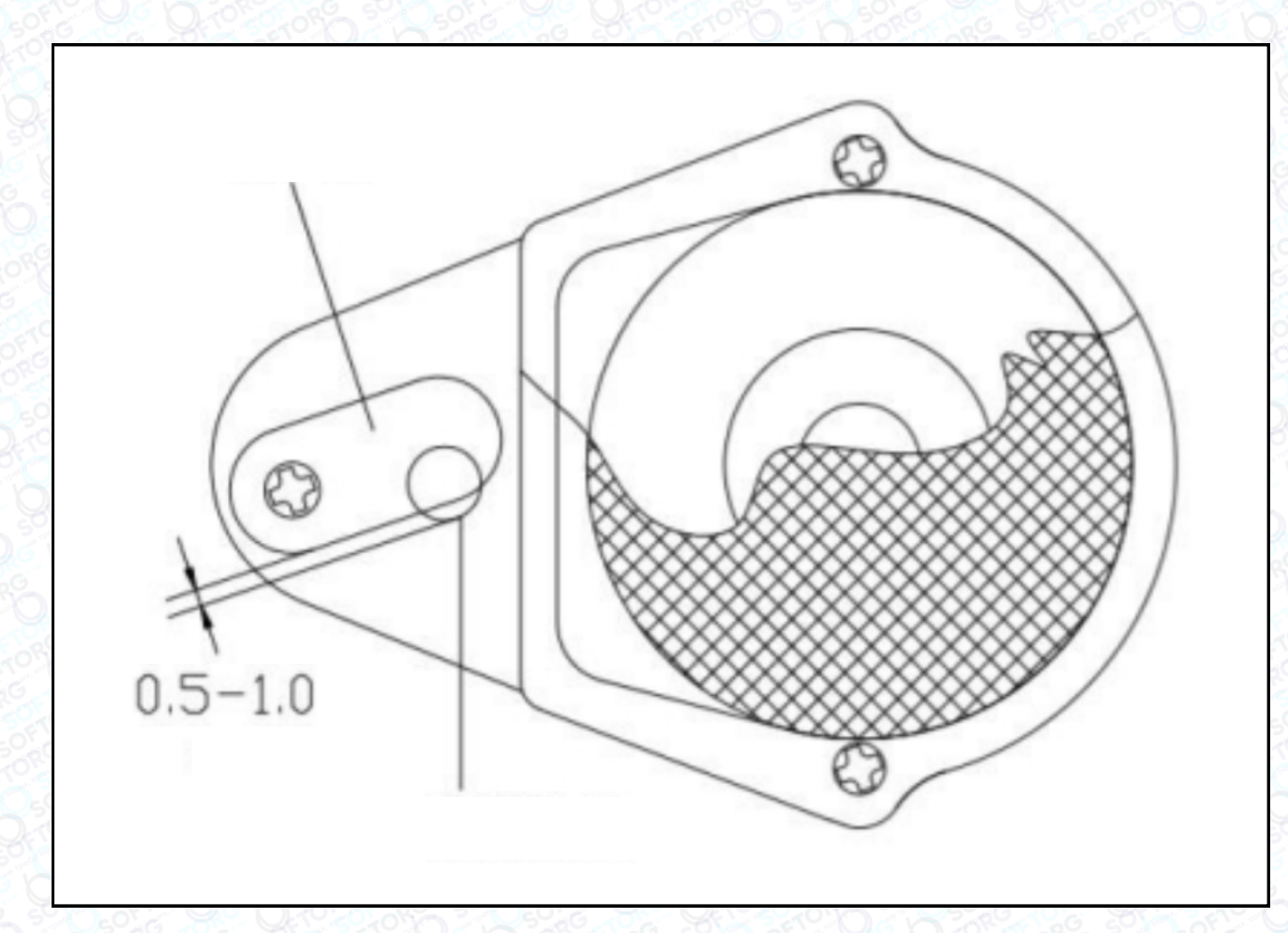

### 7. Встановлення голки

Поверніть махове колесо, щоб підняти голку в найвище положення та послабте затискний гвинт голки. Направте довгу канавку голки ліворуч від оператора, вставте вушко голки до отвору в нижній частині голководія до упору. Затягніть гвинт затиску голки 1, щоб зафіксувати її.

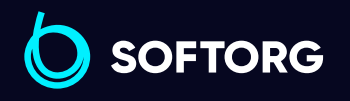

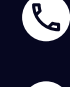

'@`

Сервіс центр: [\(044\) 390-47-00](http://(044) 390-47-00)

Відділ продажів:  $\overline{(044)}$  290-76-60

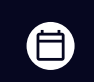

 $\boldsymbol{\boxminus}$ 

Графік роботи: Пн-Пт: 9:00-18:00

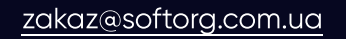

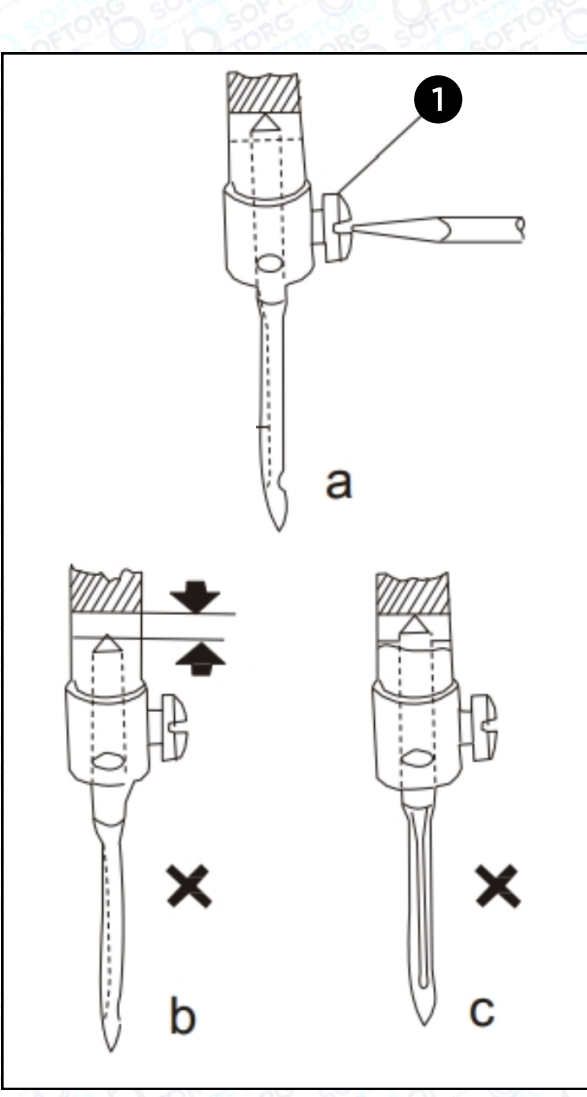

#### Примітка: голка встановлена неправильно, якщо:

1) Голка не торкається нижньої частини голководія, як на малюнку (b).

2) Канавка голки обернена до оператора машини, як показано на малюнку (с).

# 8. Відповідність голки, нитки та швейного матеріалу

Верхня нитка має бути закручена у лівий бік, а нижня нитка може бути закручена вліво або вправо. Для визначення напрямку закручування нитки, затисніть її як показано на малюнку 8 та покрутіть правою рукою у напрямку, вказаною стрілкою. Нитка стає тугішою – це означає, що вона закручена вліво, слабшою – вправо.

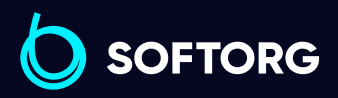

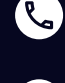

'@`

Сервіс центр: [\(044\) 390-47-00](http://(044) 390-47-00)

Відділ продажів: [\(044\) 290-76-60](http://(044) 290-76-60)

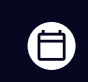

 $\boldsymbol \Xi$ 

Графік роботи: Пн-Пт: 9:00-18:00

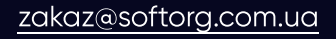

 $\frac{\text{softorg.com} \cdot \text{u}\alpha}{\text{6}}$ 

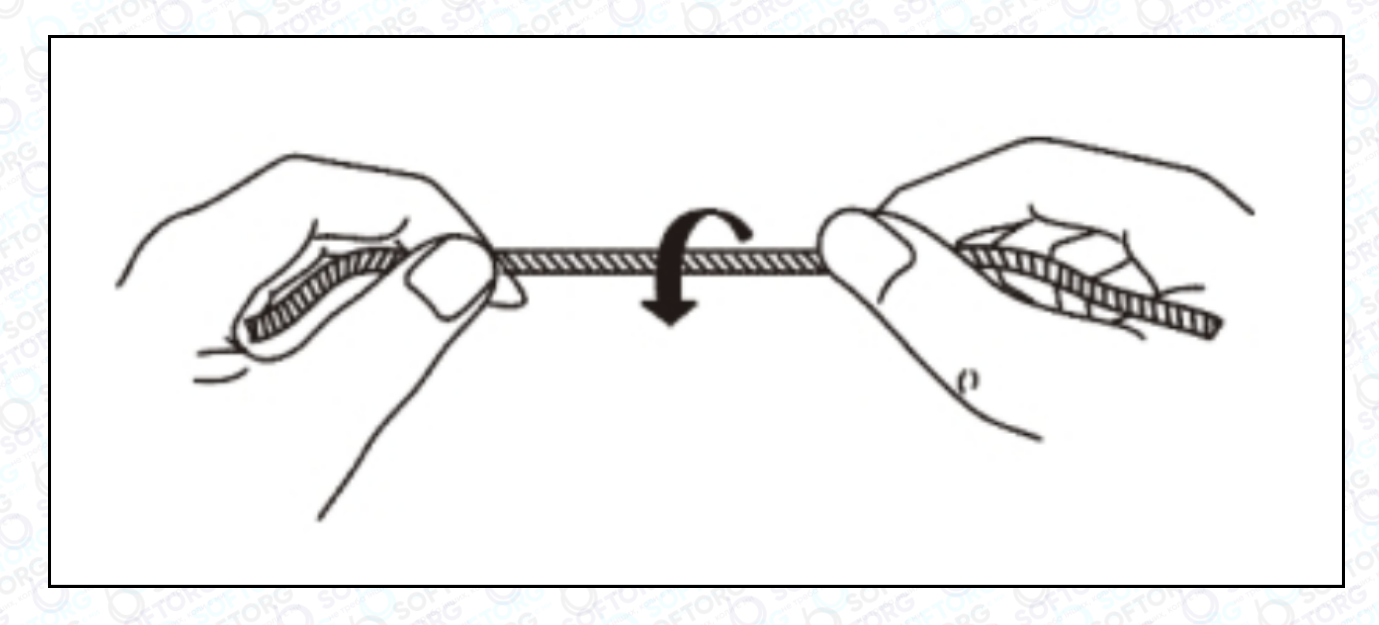

Використовуйте голки DPx17 або 135х17. Товщина голки повинна відповідати типу швейного матеріалу. Якщо використовувати надто тонку голку для шиття щільної та грубої тканини, голка зламається. Також це призведе до пропускання стібків та обриву нитки. І навпаки, якщо використовується занадто товста голка для шиття, тканина буде пошкоджена перфорацією. Тому товщину голки та нитки слід підбирати відповідно до типу матеріалу.

### 9. Голкова нитка

Під час заправлення верхньої нитки, голководій має бути у найвищому положенні, а потім заправляйте кінці нитки, що виходять із котушкотримача в такому порядку:

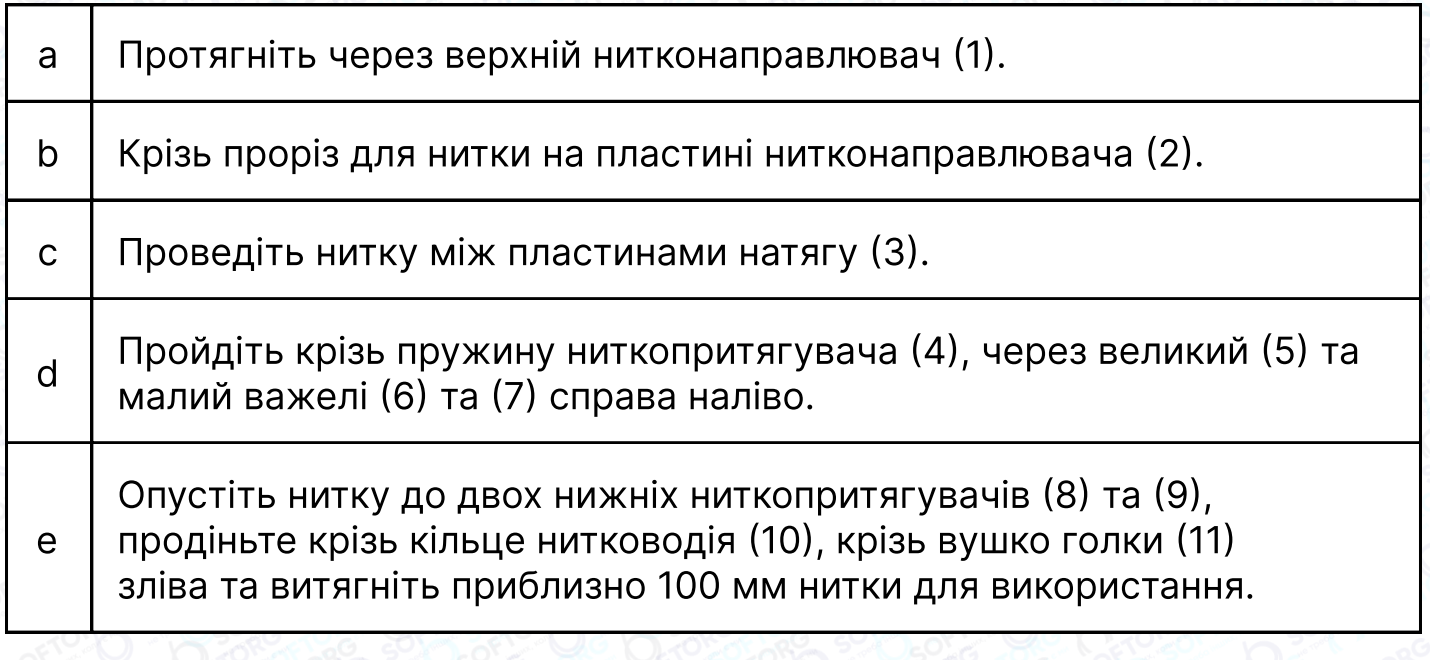

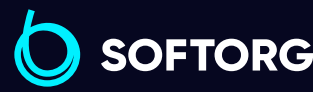

Сервіс центр: [\(044\) 390-47-00](http://(044) 390-47-00) Відділ продажів: [\(044\) 290-76-60](http://(044) 290-76-60)

Графік роботи: Пн-Пт: 9:00-18:00

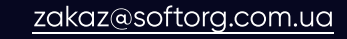

ര

曰 [softorg.com.ua](http://softorg.com.ua) 7

(目)

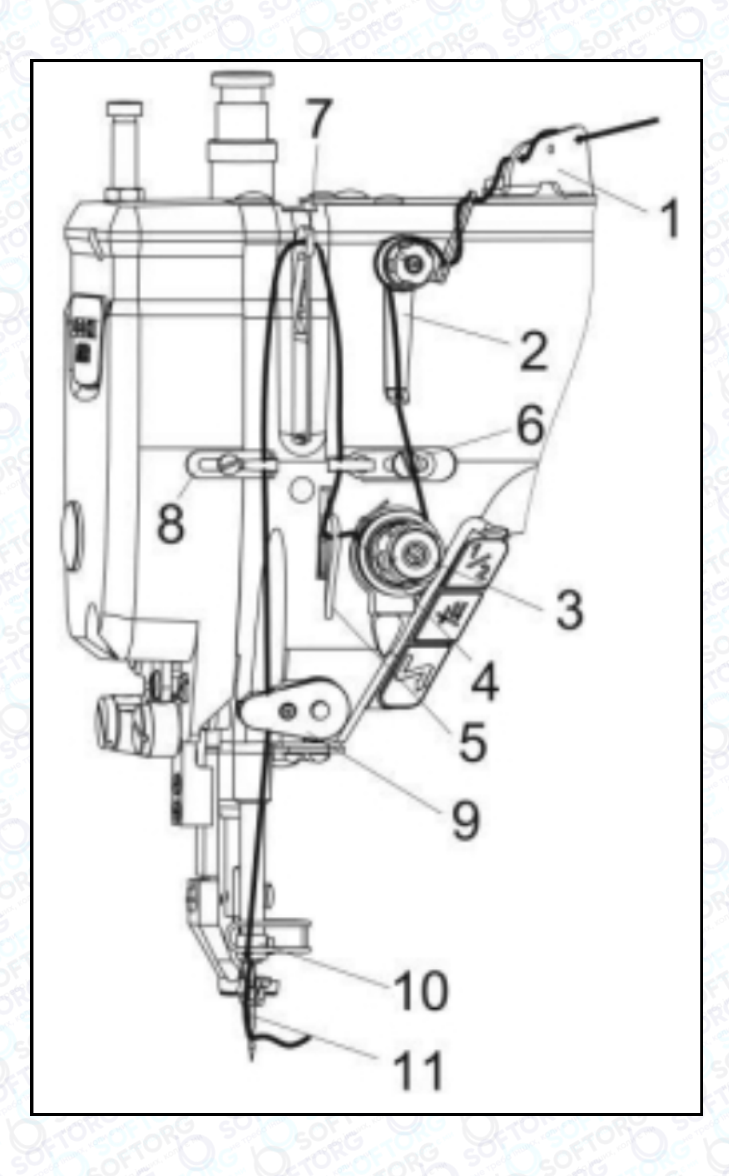

Заправляючи нижню нитку, спочатку затисніть кінець верхньої нитки, поверніть маховик, щоб перемістити голководій вниз, а потім в найвище положення. Потягніть затиснутий кінець верхньої нитки — разом з нею витягнеться і нижня нитка. Кінці ниток покладіть разом перед притискною лапкою.

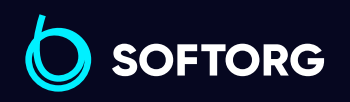

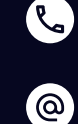

Сервіс центр: [\(044\) 390-47-00](http://(044) 390-47-00) Відділ продажів: [\(044\) 290-76-60](http://(044) 290-76-60)

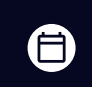

 $\bm\bm\Xi$ 

Графік роботи: Пн-Пт: 9:00-18:00

[zakaz@softorg.com.ua](mailto:zakaz@softorg.com.ua)

### 10. Намотування нитки на шпульку

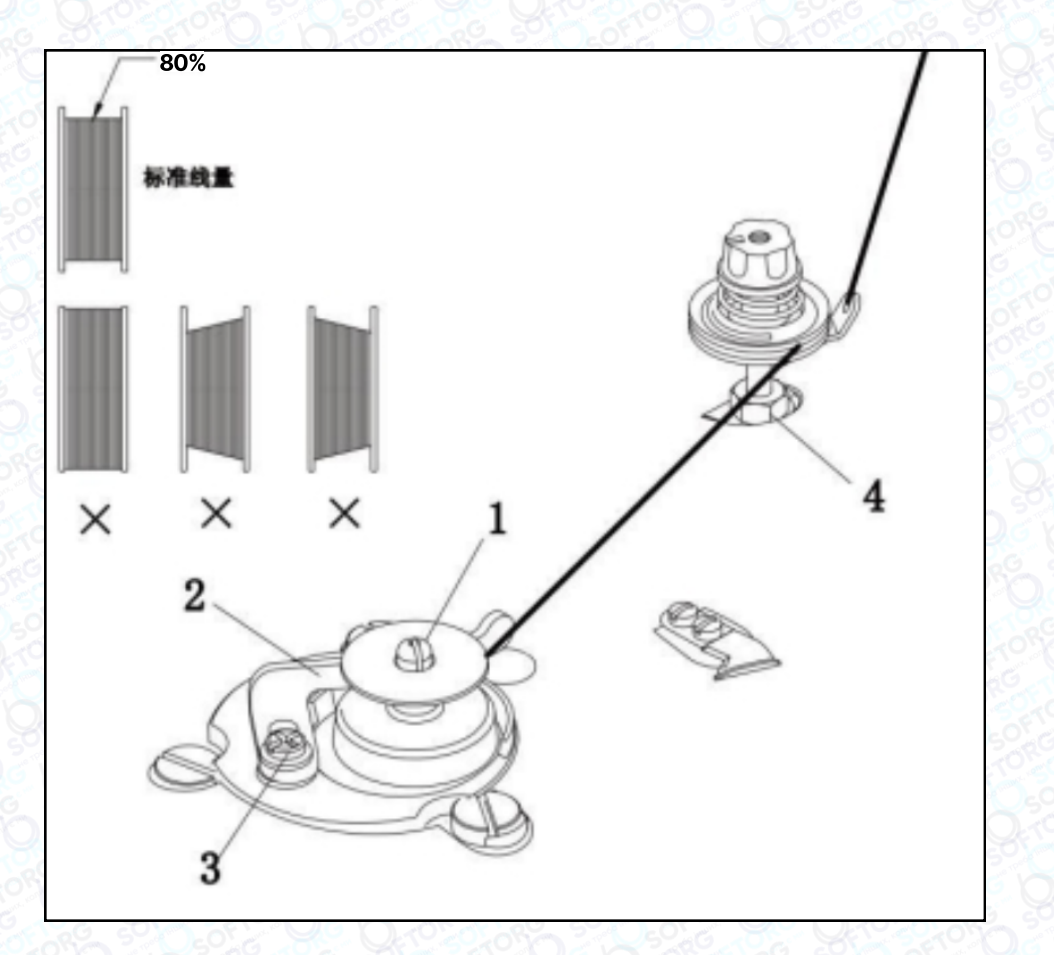

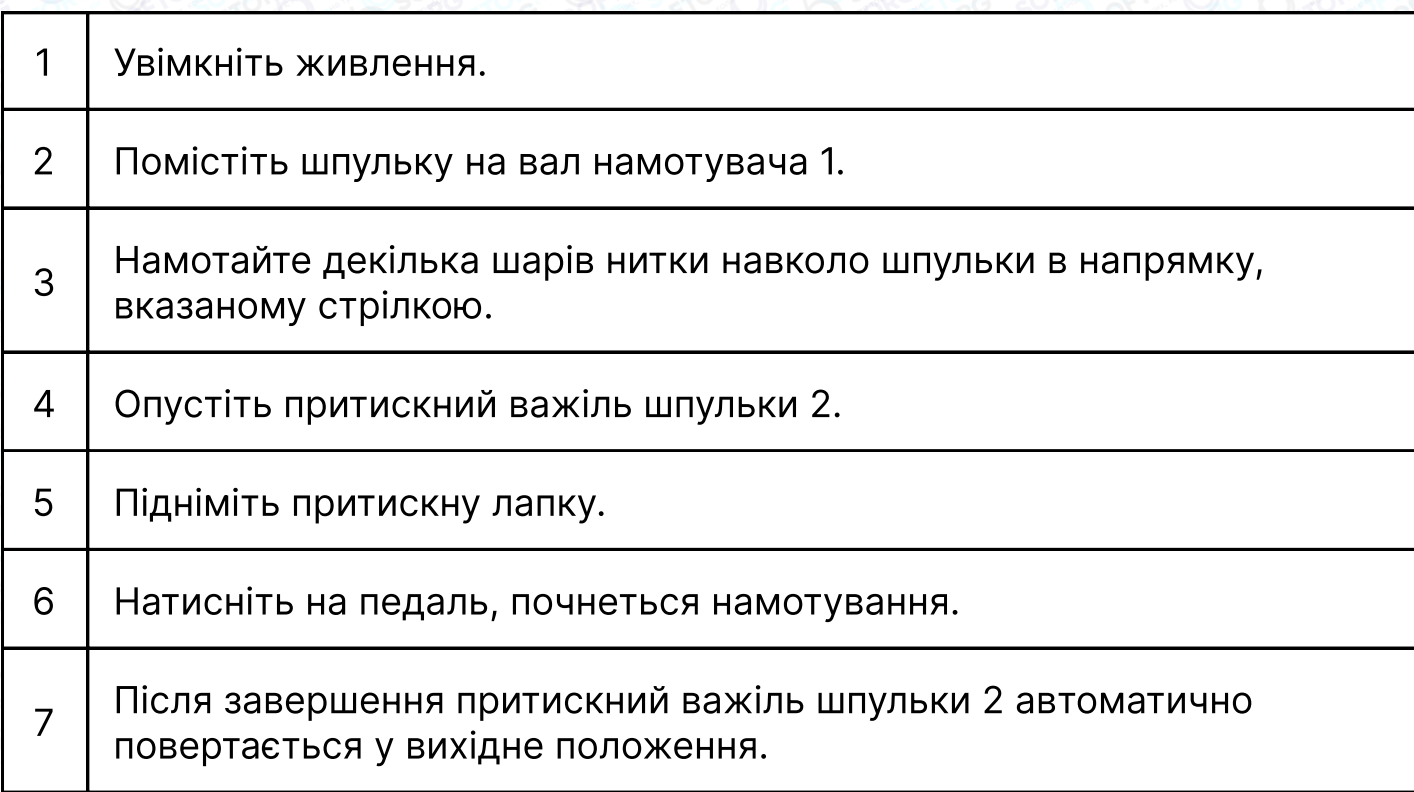

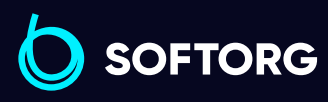

Сервіс центр: [\(044\) 390-47-00](http://(044) 390-47-00) Відділ продажів: [\(044\) 290-76-60](http://(044) 290-76-60)

 $\bigoplus$ 

Графік роботи: Пн-Пт: 9:00-18:00

[zakaz@softorg.com.ua](mailto:zakaz@softorg.com.ua)

C

 $\circledcirc$ 

 $\bigoplus$ [softorg.com.ua](http://softorg.com.ua) 9

Якщо намотування нитки є неохайним чи нерівномірним, послабте гвинт 4, щоб відрегулювати положення основи пристрою намотувача шпулі.

Поверніть гвинт 3, щоб відрегулювати ступінь намотування шпулі:

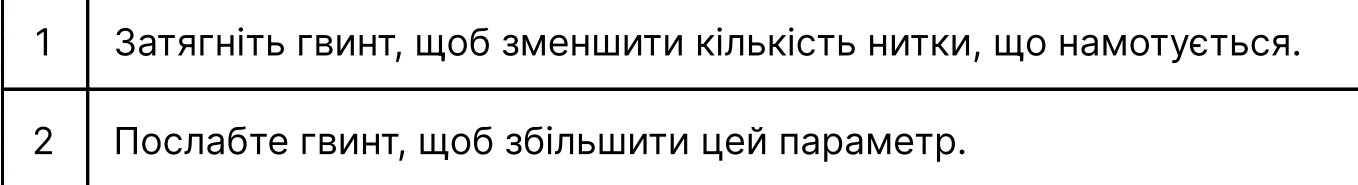

#### Примітка:

Оптимальна кількість намотуваної нитки становить приблизно 80% від ємності котушки.

### 11. Довжина стібка, зворотна подача

Довжину стібка можна регулювати за допомогою кнопок на панелі керування.

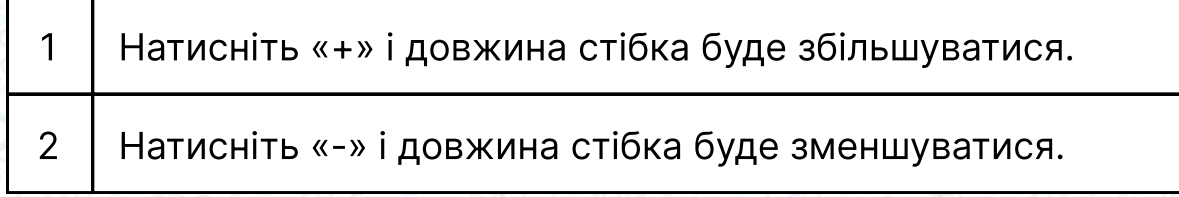

#### Налаштування відбувається з точністю до 0,1 мм.

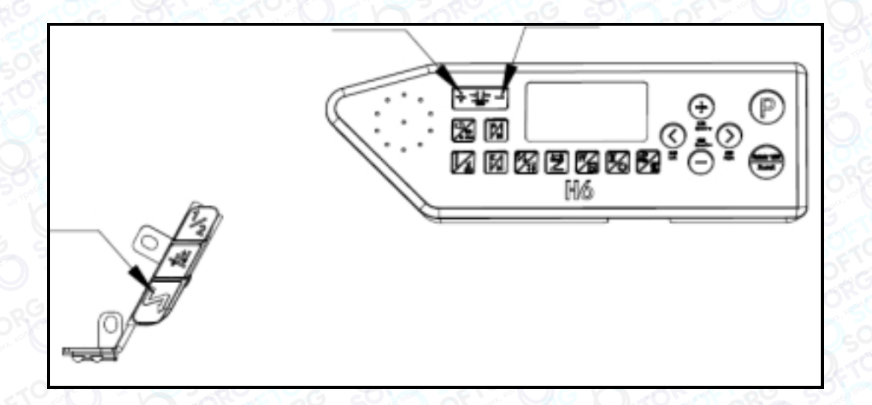

Якщо необхідно подати матеріал у зворотному напрямку, ви можете натиснути кнопку зворотного шиття в вузлі перемикача.

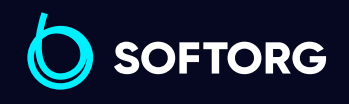

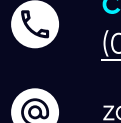

Сервіс центр: [\(044\) 390-47-00](http://(044) 390-47-00)

Відділ продажів: [\(044\) 290-76-60](http://(044) 290-76-60)

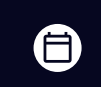

Графік роботи: Пн-Пт: 9:00-18:00

[zakaz@softorg.com.ua](mailto:zakaz@softorg.com.ua)

 $\boldsymbol{\Xi}$ [softorg.com.ua](http://softorg.com.ua) 10

# 12. Нитка в ниткопритягувачі

Ниткопритягувач та голководій заповнені м'якою бавовняною ниткою. Після тривалого використання, якщо нормальна функція змащення порушена, м'яка (масляна) нитка забруднена або затверділа, її слід замінити новою:

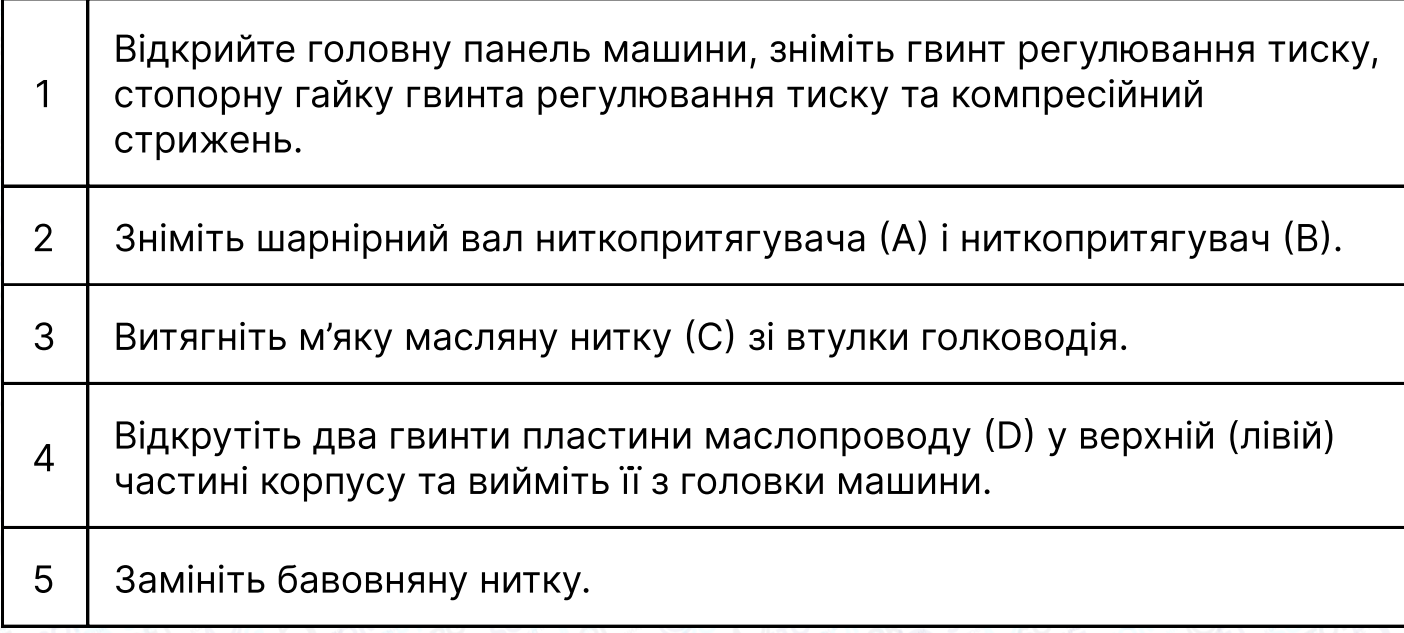

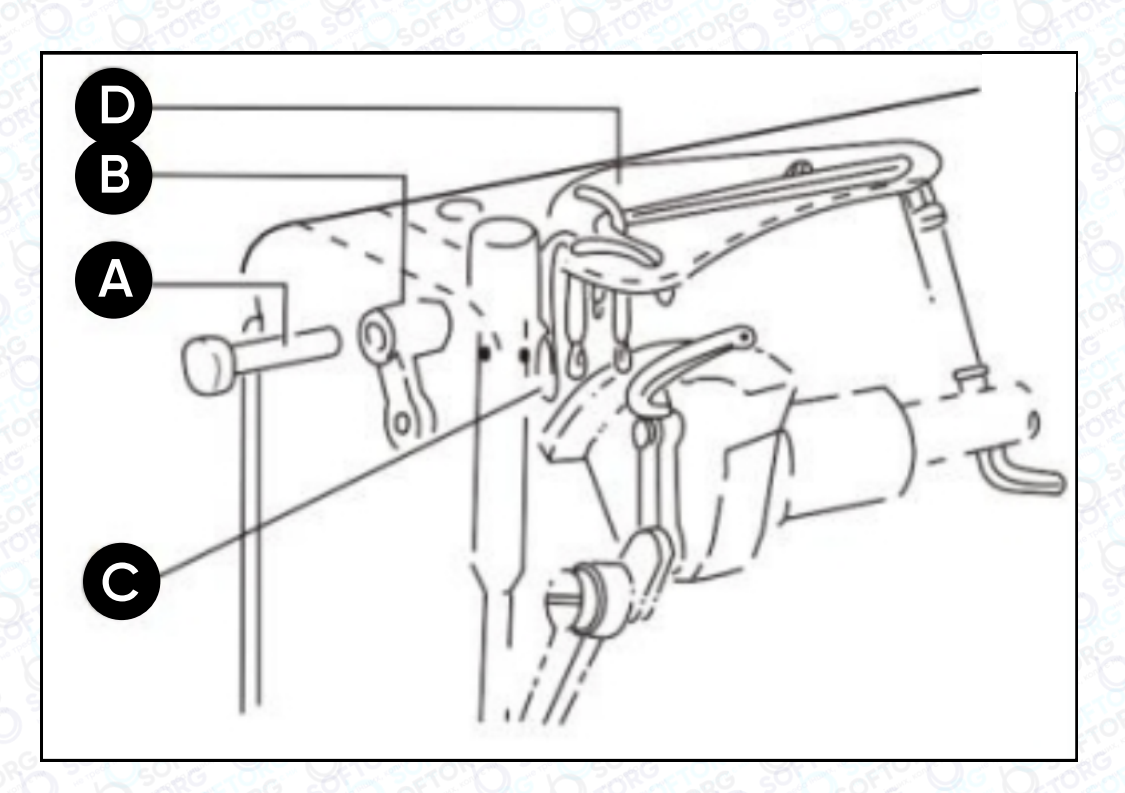

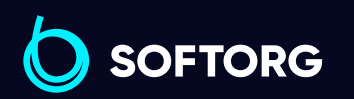

Сервіс центр: [\(044\) 390-47-00](http://(044) 390-47-00)

C

 $\circledcirc$ 

Відділ продажів: [\(044\) 290-76-60](http://(044) 290-76-60)

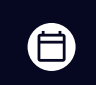

Графік роботи: Пн-Пт: 9:00-18:00

[zakaz@softorg.com.ua](mailto:zakaz@softorg.com.ua)

 $\bm\bm\Xi$ [softorg.com.ua](http://softorg.com.ua) 11

# 13. Регулювання тиску притискної лапки

Тиск притискної лапки слід регулювати відповідно до товщини швейного матеріалу. Спочатку послабте гвинт регулювання тиску (А). Для шиття щільних тканин поверніть гвинт регулювання тиску як показано на малюнку 3(а), щоб збільшити тиск притискної лапки. Для роботи з легкими (тонкими) матеріалами, поверніть гвинт регулювання тиску як показано на малюнку 3(b), щоб зменшити тиск притискної лапки. Затягніть гвинт регулювання тиску (А).

Тиск лапки має бути якомога меншим, але достатнім для формування якісного стібка.

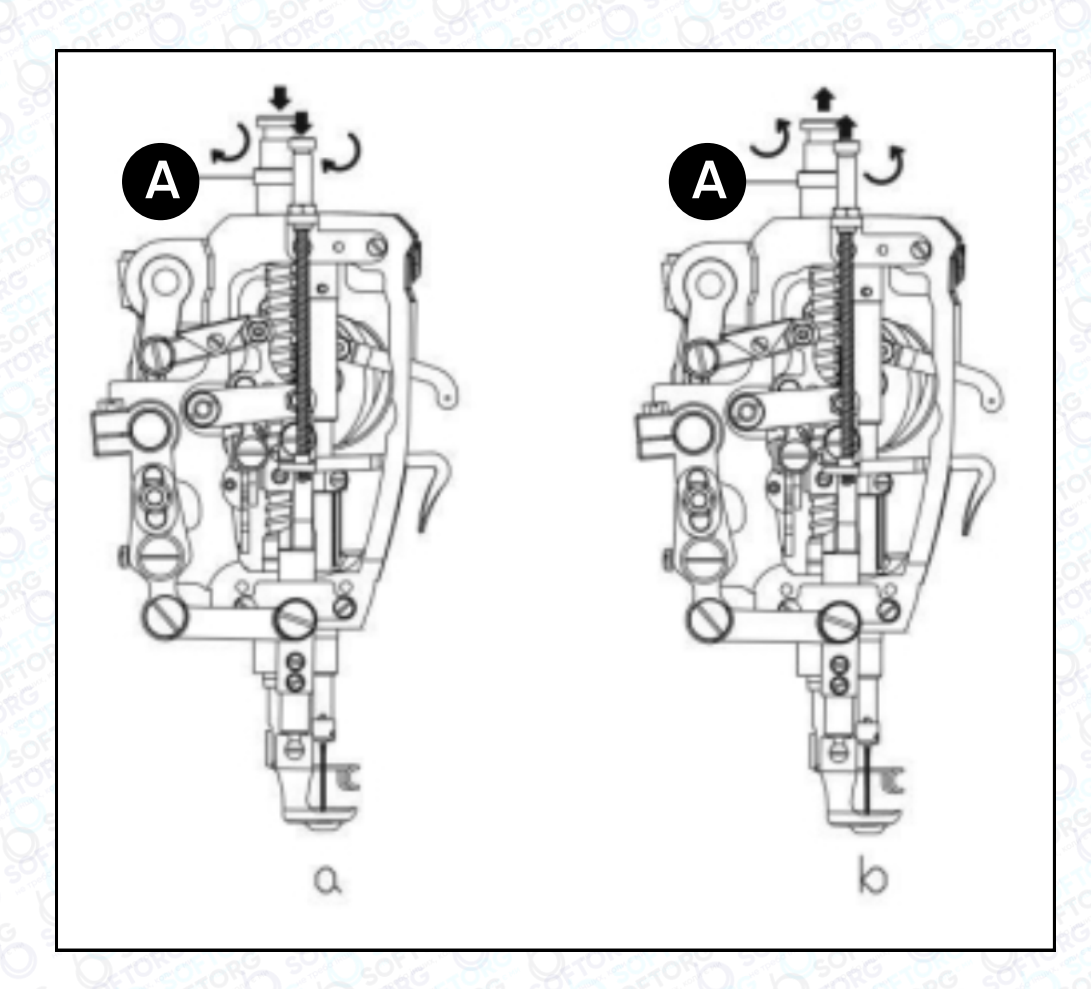

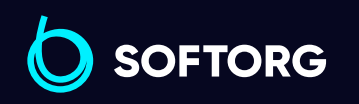

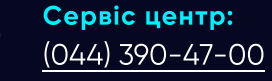

 $\mathcal{C}$ 

`@`

Відділ продажів: [\(044\) 290-76-60](http://(044) 290-76-60)

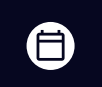

Графік роботи: Пн-Пт: 9:00-18:00

[zakaz@softorg.com.ua](mailto:zakaz@softorg.com.ua)

 $\boldsymbol{\boxminus}$ [softorg.com.ua](http://softorg.com.ua) 12

### 14. Натяг нитки

1) Натяг нитки залежить від типу швейного матеріалу, товщини нитки та інших факторів.

2) Натяг нижньої та верхньої ниток машини регулюється відповідно для отримання нормальних стібків.

Щоб відрегулювати натяг нитки шпулі, за допомогою маленької викрутки поверніть шпульний ковпачок та затягніть (послабте) гвинт (А), щоб збільшити (зменшити) натяг нитки. Якщо ви використовуєте поліестерову нитку 50#, посля того, як ви заправите шпульку в шпульний ковпачок, витягніть нитку крізь отвір, затисніть кінець та підніміть шпульний ковпачок.

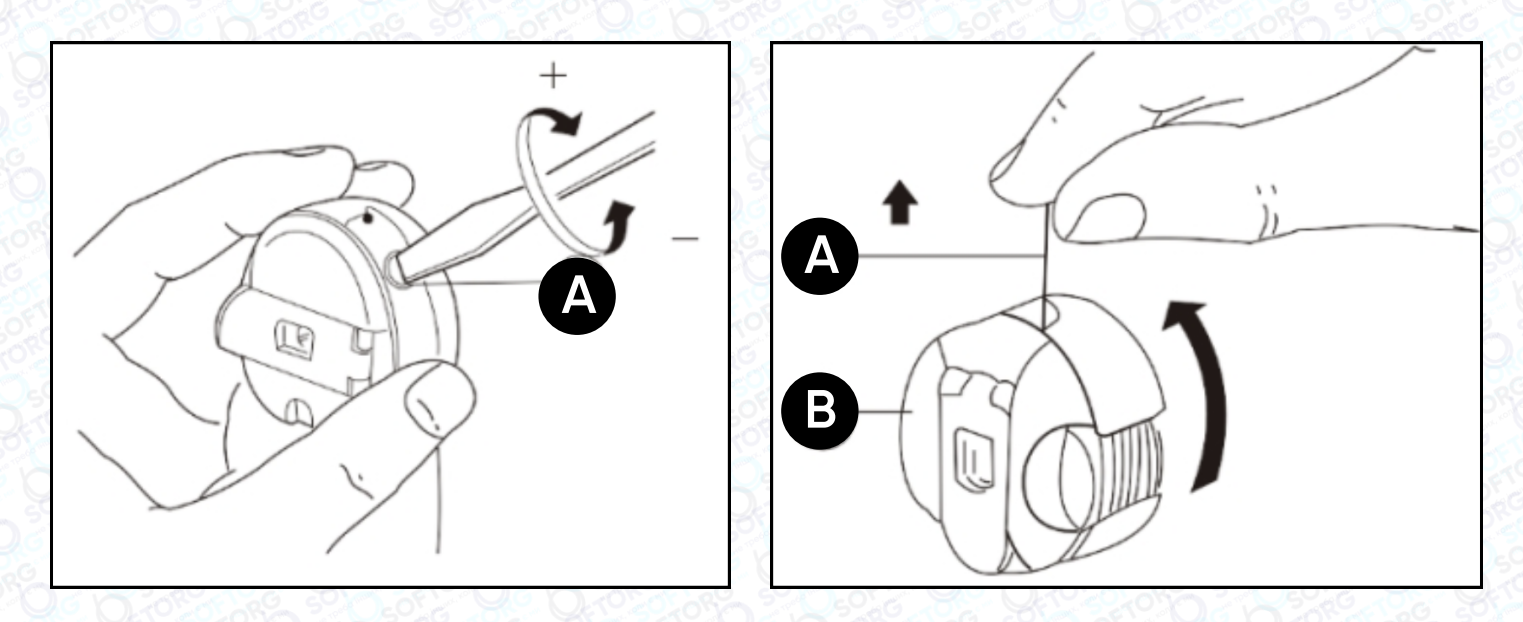

#### Натяг верхньої нитки залежить від натягу нижньої нитки.

Регулювання натягу верхньої нитки слід виконувати з урахуванням амплітуди коливань пружини ниткопритягувача та положення човника.

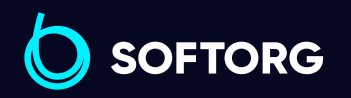

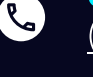

ര

Сервіс центр: [\(044\) 390-47-00](http://(044) 390-47-00)

Відділ продажів:  $\overline{(044)}$  290-76-60

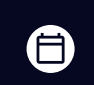

Графік роботи: Пн-Пт: 9:00-18:00

[zakaz@softorg.com.ua](mailto:zakaz@softorg.com.ua)

### 15. Регулювання пружини ниткопритягувача

Амплітуда коливань пружини ниткопритягувача становить 5-8 мм. Якщо тканина тонка (використовується коротка голка), пружину ниткопритягувача слід послабити, щоб збільшити діапазон коливання і навпаки, якщо ви працюєте з щільними матеріалами.

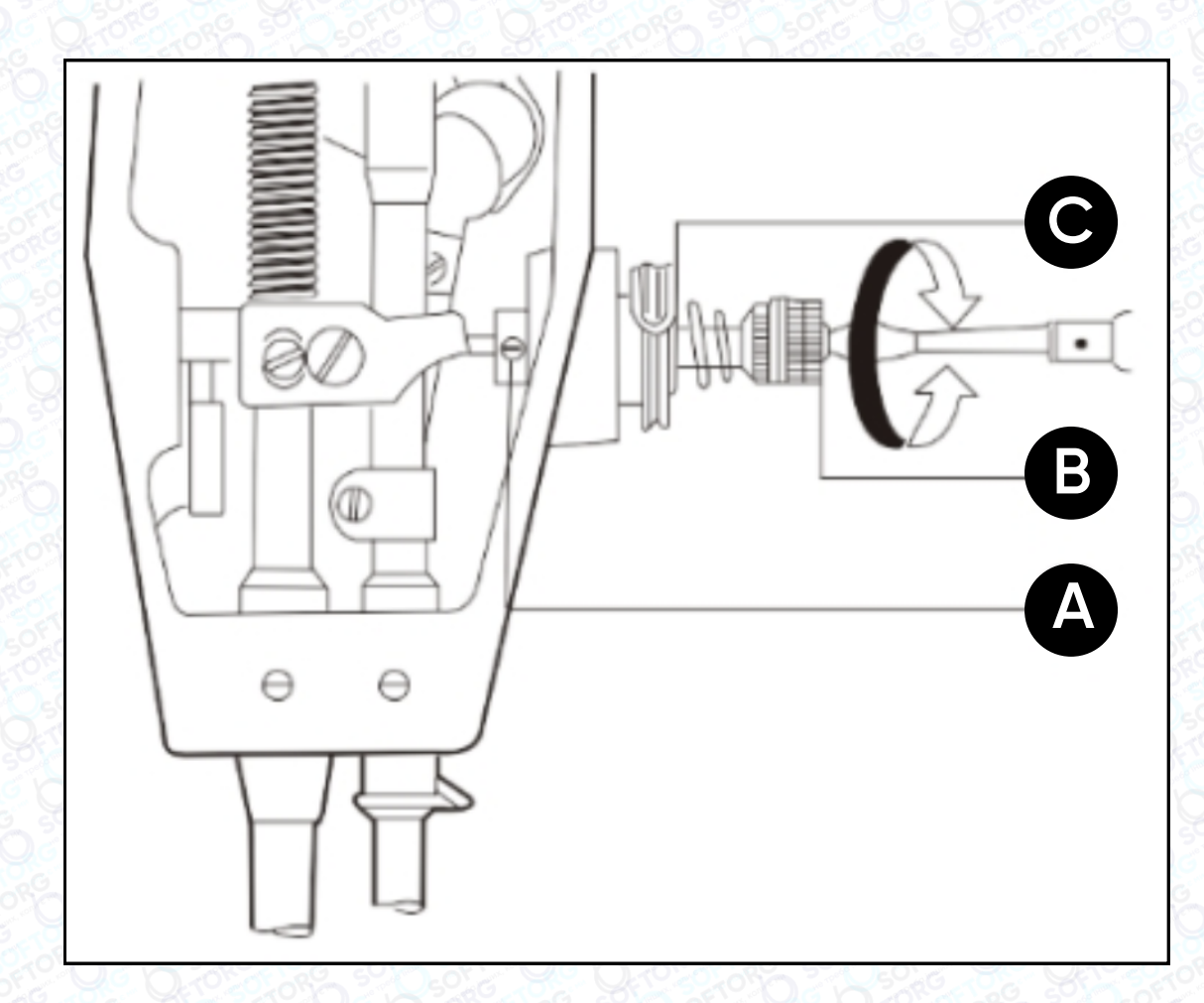

#### 1. Регулювання натягу пружини ниткопритягувача

Послабте гвинт (А), потім відрегулюйте інтенсивність натягу нитки за допомогою гвинта (В). Натяг збільшуватиметься при повороті за годинниковою стрілкою. Якщо повертати в протилежному напрямку, натяг зменшуватиметься. Після завершення регулювання затягніть гвинт (А).

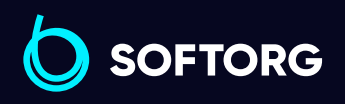

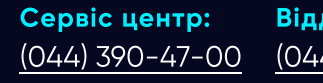

 $\mathcal{R}_{\mathbf{a}}$ 

ි@

Відділ продажів: [\(044\) 290-76-60](http://(044) 290-76-60)

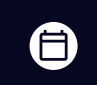

Графік роботи: Пн-Пт: 9:00-18:00

[zakaz@softorg.com.ua](mailto:zakaz@softorg.com.ua)

 $\boldsymbol \Xi$ 

#### Метод контролю:

Послабте гвинт (А), поверніть його проти годинникової стрілки, щоб пружина ниткопритягувача (С) була стиснута до максимума, а потім поверніть гвинт натягу нитки (В) за годинниковою стрілкою, доки пружина ниткопритягувача (С) не закриє зазор регулювання натягу нитки. Поверніть гвинт натягу нитки (В) проти годинникової стрілки на ½ кута переміщення і затягніть гвинт регулювання натягу нитки (А).

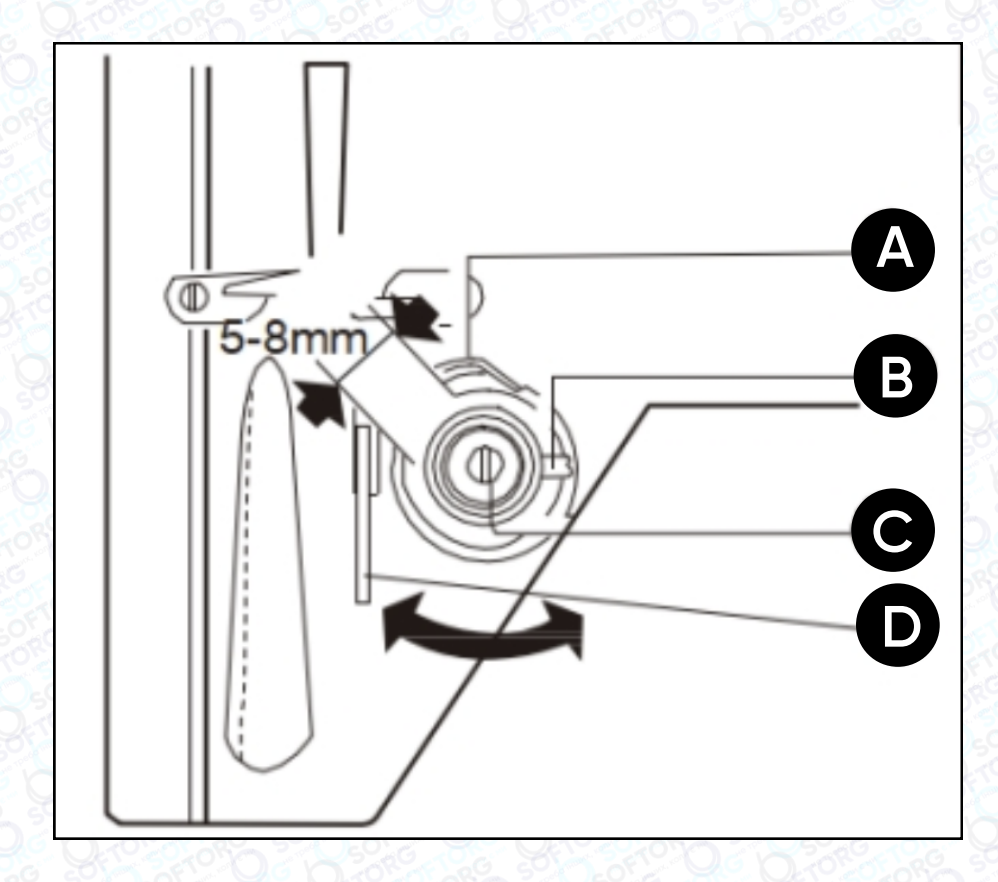

#### 2. Регулювання діапазону повороту пружини ниткопритягувача

Послабте фіксуючий гвинт (B) гнізда затискача, поверніть фіксатор (C), щоб відрегулювати діапазон його повороту. Діапазон повороту збільшиться, коли затискач нитки (В) обертається за годинниковою стрілкою та зменшиться, якщо проти неї.

Зазвичай пружина ниткопритягувача машини належним чином відрегульована на заводі виробника, її налаштування необхідно коригувати лише під час шиття надщільних матеріалів.

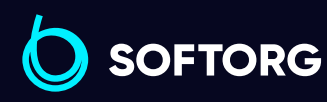

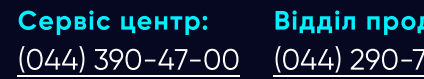

Відділ продажів:  $(044)$  290-76-60

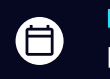

Графік роботи: Пн-Пт: 9:00-18:00

[zakaz@softorg.com.ua](mailto:zakaz@softorg.com.ua)

ര

 $\boldsymbol{\boxminus}$ [softorg.com.ua](http://softorg.com.ua) 15

# 16. Регулювання натягу нижньої нитки

Від регулювання положення човника нитки залежить якість шиття. Положення човника має відповідати матеріалу та умовам шиття.

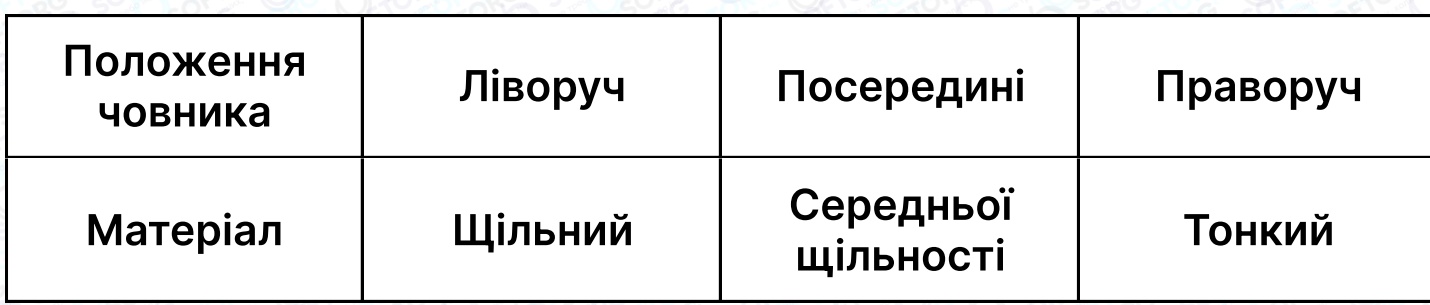

Звичайні стібки швейної машини мають бути такими, як показано на малюнку (a). Якщо стібки деформовані, на матеріалі з'являються заломи, нитка часто рветься чи плутається, слід відрегулювати натяг.

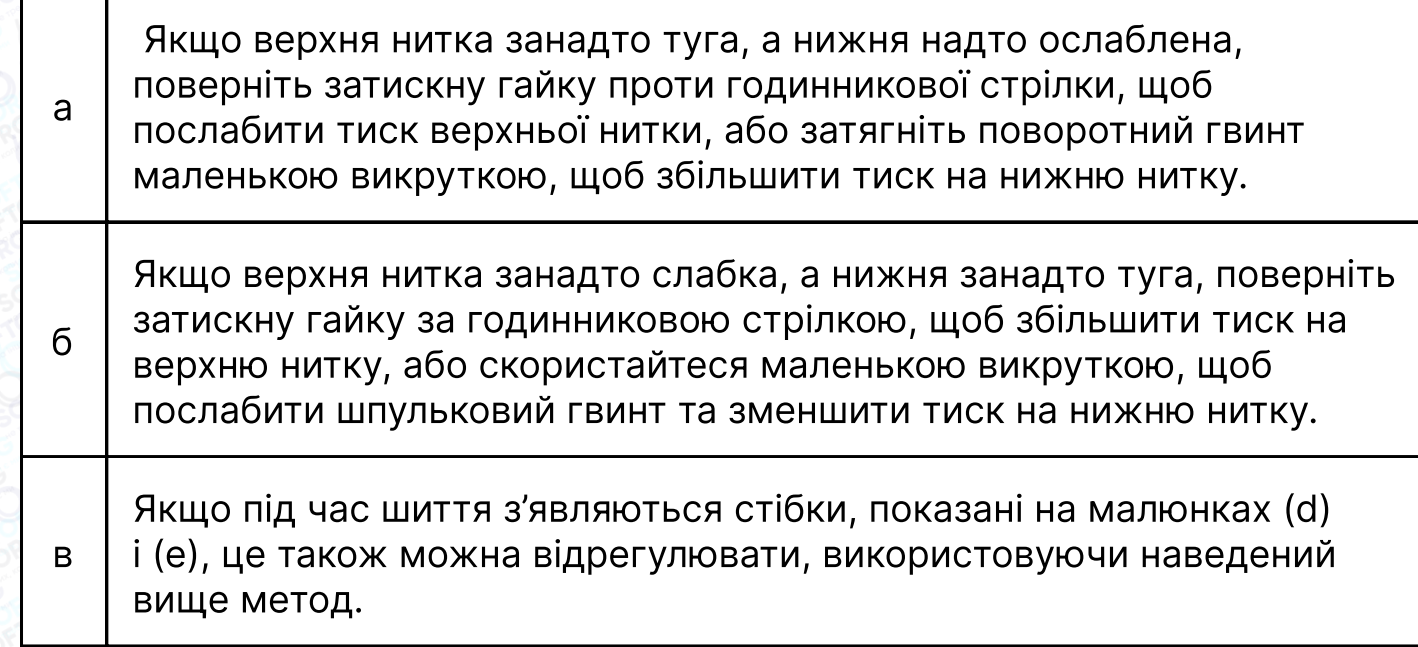

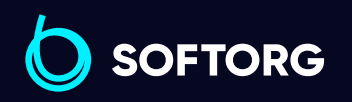

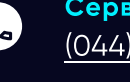

<u>@</u>

Сервіс центр: [\(044\) 390-47-00](http://(044) 390-47-00)

Відділ продажів: [\(044\) 290-76-60](http://(044) 290-76-60)

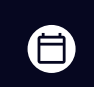

 $\boldsymbol{\boxminus}$ 

Графік роботи: Пн-Пт: 9:00-18:00

[zakaz@softorg.com.ua](mailto:zakaz@softorg.com.ua)

### 17. Синхронне регулювання машинної голки та човника

#### 1. Регулювання положення голки

Поверніть маховик, щоб опустити голководій (C) у найнижче положення, зніміть гумову заглушку на панелі (A), послабте гвинт з'єднання голководія (B) на голковому стрижні (C) та перемістіть стрижень (C) вгору і вниз. Попередньо визначте синхронне положення (коли голковий стрижень опускається в найнижче положення, центр (D) отвору голки повинен бути в тому самому положенні, як і внутрішня поверхня (E) човника (малюнок 24). Затягніть гвинт з'єднання голководія (B) та закрийте гумову пробку.

#### 2. Налаштування синхронізації човника

Зв'язок взаємного руху між човником і голкою має великий вплив на продуктивність шиття. Стандартне синхронне співвідношення таке:

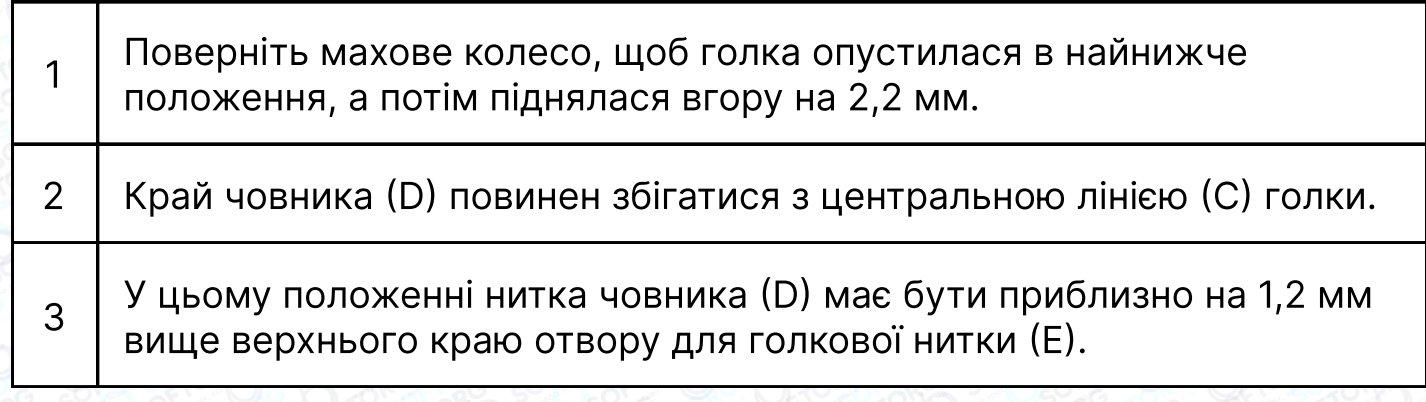

При регулюванні синхронізації човника необхідно звернути увагу на бічний зазор між краєм човника та голкою. Голка (D) має паз, а відстань ним та краєм човника (C) становить 0,05 мм.

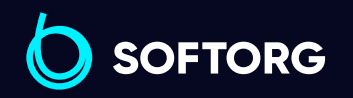

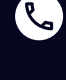

ര

Сервіс центр: [\(044\) 390-47-00](http://(044) 390-47-00)

Відділ продажів: [\(044\) 290-76-60](http://(044) 290-76-60)

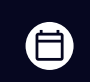

Графік роботи: Пн-Пт: 9:00-18:00

[zakaz@softorg.com.ua](mailto:zakaz@softorg.com.ua)

 $\boldsymbol{\Xi}$ [softorg.com.ua](http://softorg.com.ua) 17

### 18. Зняття та встановлення човника

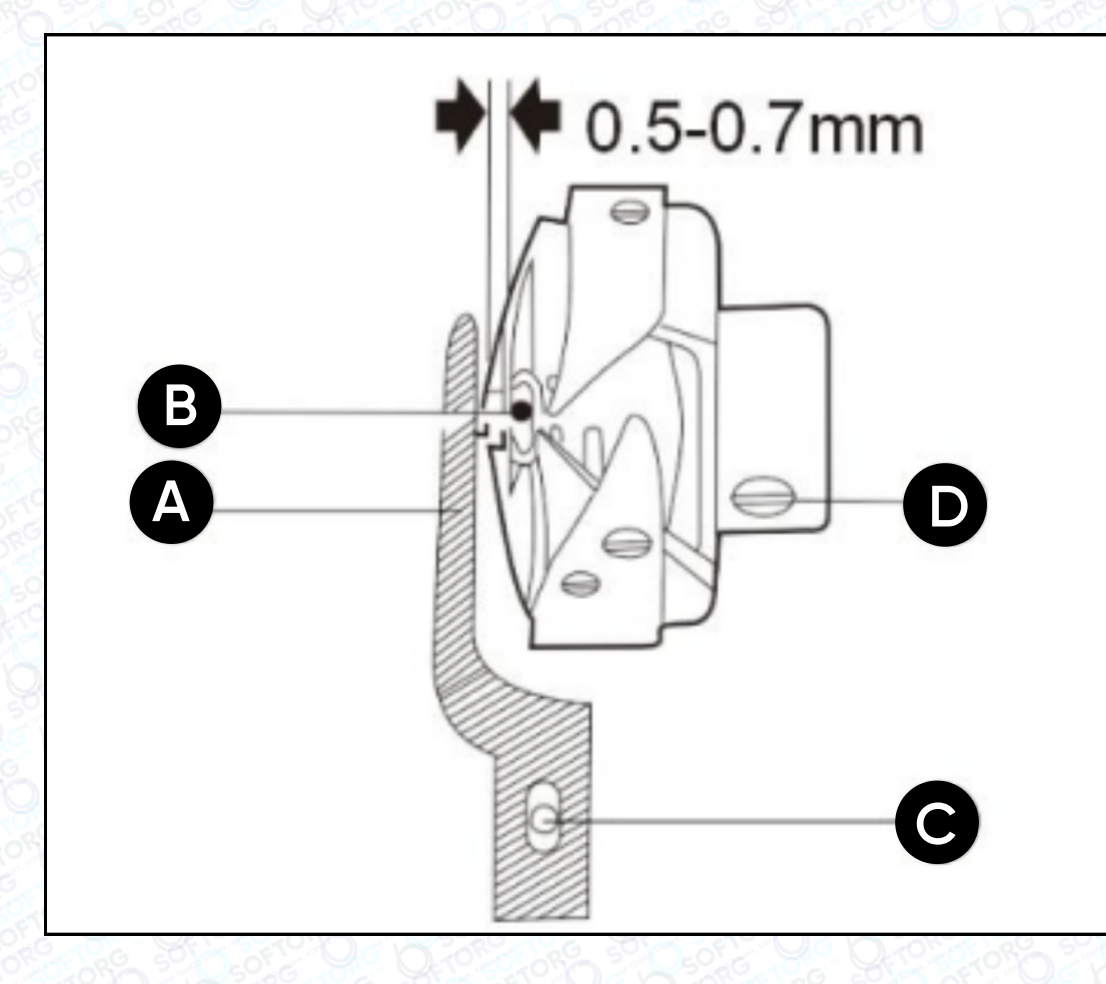

Спочатку підніміть голководій в найвище положення, зніміть голкову пластину, голку та шпульковий ковпачок. Відкрутіть гвинт човника (С), послабте гвинт (D). Човник має вільно обертатися на своєму обертовому валу. Поверніть маховик вручну, щоб рама подачі піднялася до найвищої точки. У цей момент ви можете повернути човник рукою, щоб повільно вийняти через зубчасту рейку.

Для встановлення човника виконайте всі дії в зворотному порядку.

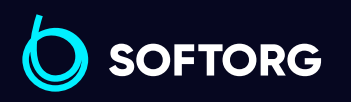

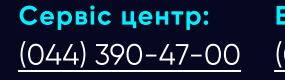

 $\mathcal{C}$ 

`@`

Відділ продажів: [\(044\) 290-76-60](http://(044) 290-76-60)

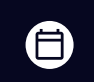

Графік роботи: Пн-Пт: 9:00-18:00

[zakaz@softorg.com.ua](mailto:zakaz@softorg.com.ua)

[softorg.com.ua](http://softorg.com.ua) 18  $\boldsymbol \Xi$ 

### 19. Встановлення зубців

а

Коли передня частина зубчастого механізму (А) знаходиться близько до паза голкової пластини, відстань між переднім краєм зубчастого механізму та передньою стороною паза голкової пластини має становити 1,5 мм. Це стандартне положення установки.

б При регулюванні положення зубців, дозвольте їм переміститися до передньої частини голкової пластини до повної зупинки. Потім послабте гвинт (A) валу подачі і перемістіть зубчасту рейку (B) у напрямку, вказаному стрілкою (малюнок 26), щоб відрегулювати положення, а потім затягніть гвинт (A).

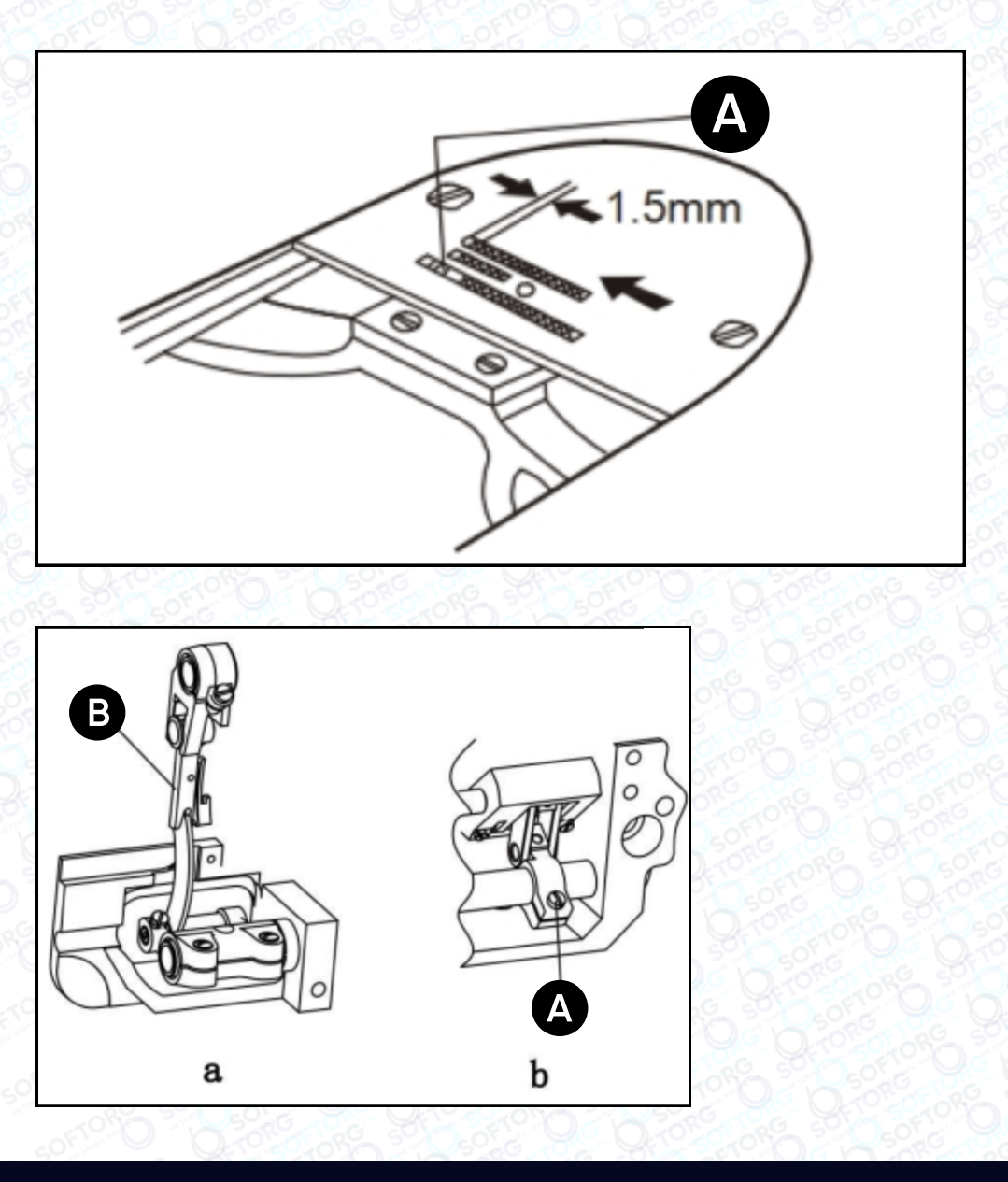

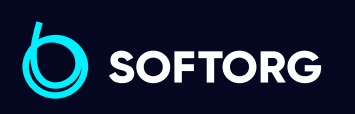

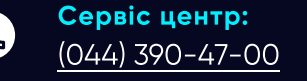

 $\circledcirc$ 

Відділ продажів: [\(044\) 290-76-60](http://(044) 290-76-60)

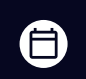

 $\boldsymbol{\boxminus}$ 

Графік роботи: Пн-Пт: 9:00-18:00

# 20. Регулювання площини подачі зубців

Зубчаста рейка зазвичай розташована горизонтально на 0,8~1,2 мм вище площини голкової пластини. Кут її нахилу можна регулювати.

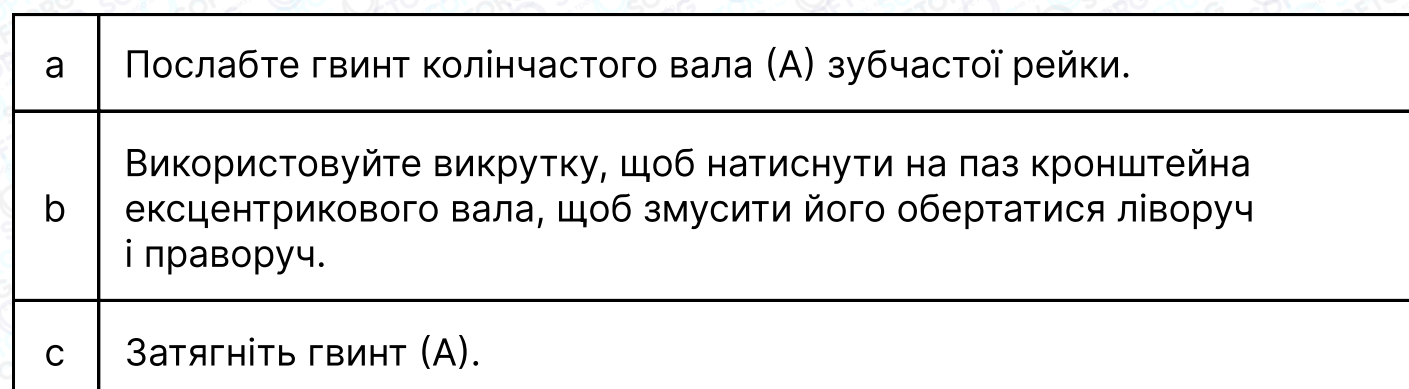

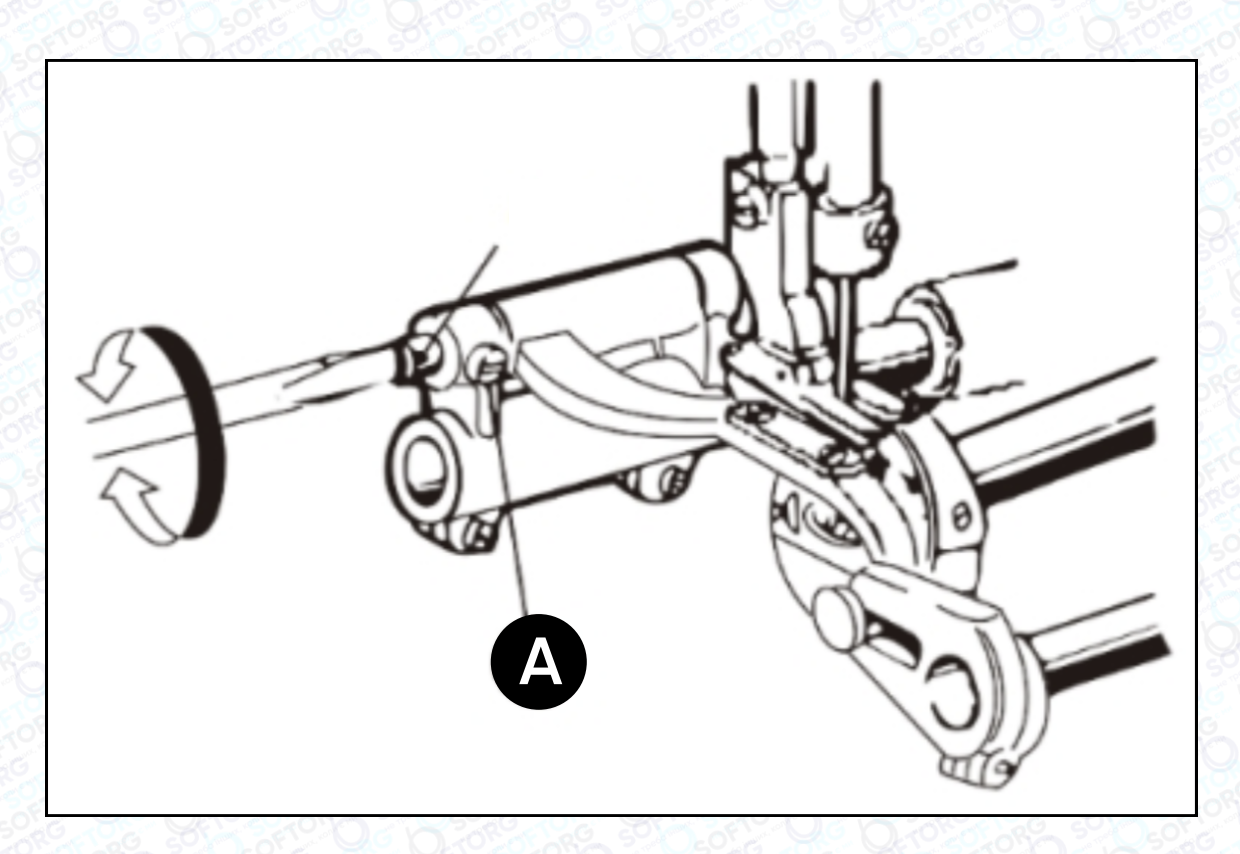

Якщо відрегулювати розміщення передньої частини зубчастої рейки та підняти її вище, таке положення запобігає появі пропусків стібків та зморшок на тканині.

Якщо передня частина зубчастої рейки буде трохи опущена донизу, таке положення запобігає обриву нитки.

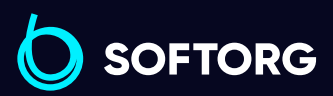

Сервіс центр: [\(044\) 390-47-00](http://(044) 390-47-00) Відділ продажів: [\(044\) 290-76-60](http://(044) 290-76-60)

[zakaz@softorg.com.ua](mailto:zakaz@softorg.com.ua)

 $\mathcal{R}_{\mathbf{a}}$ 

ര

⊜

Графік роботи: Пн-Пт: 9:00-18:00

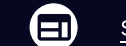

# 21. Регулювання зворотного стібка

У режимі очікування натисніть та утримуйте кнопку (**P**) та кнопку регулювання довжини стібка, щоб увійти в інтерфейс зміни параметрів зворотного стібка.

В інтерфейсі зміни налаштувань, коротко натисніть кнопку  $(\mathsf{\langle}\ \mathsf{\rangle})$  або  $(\mathsf{\rangle})$  , щоб вибрати потрібний параметр, після чого натисніть кнопку  $(\bm{\bm{\mathrm{+}}})$  чи  $(\bm{\mathrm{-}})$  , щоб збільшити/зменшити його значення.

Коротко натисніть на кнопку (**P**), щоб зберегти налаштування. На панелі відобразиться ОК - це означає, що зміну параметра виконано успішно. Коротко натисніть на кнопку  $(P)$  , щоб вийти з поточного інтерфейсу.

### 22. Регулювання синхронної подачі тканини

#### 1. Стандартне положення

Поверніть махове колесо та опустіть зубці. Коли вони зрівняються з поверхнею голкової пластини (B), кінчик голки (С) повинен знаходитися на одному рівні з голкової пластиною і зубцями, що подають.

Регулювання можна здійснити шляхом налаштування положень установки кулачка подачі тканини та підйомного кулачка.

### 2. Встановлення підйомного кулачка

ര

Відкрийте задню кришку, зніміть масляну перегородку та поверніть махове колесо проти годинникової стрілки. Використовуйте фіксуючий гвинт (А) верхньої шестерні валу як орієнтир. Центр другого фіксуючого гвинта (В) підйомного кулачка буде вирівняний з (А) по центру.

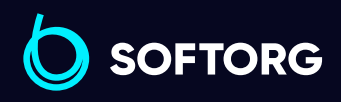

Сервіс центр: [\(044\) 390-47-00](http://(044) 390-47-00) Відділ продажів: [\(044\) 290-76-60](http://(044) 290-76-60)

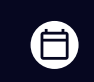

Графік роботи: Пн-Пт: 9:00-18:00

[zakaz@softorg.com.ua](mailto:zakaz@softorg.com.ua)

 $\bm \Xi$ 

#### 3. Встановлення кулачка подачі тканини

Продовжуйте обертати маховик проти годинникової стрілки та візьміть другий фіксуючий гвинт (B) підйомного кулачка за орієнтир. Центр третього гвинта (C) кулачка подачі тканини має зрівнятися з центром (B).

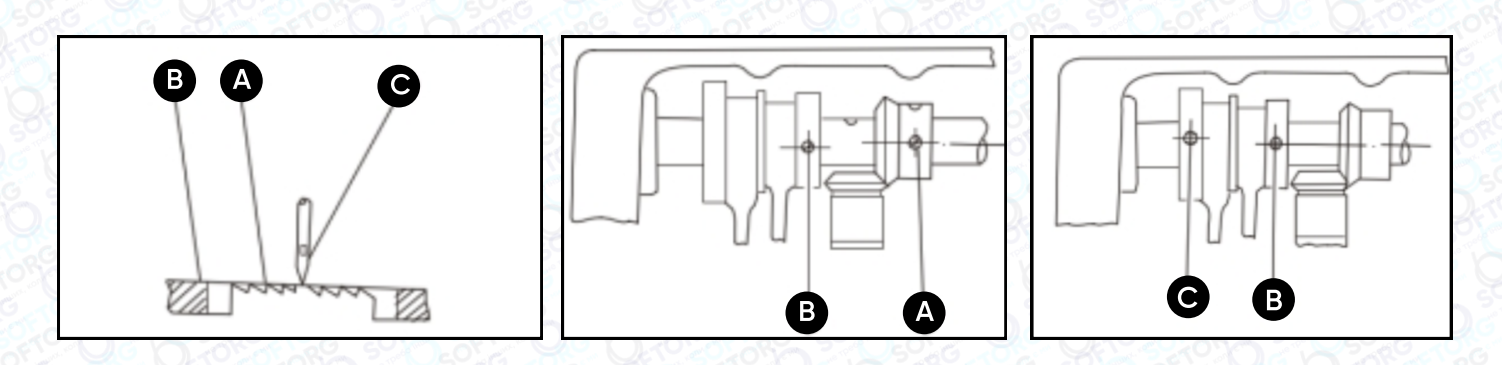

### 23. Регулювання часу відкриття натяжних дисків

Натяжні диски повинні бути розсунуті, щоб відкриватися, коли притискна лапка піднята. Але момент відкриття натяжних дисків можна регулювати наступним чином: зніміть лицьову панель та гумову заглушку на задній стороні кронштейна, послабте гвинт (A) важеля колінопідйомника (ліворуч), тоді пластину (С) можна буде переміщувати ліворуч або праворуч. Ліворуч — натяжні диски відкриватимуться більш повільно, праворуч — швидко.

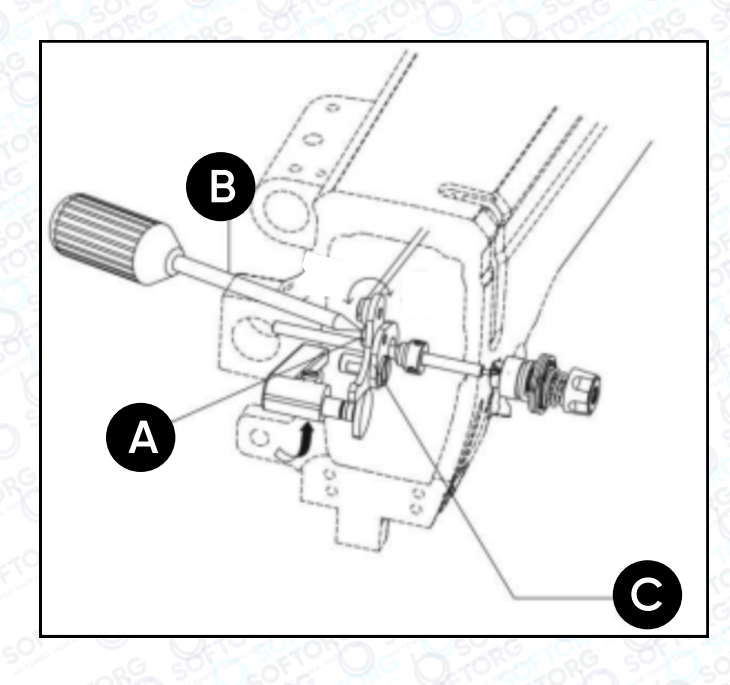

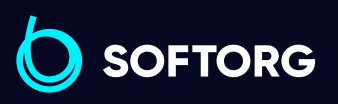

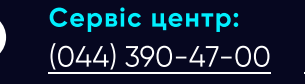

 $\circledcirc$ 

Відділ продажів: [\(044\) 290-76-60](http://(044) 290-76-60)

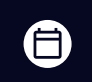

Графік роботи: Пн-Пт: 9:00-18:00

[zakaz@softorg.com.ua](mailto:zakaz@softorg.com.ua)

 $\bm \Xi$ [softorg.com.ua](http://softorg.com.ua) 22

# 24. Регулювання механізму подачі

Під час процесу шиття центральну відстань (L) між рухомою частиною крокуючої лапки та її валом можна відрегулювати відповідно до різних коефіцієнтів тертя різних швейних матеріалів і вимог процесу шиття.

#### Спосіб коригування:

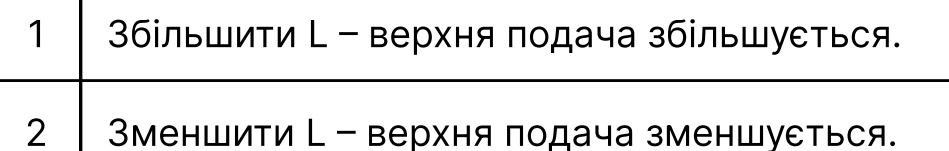

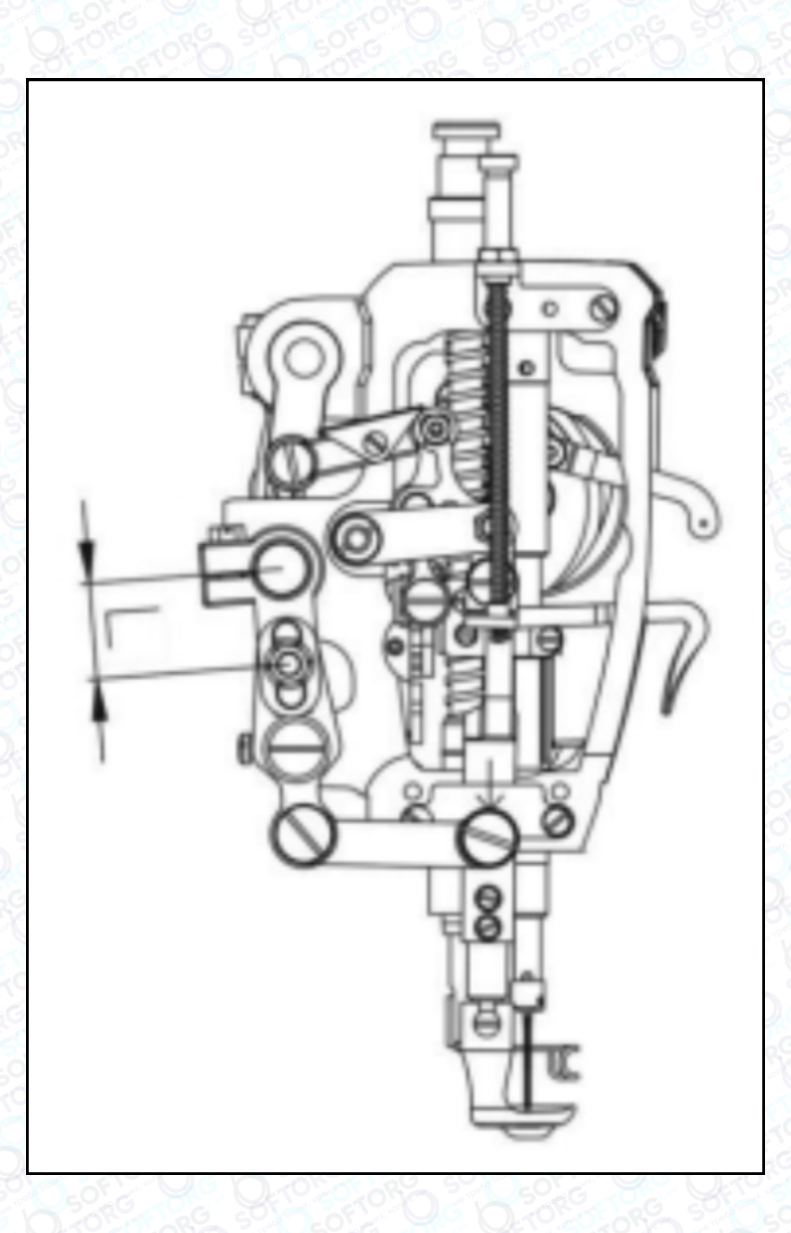

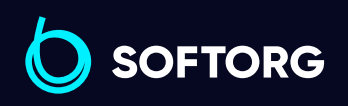

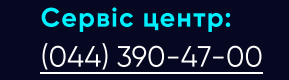

 $\mathcal{R}_{\bullet}$ 

[@]

Відділ продажів: [\(044\) 290-76-60](http://(044) 290-76-60)

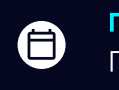

 $\boldsymbol \Xi$ 

Графік роботи: Пн-Пт: 9:00-18:00

[zakaz@softorg.com.ua](mailto:zakaz@softorg.com.ua)

# 25. Регулювання альтернативного підйому крокуючої лапки

Під час шиття висоту підйому лапки можна регулювати відповідно до товщини матеріалу. У звичайному режимі висота крокуючої лапки становить 5,5 мм, а підйом притискної лапки – 3,5 мм. Ці параметри можна змінювати.

### Спосіб:

послабте гвинт A. Поверніть передню рукоятку притискної лапки вгору, щоб збільшити висоту зовнішньої крокуючої лапки. Поверніть її донизу, щоб зменшити висоту притискної лапки.

Регулювання обмежене і не повинно бути занадто великим. Після регулювання затягніть гвинти, поверніть махове колесо рукою і перевірте, чи все в нормі, перш ніж використовувати машину.

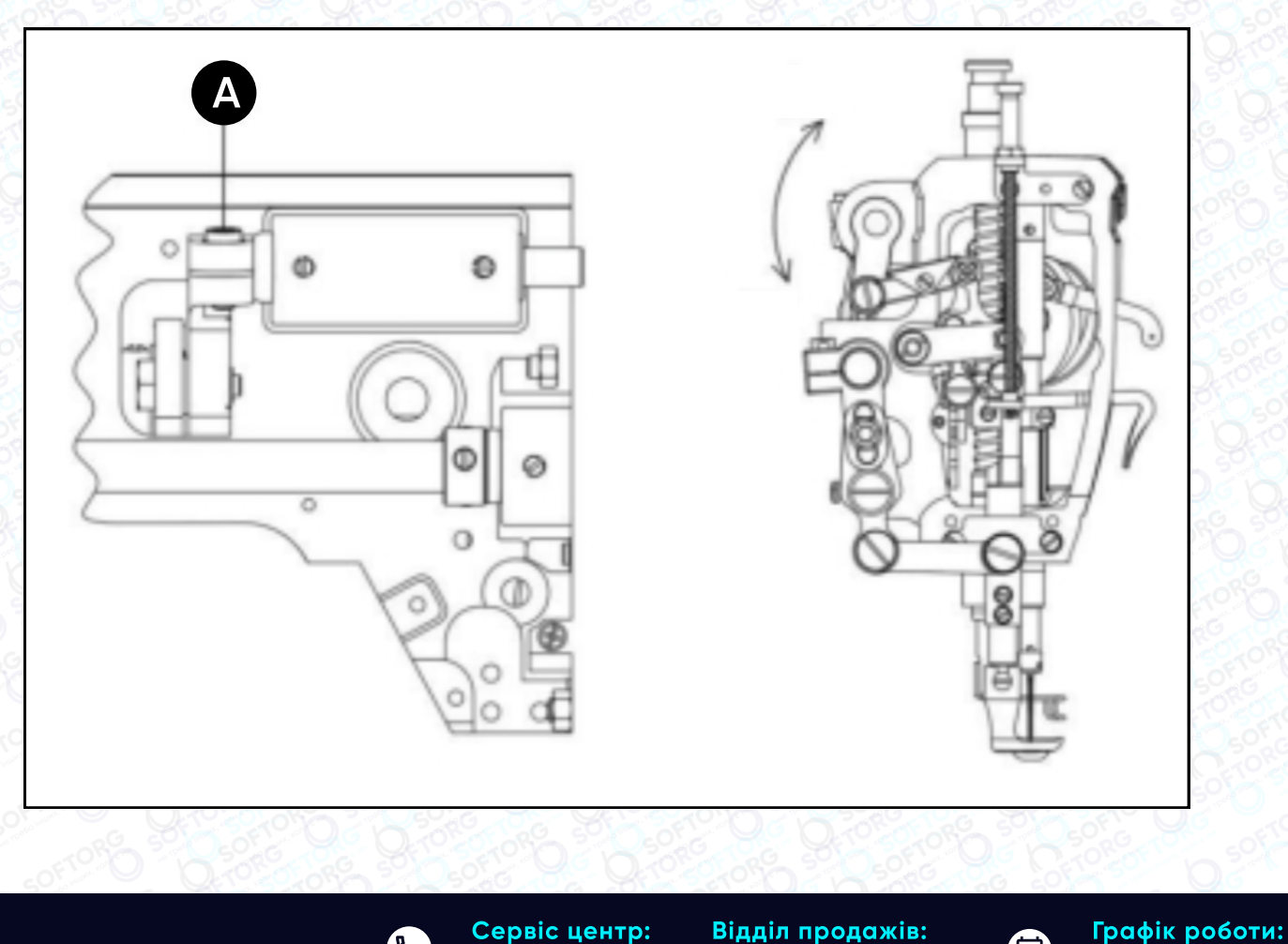

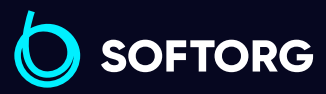

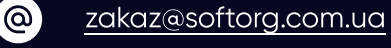

[\(044\) 290-76-60](http://(044) 290-76-60)

[\(044\) 390-47-00](http://(044) 390-47-00)

Пн-Пт: 9:00-18:00

(言)

 $\boldsymbol{\boxminus}$ 

### 26. Регулювання висоти синхронного підйому притискної та крокуючої лапки

Висоту підйому зовнішньої крокуючої лапки разом із притискною лапкою також можна відрегулювати. Для цього послабте гвинт (A) та відрегулюйте центральну відстань (B) між гвинтом (A) і валом підйому притискної лапки. При зменшенні міжосьової відстані (B) висота підйому збільшується, а при збільшенні міжосьової відстані — зменшується. Після регулювання знову затягніть гайку.

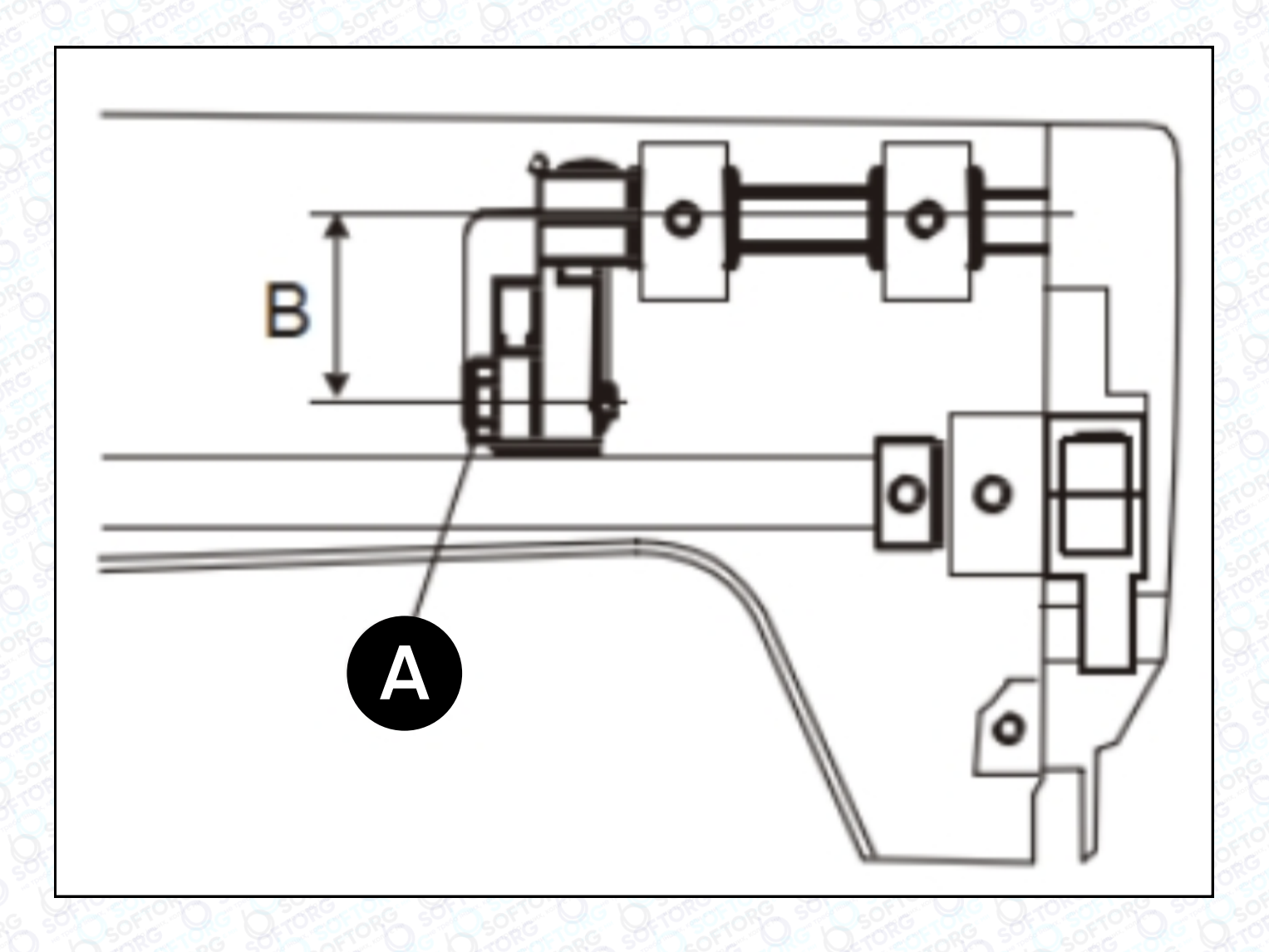

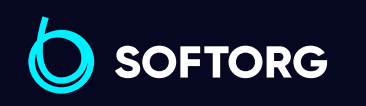

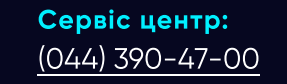

 $\mathbb{C}$ 

ි@

Відділ продажів: [\(044\) 290-76-60](http://(044) 290-76-60)

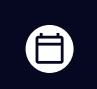

Графік роботи: Пн-Пт: 9:00-18:00

[zakaz@softorg.com.ua](mailto:zakaz@softorg.com.ua)

 $\bm \bm \Xi$ [softorg.com.ua](http://softorg.com.ua)25

### 27. Регулювання зазору між притискною та крокуючою лапками

Щоб запобігти тертя крокуючої лапки о притискну лапку під час шиття, потрібно відрегулювати зазор (C). Відстань має становити приблизно 1,5 мм. Відрегулювати можна, послаблюючи задній кривошипний гвинт та повертаючи голковий стрижень, тоді крокуюча лапка переміститься до голкової планки. Під час регулювання обов'язково зверніть увагу на фіксоване значення зазору (C).

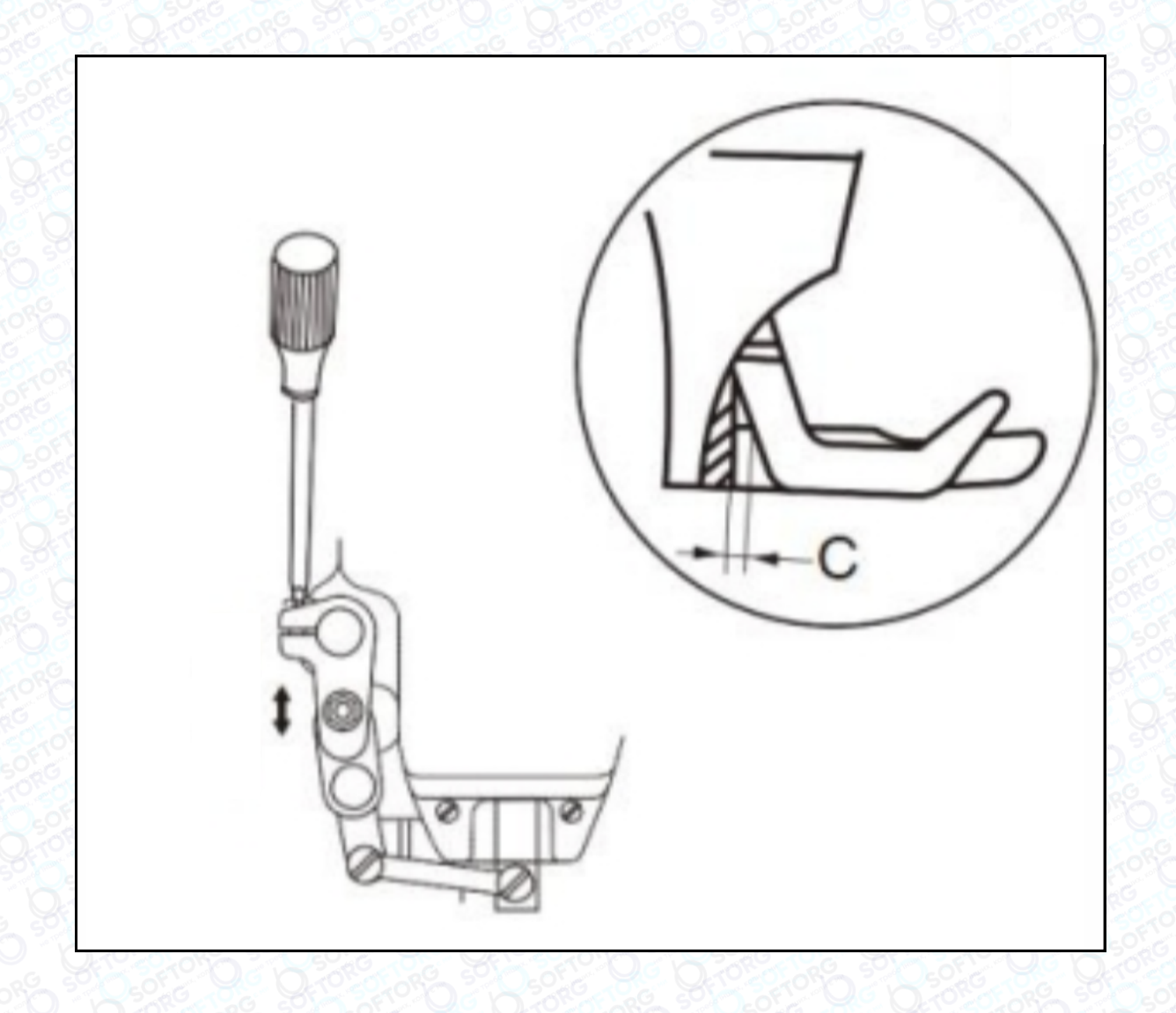

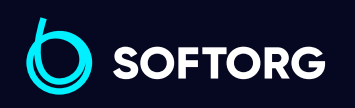

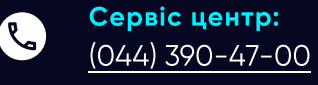

ි@

Відділ продажів: [\(044\) 290-76-60](http://(044) 290-76-60)

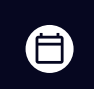

Графік роботи: Пн-Пт: 9:00-18:00

[zakaz@softorg.com.ua](mailto:zakaz@softorg.com.ua)

 $\boldsymbol \Xi$ [softorg.com.ua](http://softorg.com.ua) 26

# 28. Як чистити машину

Регулярно чистіть шпульку, канавки подачі, човник, шпульковий ковпачок та фільтр масляного насоса.

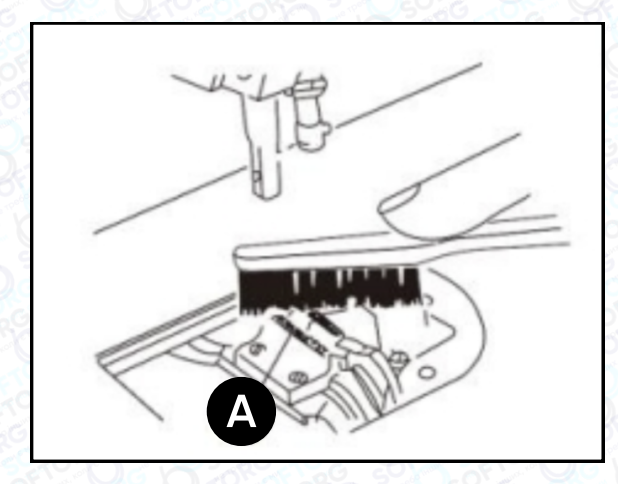

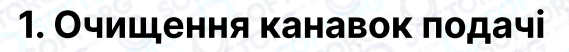

Спочатку вийміть голкову пластину, видаліть пил і бруд між зубцями подачі, а потім встановіть голкову пластину на місце.

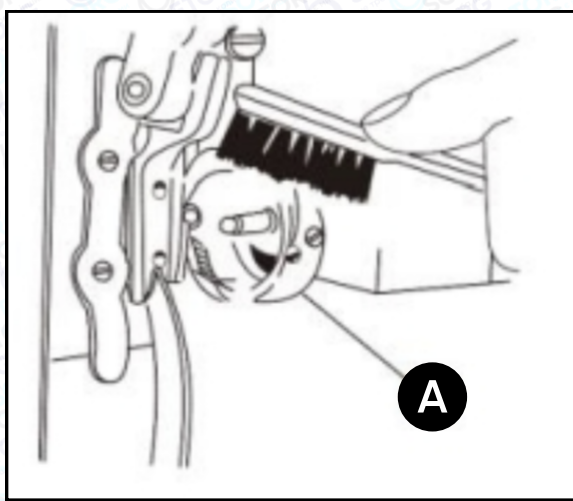

#### 2. Очищення човника

Очистіть пил навколо човника як показано на малюнку. Протріть шпульковий ковпачок м'якою тканиною.

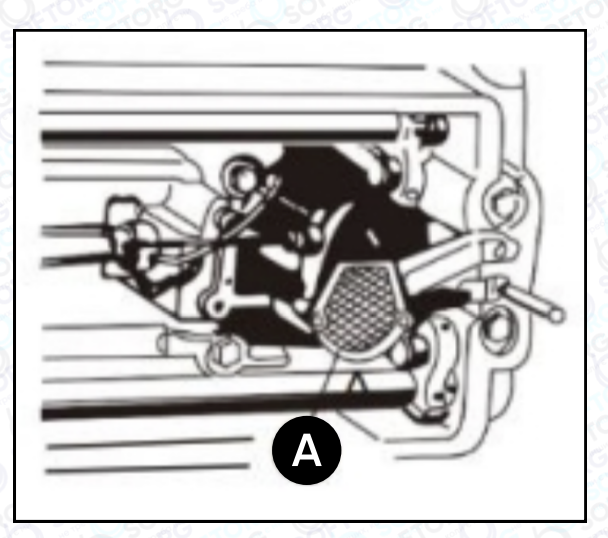

#### 3. Чистка фільтра масляного насоса

Як показано на малюнку, видаліть пил з фільтра.

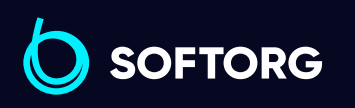

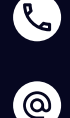

Сервіс центр: [\(044\) 390-47-00](http://(044) 390-47-00)

Відділ продажів: [\(044\) 290-76-60](http://(044) 290-76-60)

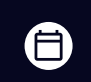

Графік роботи: Пн-Пт: 9:00-18:00

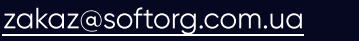

 $\boldsymbol{\boxminus}$ [softorg.com.ua](http://softorg.com.ua) 27

### 29. Примітки щодо безпечного використання промислових швейних машин

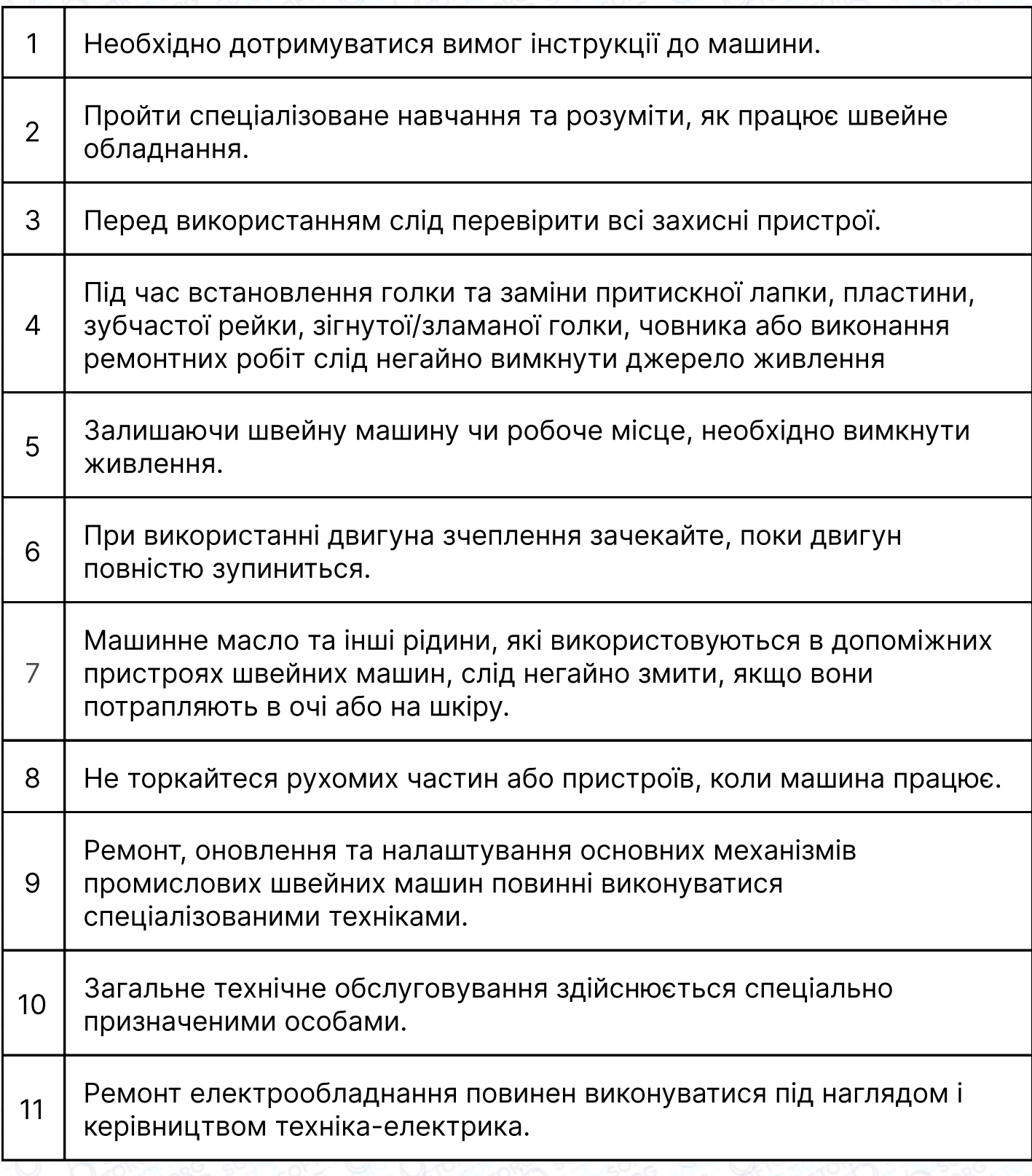

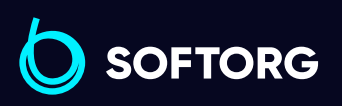

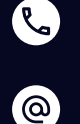

Сервіс центр: [\(044\) 390-47-00](http://(044) 390-47-00)

Відділ продажів: [\(044\) 290-76-60](http://(044) 290-76-60)

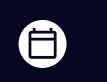

 $\bm{\bm{\bm{\oplus}}}$ 

Графік роботи: Пн-Пт: 9:00-18:00

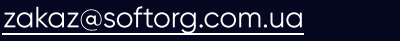

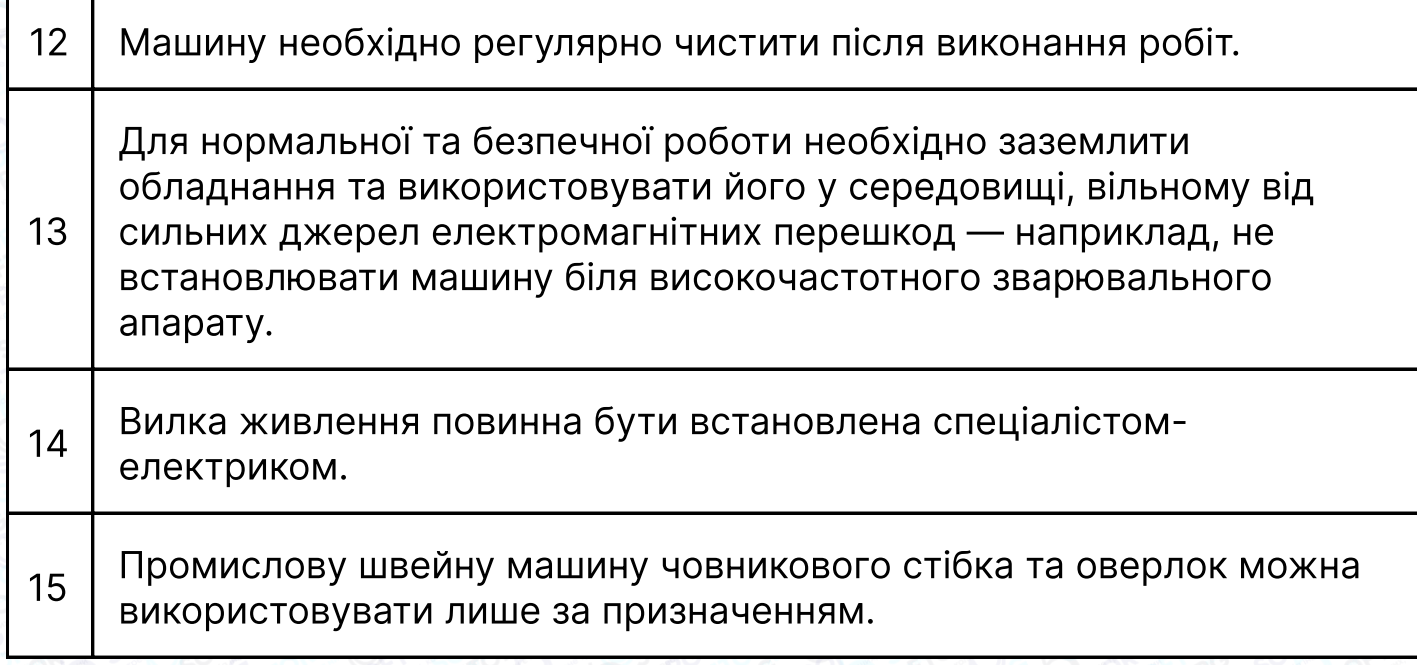

### 30. Екологічні вимоги

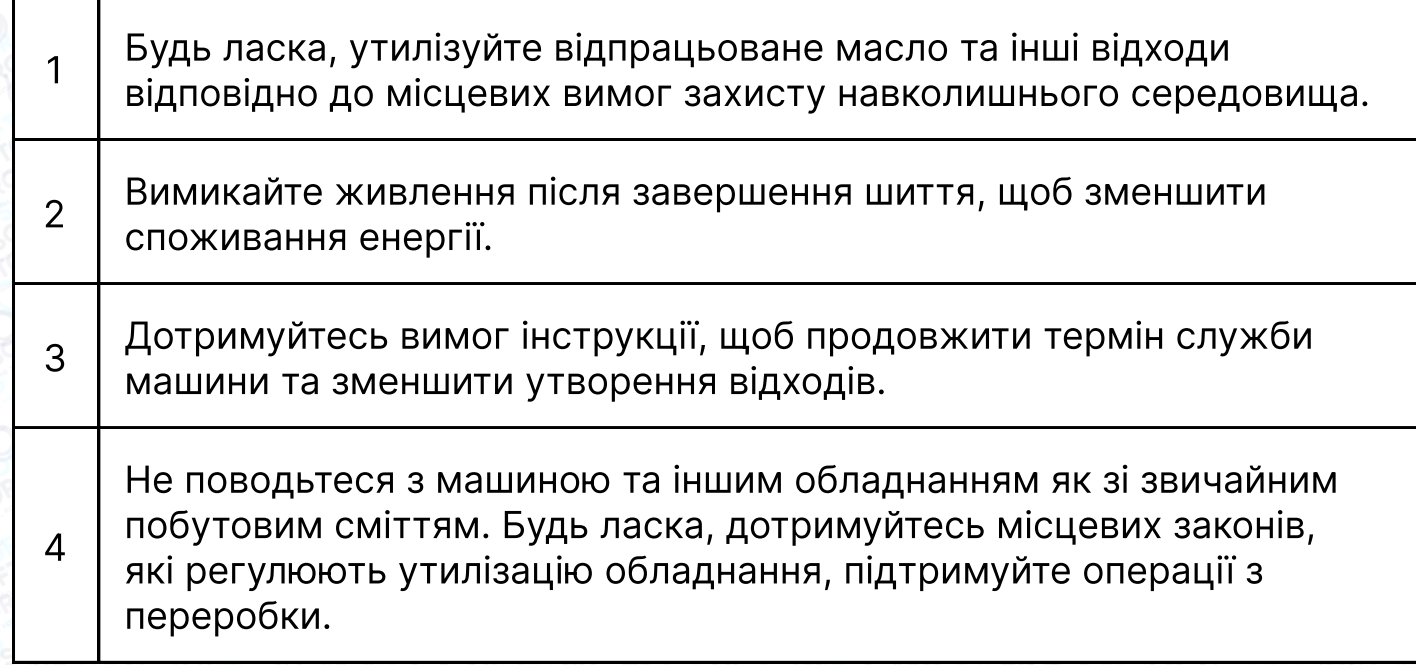

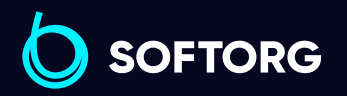

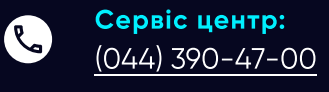

 $\circledcirc$ 

Відділ продажів: [\(044\) 290-76-60](http://(044) 290-76-60)

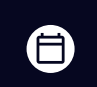

 $\bigoplus$ 

Графік роботи: Пн-Пт: 9:00-18:00

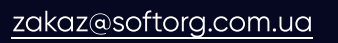

Інструкція до панелі управління Jack H6

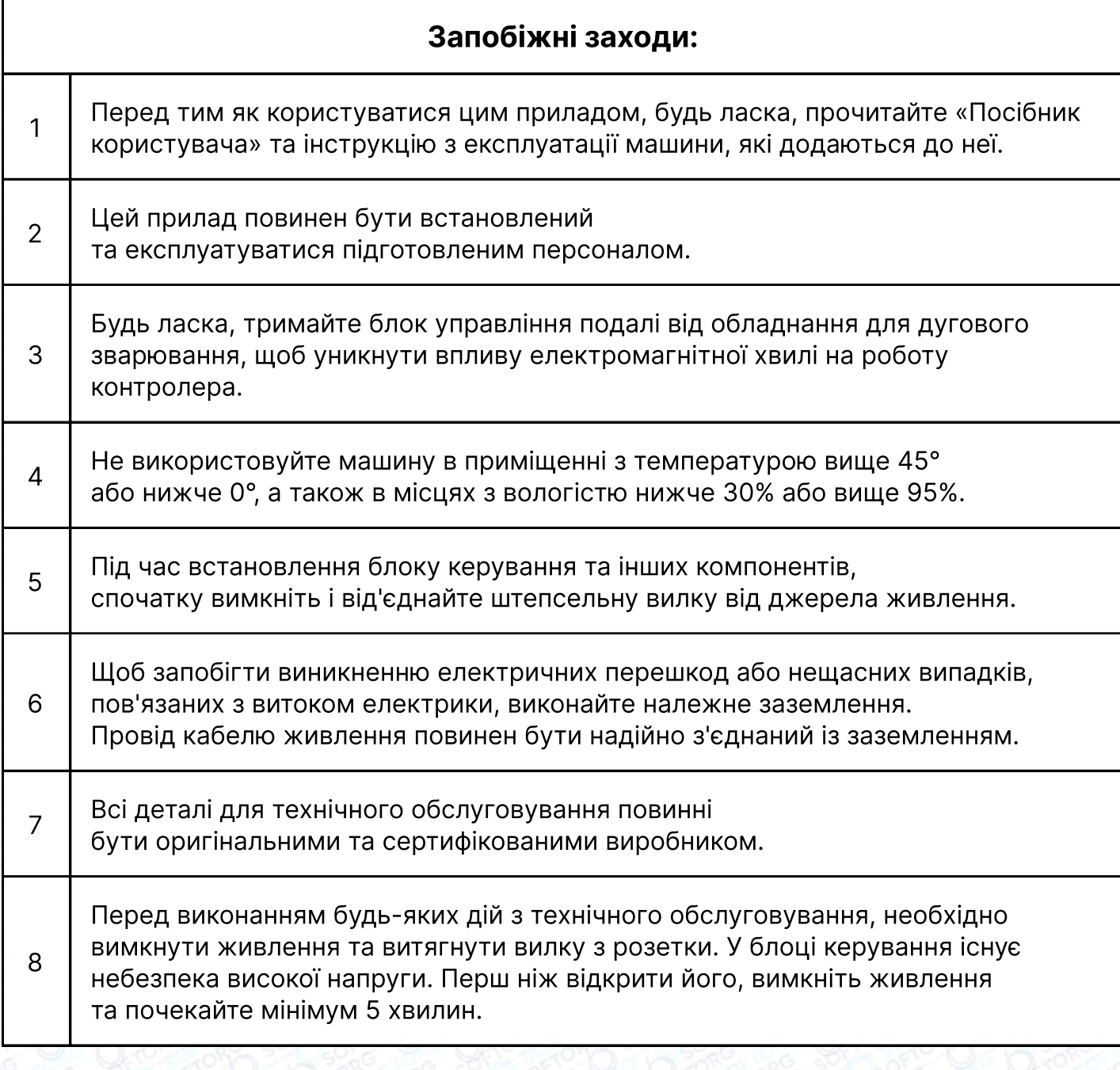

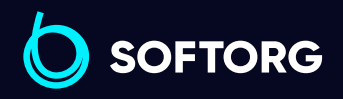

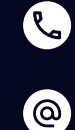

Сервіс центр: [\(044\) 390-47-00](http://(044) 390-47-00)

Відділ продажів: [\(044\) 290-76-60](http://(044) 290-76-60)

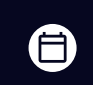

Графік роботи: Пн-Пт: 9:00-18:00

[zakaz@softorg.com.ua](mailto:zakaz@softorg.com.ua)

 $\bigoplus$ [softorg.com.ua](http://softorg.com.ua) 30

### 1. Встановлення приладу

#### 1.1 Технічні характеристики приладу

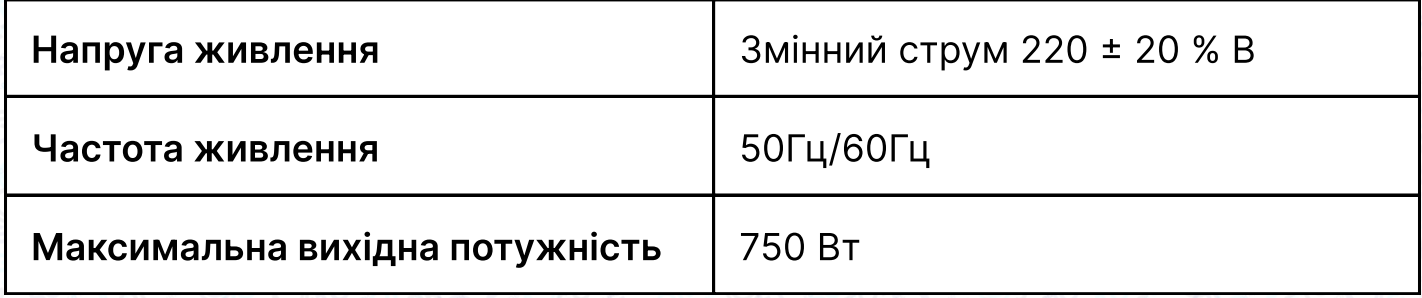

#### 1.2 Підключення штекерів

Вставте з'єднувальні штекери ножної педалі та головної машини у відповідні гнізда на задній панелі пристрою. Назви гнізд показані на малюнку 1-2-2. Перевірте, чи надійно під'єднані кабелі.

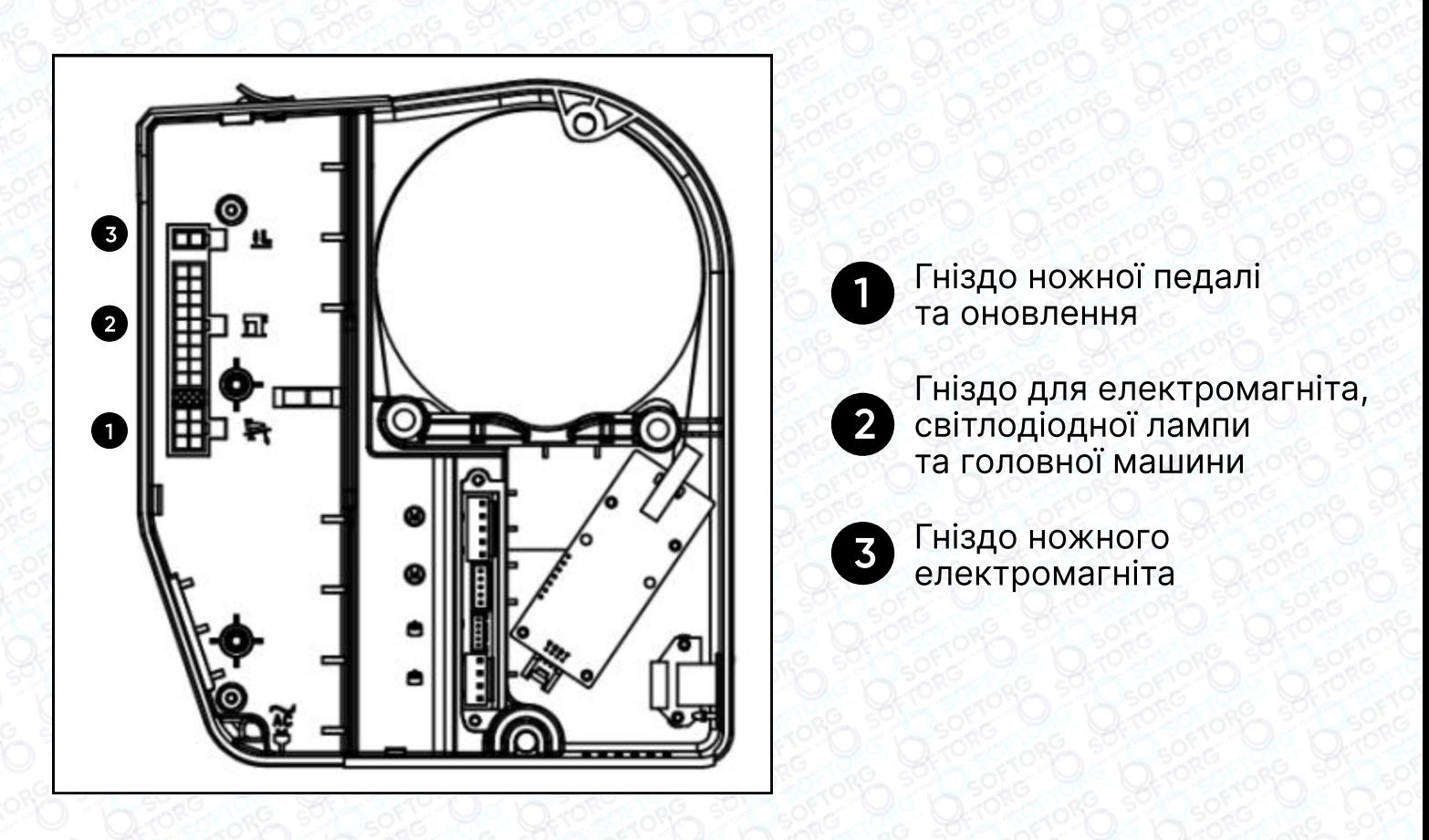

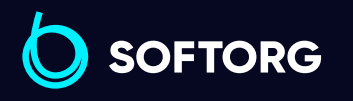

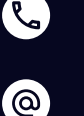

Сервіс центр: [\(044\) 390-47-00](http://(044) 390-47-00)

Відділ продажів: [\(044\) 290-76-60](http://(044) 290-76-60)

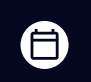

 $\bm \Xi$ 

Графік роботи: Пн-Пт: 9:00-18:00

[zakaz@softorg.com.ua](mailto:zakaz@softorg.com.ua)

### 1.3 Заземлення

Заземлення системи повинно бути виконано належним чином кваліфікованим інженером-електриком. Перш ніж увімкнути прилад і ввести його в експлуатацію, переконайтеся, що вхід змінного струму розетки надійно заземлений. Кабель заземлення системи — це жовто-зелений провід, який повинен бути надійно підключений до захисного заземлення мережі, щоб забезпечити безпечне використання обладнання та запобігти несправностям.

#### Примітка:

Усі силові, сигнальні та заземлювальні кабелі повинні бути прокладені таким чином, щоб вони не притискалися до інших предметів і не були надмірно скрученими, щоб забезпечити безпечне використання.

### 2. Інструкція з експлуатації

#### 2.1 Опис екрана панелі керування

Залежно від робочого стану системи, машини, на LCD-модулі панелі керування відображається поточний режим шиття, параметри, початок/ закінчення закріпки рядка, положення притискної лапки, голки, обрізка тощо. Зовнішній вигляд панелі керування показано нижче.

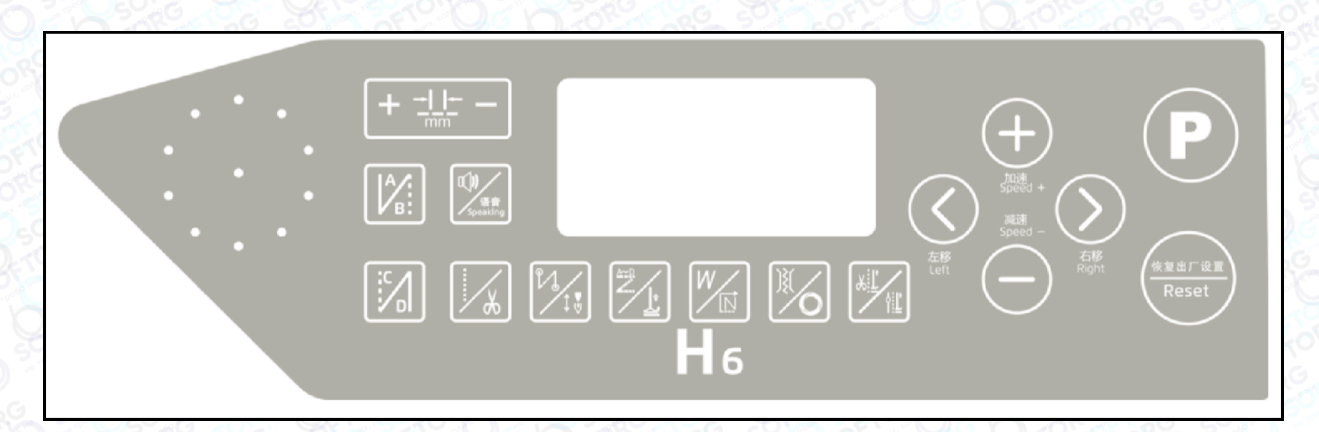

#### Панель керування

Відділ продажів:

 $-76-60$ 

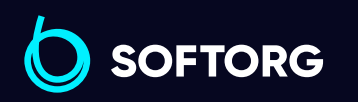

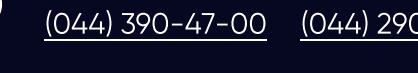

[zakaz@softorg.com.ua](mailto:zakaz@softorg.com.ua)

Сервіс центр:

F)

Θ

Графік роботи: Пн-Пт: 9:00-18:00

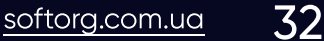

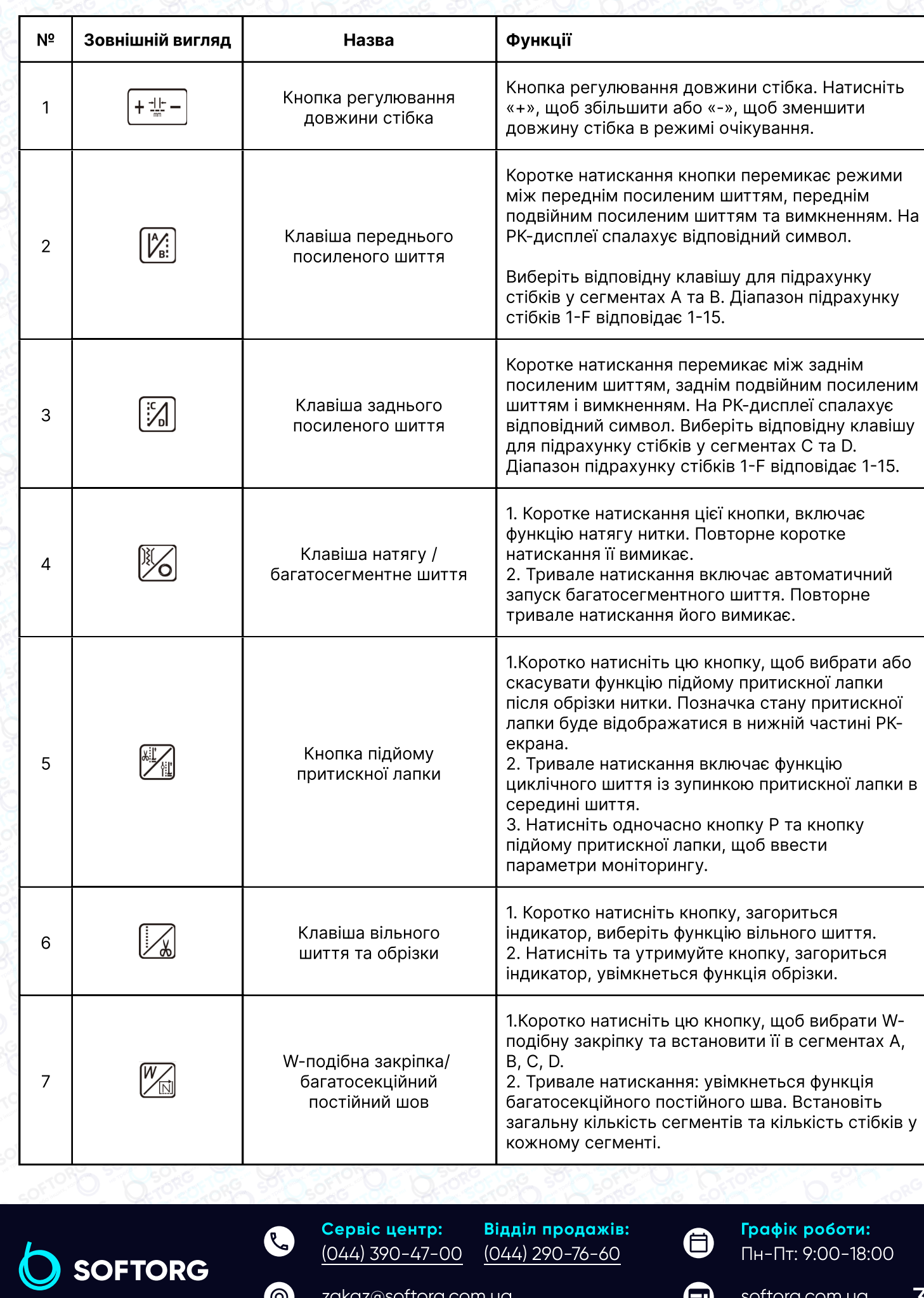

**@** [zakaz@softorg.com.ua](mailto:zakaz@softorg.com.ua)

D sorrong Scronge D sorronge D sorronge D sorronge D sorronge D sorronge D sorronge

### 2.2 Опис функції кожної кнопки на панелі

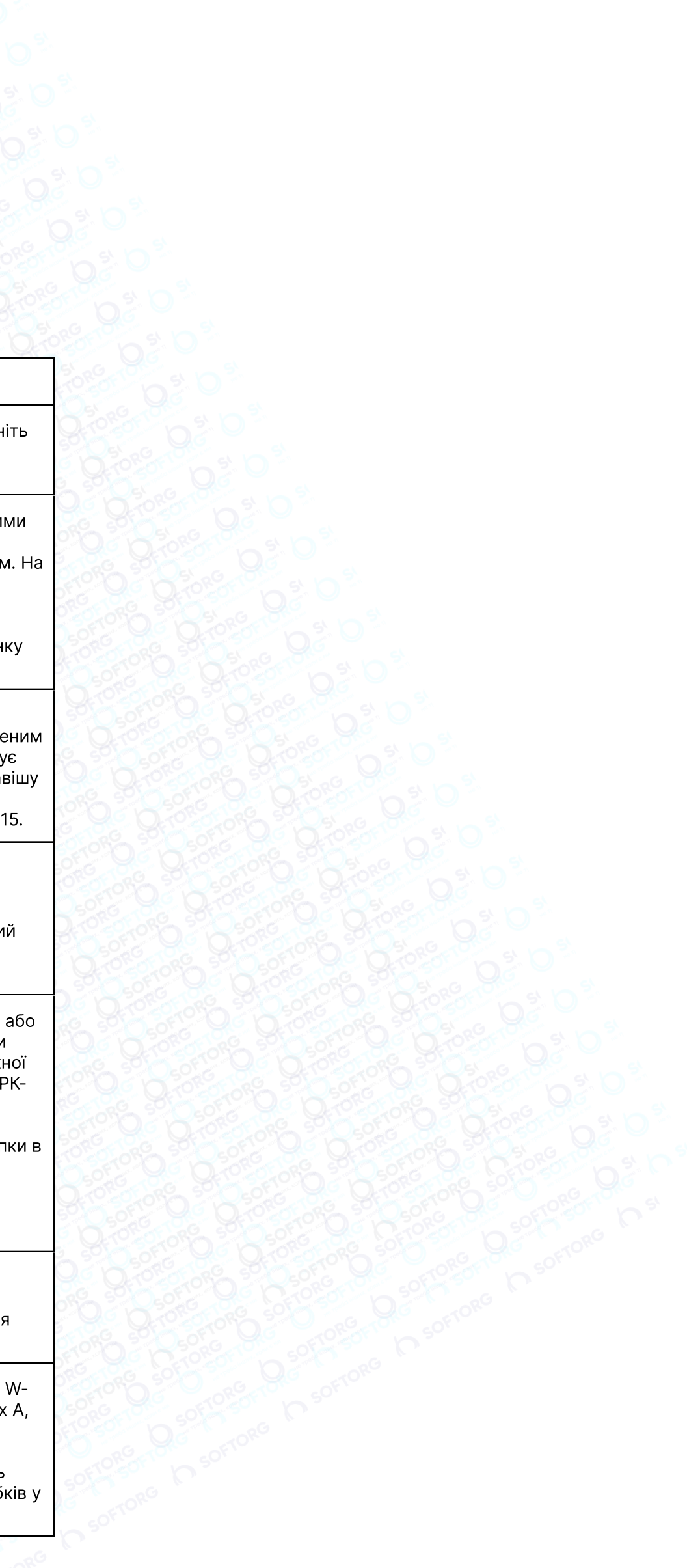

Сервіс центр: [\(044\) 390-47-00](http://(044) 390-47-00) [\(044\) 290-76-60](http://(044) 290-76-60)

Відділ продажів:

Графік роботи: Пн-Пт: 9:00-18:00

 $\bigoplus$ 

 $\boldsymbol{\boldsymbol{\boldsymbol{\boldsymbol{\boldsymbol{}}}}}$ 

[softorg.com.ua](http://softorg.com.ua) 34

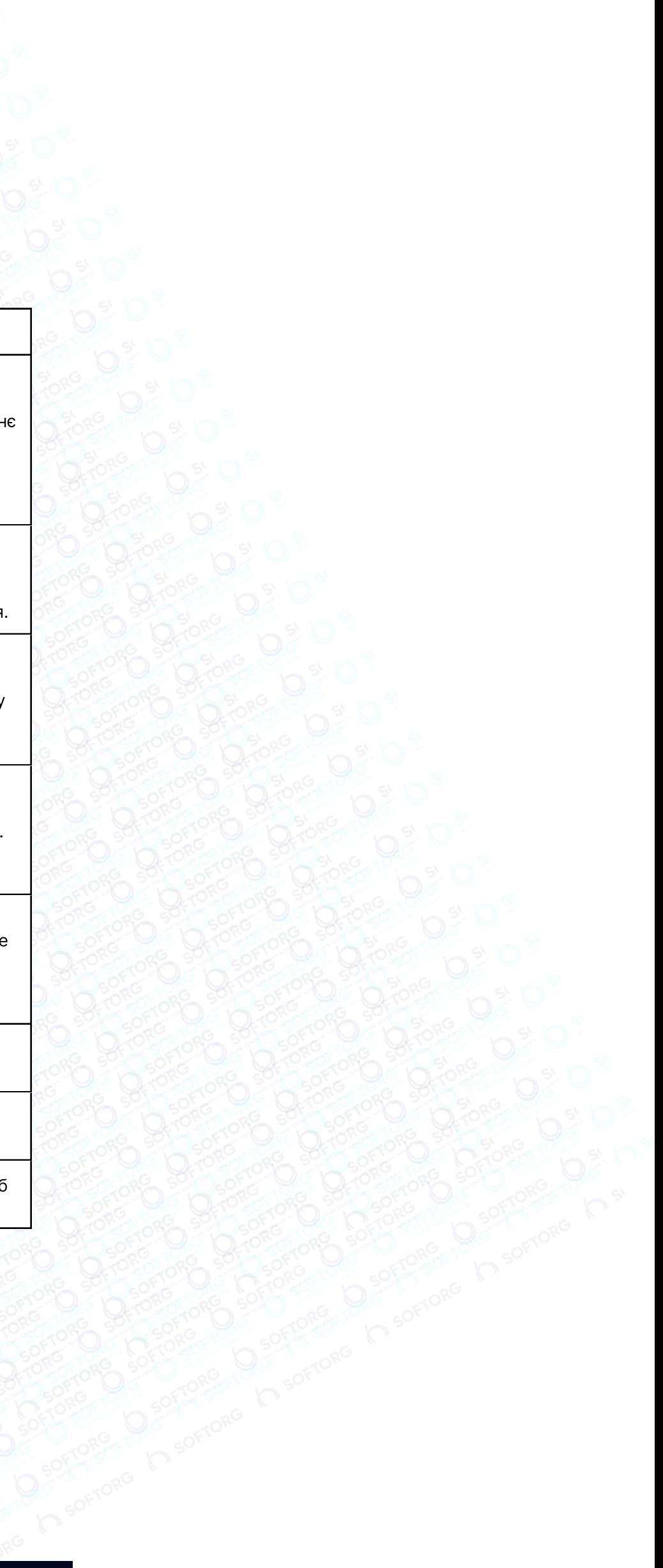

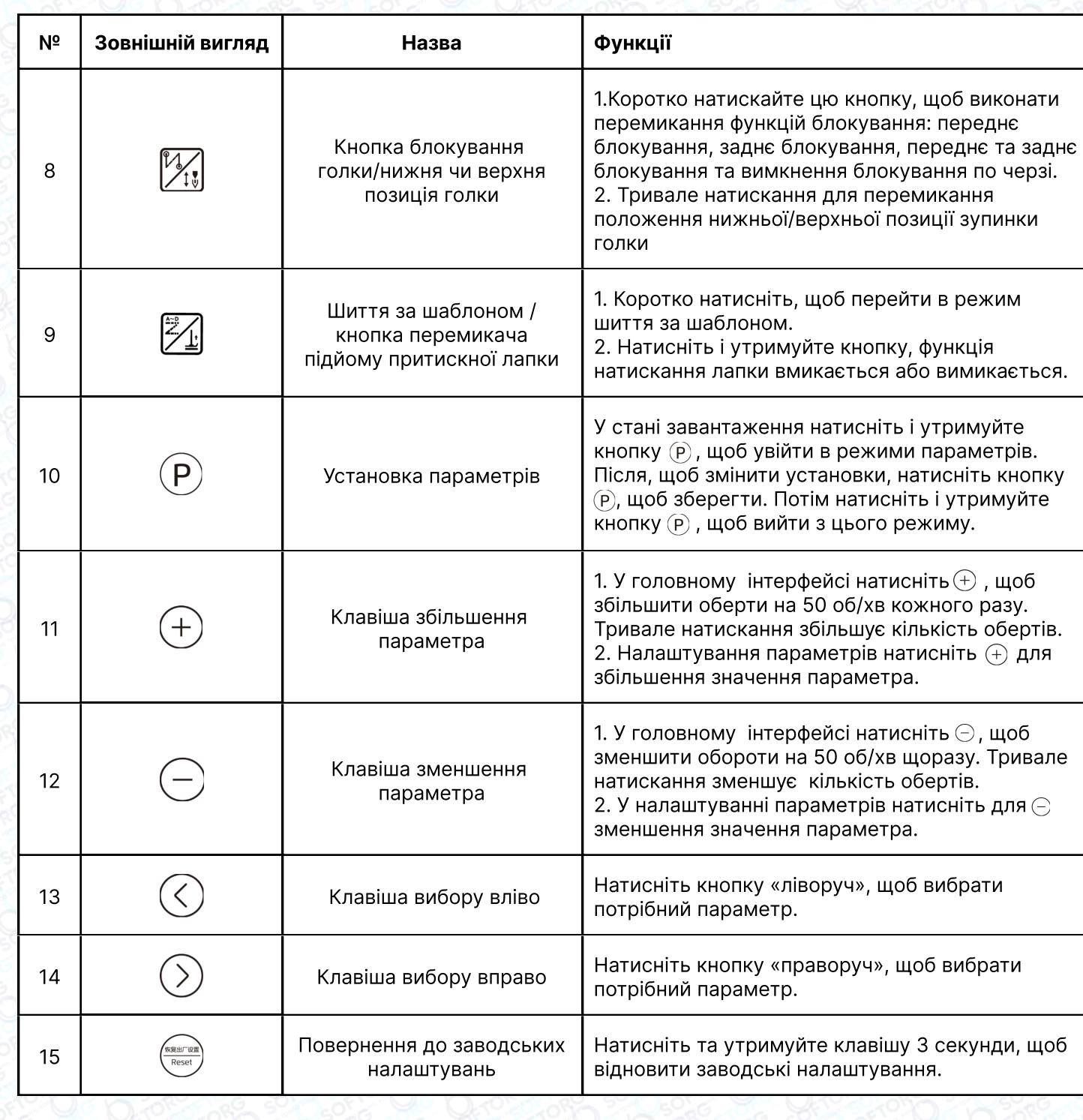

 $\mathbf{C}$ O SOFTORG  $\circledcirc$ softorg Softorg Sacromagnet Compassion

# 3. Налаштування параметрів

#### 3.1 Увійдіть в режим параметрів і збережіть їх

Натисніть (Р), щоб увійти в режим налаштування параметрів. Натискайте клавіші праворуч/ліворуч та рухайте курсор до потрібного цифрового значення, а потім натискайте +/- для збільшення/зменшення параметра. Натисніть (Р), щоб зберегти параметр. Натисніть (Р), щоб вийти з режиму параметрів.

### 3.2 Увійдіть в режим технічних параметрів та збережіть їх

Натисніть і утримуйте кнопку (Р), щоб увімкнути увійти в режим технічних параметрів. Параметри налаштовуються так само як і параметри оператора.

#### 3.3 Налаштування швидкості

У режимі очікування натискайте (+) або (-), щоб відрегулювати швидкість. Кожне натискання збільшує/зменшує швидкість на 50. Тривале натискання збільшує/зменшує швидкість безперервно.

#### 3.4 Заводські налаштування

Тривале натискання (Ringnan) - це повернення системи до заводських налаштувань.

#### 3.5 Вхід в систему контролю

 $\mathcal{R}_{\mathbf{a}}$ 

`@`

Натисніть  $(P)$ + $\mathbb{Z}_n$ , щоб увійти в цей режим, знайдіть потрібний параметр кнопками вгору та вниз, відрегулюйте та натисніть (P) для збереження та виходу (якщо це пункт 24, 25, 26, 28, то тривале натискання кнопки (P) збереже поточне значення моніторингу як відповідний параметр). Якщо збереження відбулося успішно, на дисплеї з'явиться повідомлення «ОК», коротке натискання клавіші (P) вихід з режиму контролю

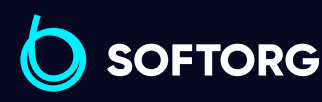

Сервіс центр: [\(044\) 390-47-00](http://(044) 390-47-00) Відділ продажів: [\(044\) 290-76-60](http://(044) 290-76-60)

[zakaz@softorg.com.ua](mailto:zakaz@softorg.com.ua)

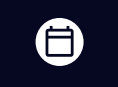

 $\boldsymbol \Xi$ 

Графік роботи: Пн-Пт: 9:00-18:00

[softorg.com.ua](http://softorg.com.ua)35

#### Налаштування положення зупинки голки

У ввімкненому стані натисніть  $(P) + \frac{dP}{dP}$  для входу до режиму моніторингу (дисплей параметрів інтерфейсу 024). Перемістіть маховик, щоб голка зайняла потрібне положення (значення буде змінюватися разом з рухом маховика). Натисніть та утримуйте кнопку (Р), щоб зберегти параметр. Натисніть (Р), щоб вийти з цього режиму.

#### 3.6 Встановлення підрахунку кількості деталей/стібків

У ввімкненому стані натисніть  $(P) + \frac{1}{2}$ для входу в інтерфейс підрахунку деталей / стібків. Використовуйте кнопки ліворуч/праворуч для перемикання між кількістю деталей/стібків.

#### 3.7 Вхід у режим пропорційного регулювання довжини стібків.

У режимі очікування натисніть та утримуйте

- кнопку (Р) + «довжина стібка», щоб увійти в меню зміни параметрів прямого шиття;
- кнопку (Р) + «довжина стібка мінус», щоб увійти в меню зміни параметрів зворотного шиття.

В меню зміни параметрів коротко натисніть кнопку (<) або (>), щоб перемикнути параметр та кнопку (+) або (-), щоб змінити довжину стібка. Короткий натиск на кнопку (Р) зберегти регулювання довжини стібка. Після зміни на панелі з'явиться індикатор «ok», що означає, що налаштування параметра виконано успішно. Коротко натисніть кнопку (P), щоб вийти з поточного меню.

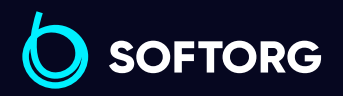

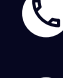

ര

Сервіс центр: [\(044\) 390-47-00](http://(044) 390-47-00)

Відділ продажів: [\(044\) 290-76-60](http://(044) 290-76-60)

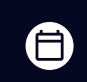

Графік роботи: Пн-Пт: 9:00-18:00

[zakaz@softorg.com.ua](mailto:zakaz@softorg.com.ua)

#### 3.8 Таблиця параметрів.

#### 3.8.1 Параметри оператора (натисніть і утримуйте кнопку (Р) для входу)

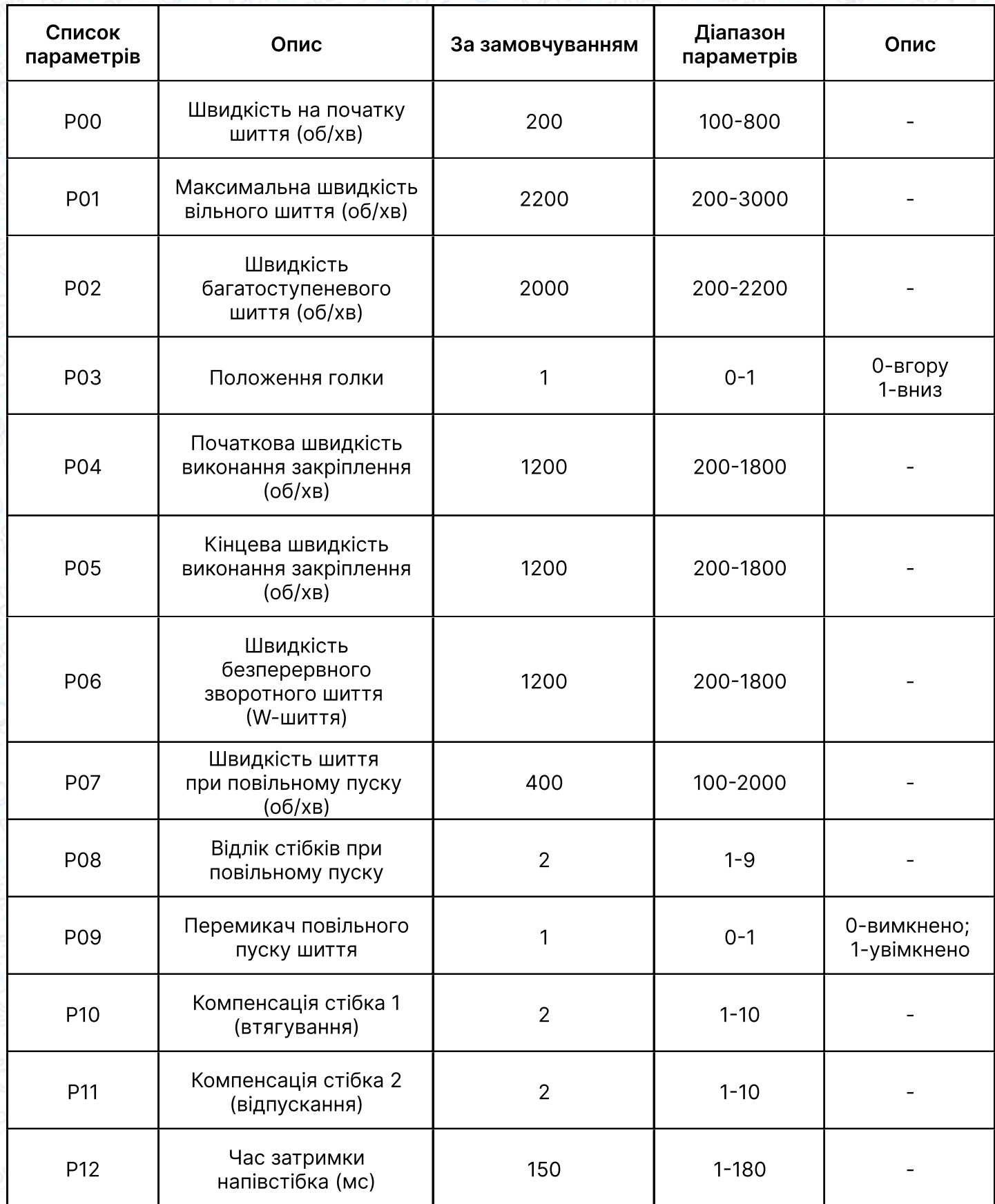

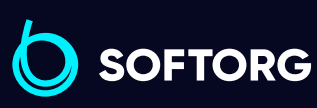

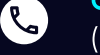

 $\left( \ \ \, \Theta\right)$ 

Сервіс центр: [\(044\) 390-47-00](http://(044) 390-47-00)

Відділ продажів: [\(044\) 290-76-60](http://(044) 290-76-60)

Графік роботи: ⊜

Пн-Пт: 9:00-18:00

[zakaz@softorg.com.ua](mailto:zakaz@softorg.com.ua)

 $\bm\bm\Xi$ [softorg.com.ua](http://softorg.com.ua) 37

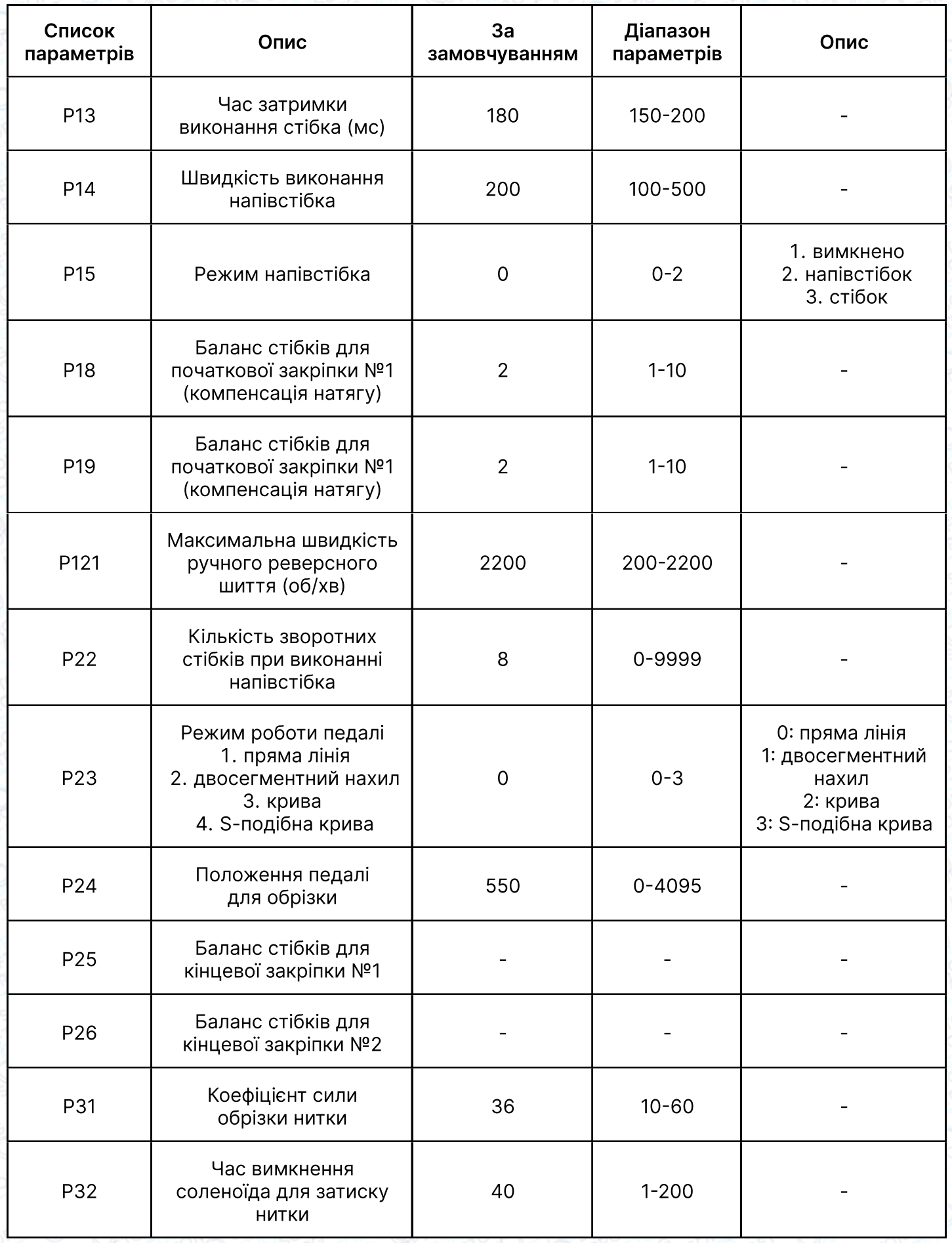

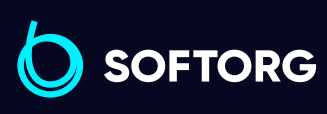

C

 $\circledcirc$ 

Сервіс центр:  $\underline{(044)390-47-00}$ 

Відділ продажів: [\(044\) 290-76-60](http://(044) 290-76-60)

 $\bigoplus$ 

 $\bigoplus$ 

Графік роботи: Пн-Пт: 9:00-18:00

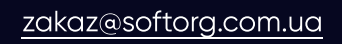

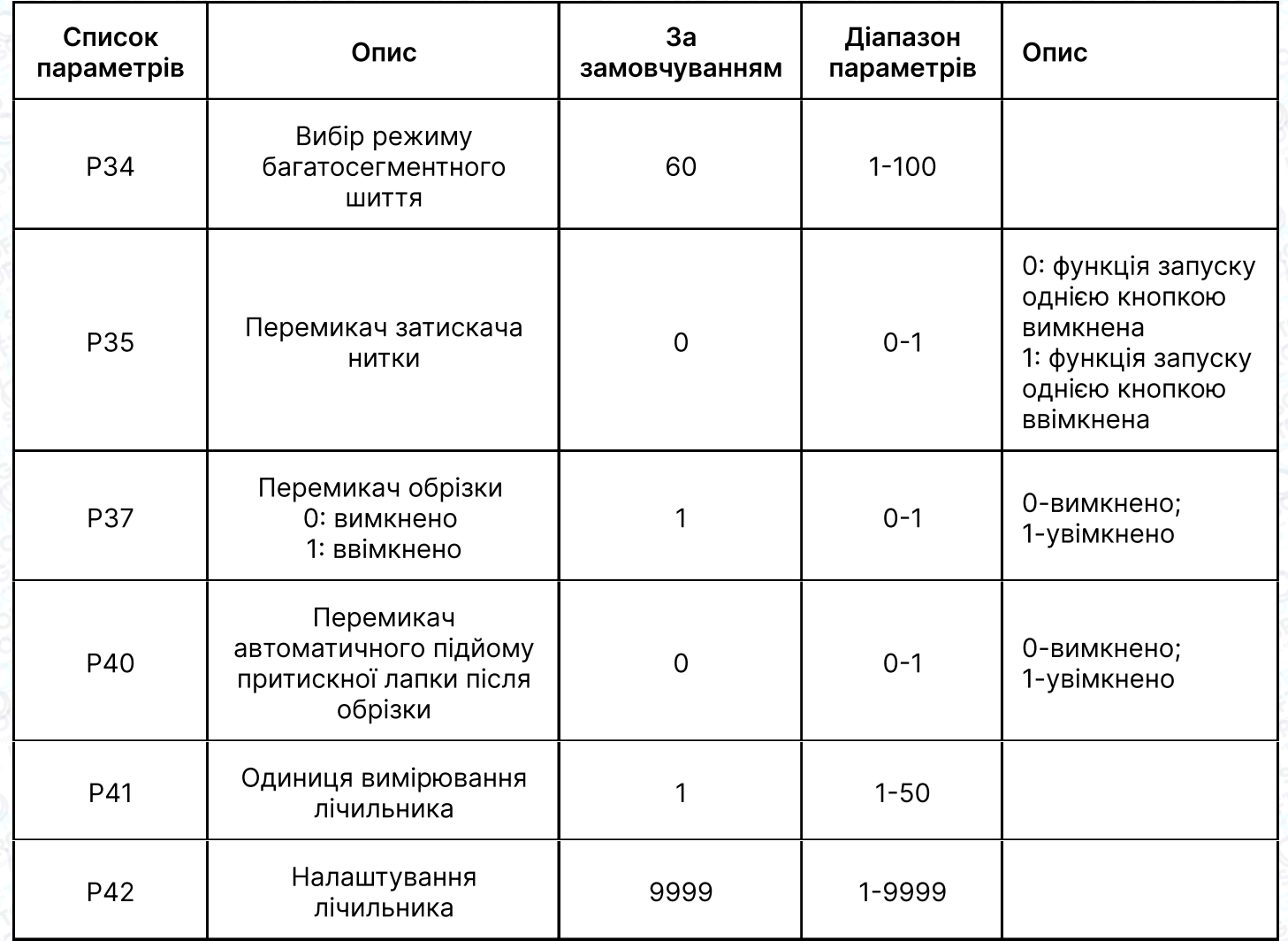

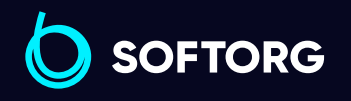

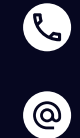

Сервіс центр:  $(044)$  390-47-00

Відділ продажів: [\(044\) 290-76-60](http://(044) 290-76-60)

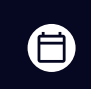

 $\bigoplus$ 

Графік роботи: Пн-Пт: 9:00-18:00

[zakaz@softorg.com.ua](mailto:zakaz@softorg.com.ua)

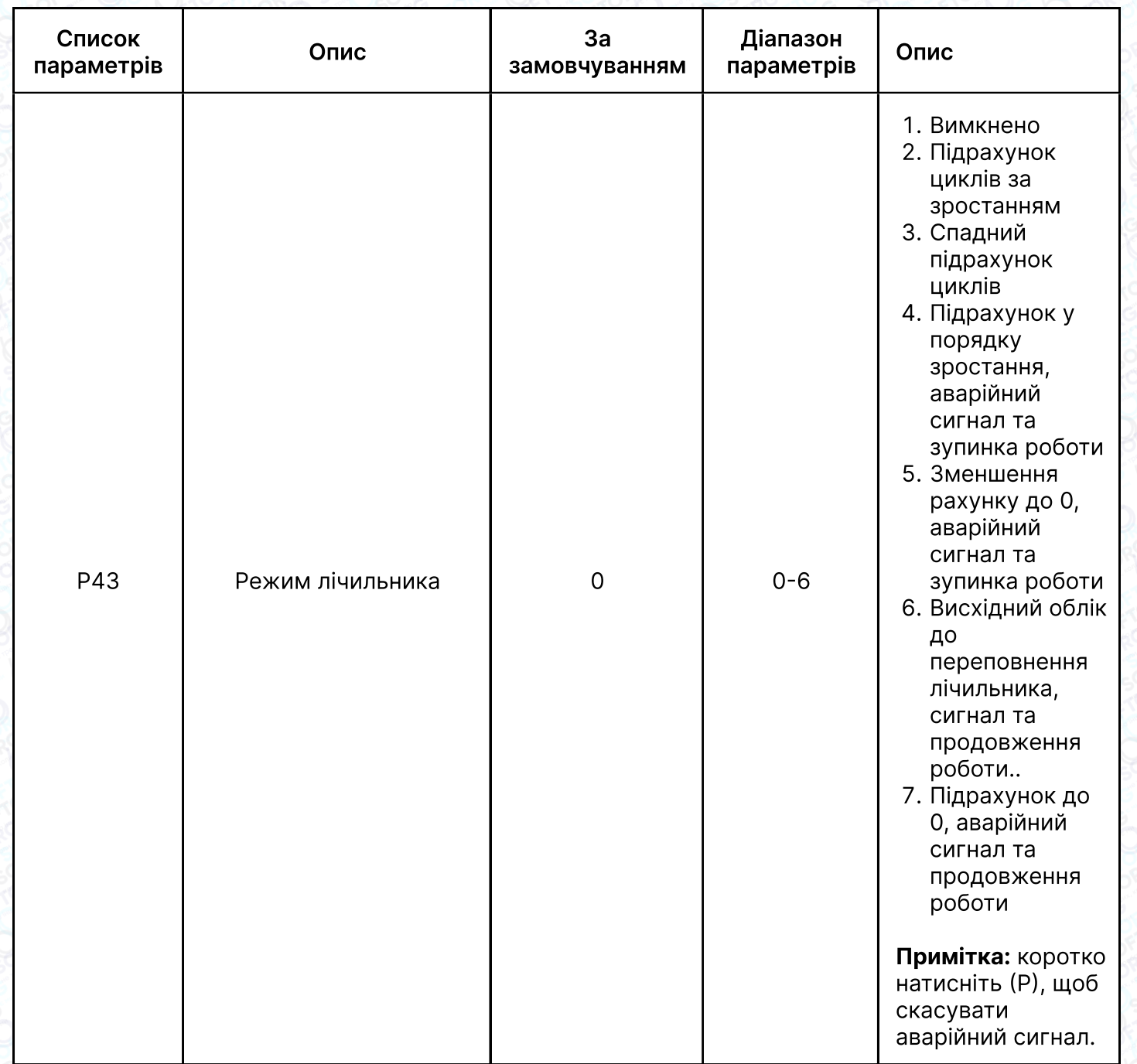

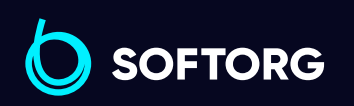

C  $\circledcirc$ 

Сервіс центр:  $(044)$  390-47-00

Відділ продажів:  $(044)$  290-76-60

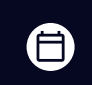

Графік роботи: Пн-Пт: 9:00-18:00

[zakaz@softorg.com.ua](mailto:zakaz@softorg.com.ua)

 $\bigoplus$ [softorg.com.ua](http://softorg.com.ua) 40

#### 3.9.2 Таблиця технічних параметрів (натисніть та утримуйте кнопку (P), щоб отримати доступ до неї)

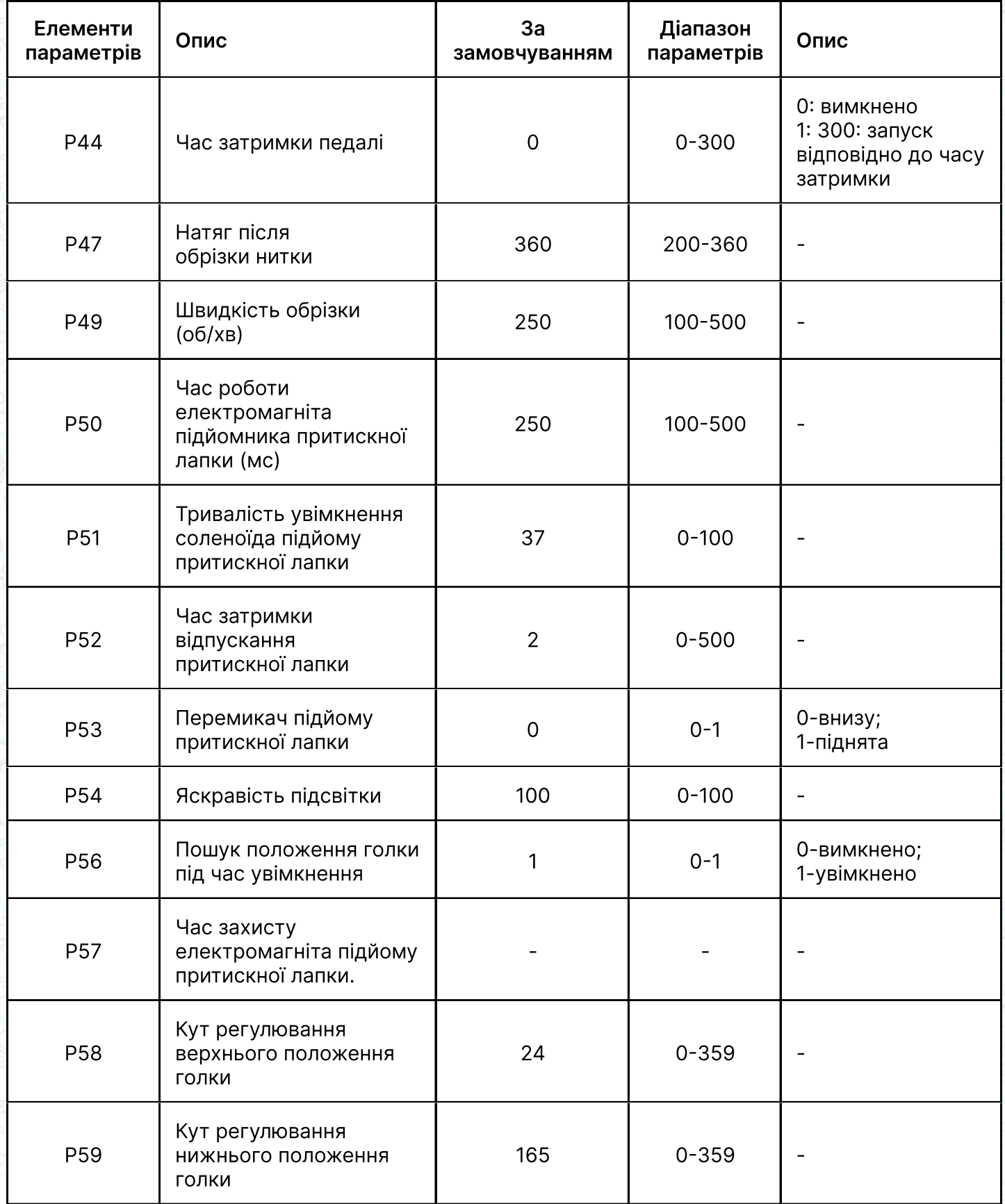

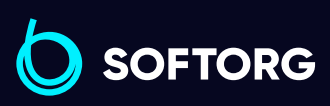

Сервіс центр:  $\mathcal{R}_{\bullet}$ [\(044\) 390-47-00](http://(044) 390-47-00)

 $\circledcirc$ 

Відділ продажів: [\(044\) 290-76-60](http://(044) 290-76-60)

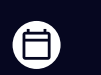

Графік роботи: Пн-Пт: 9:00-18:00

[zakaz@softorg.com.ua](mailto:zakaz@softorg.com.ua)

 $\bigoplus$ [softorg.com.ua](http://softorg.com.ua) 41

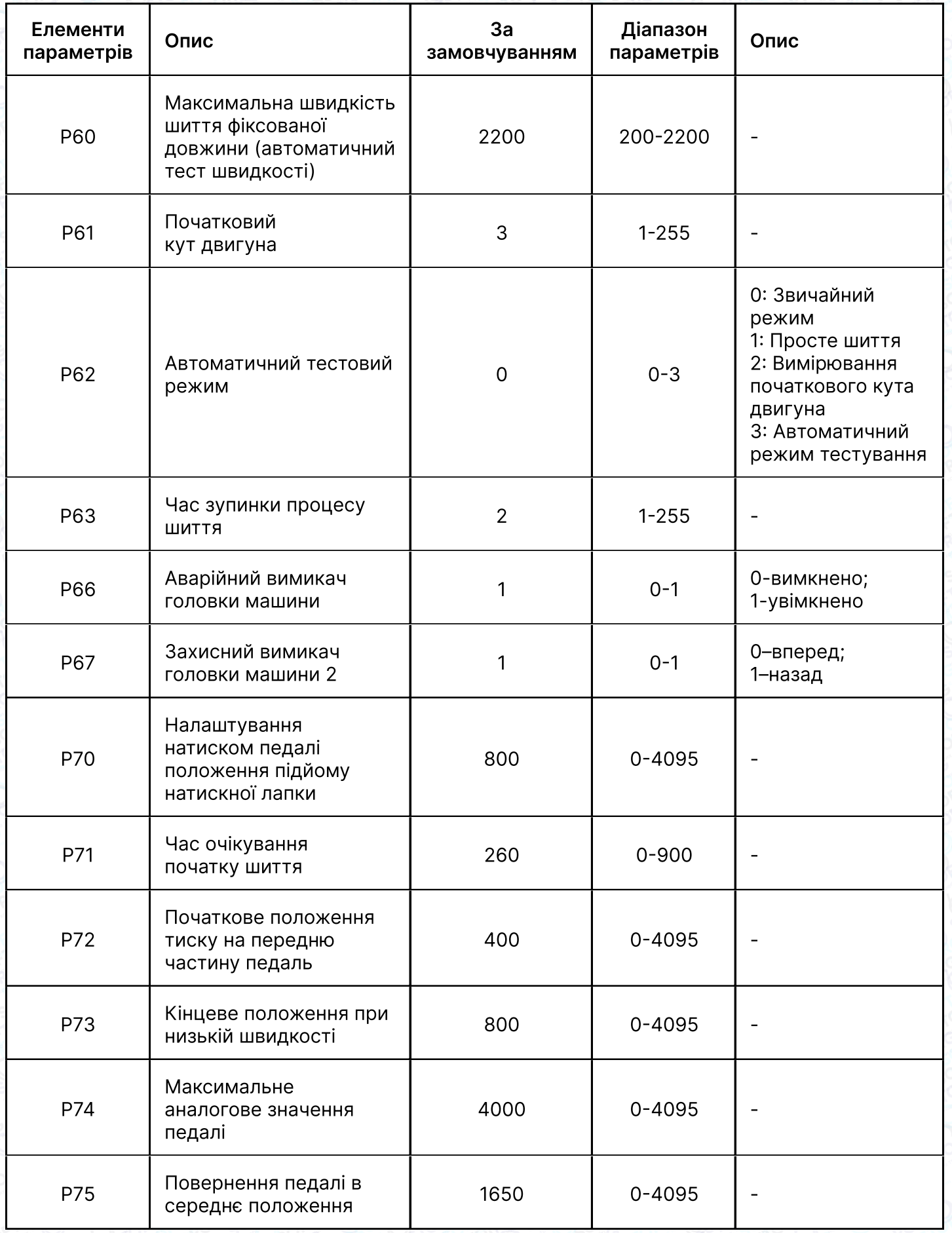

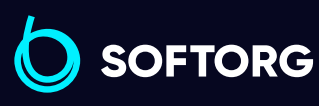

C

 $\circledcirc$ 

Сервіс центр:  $\underline{(044)390-47-00}$ 

Відділ продажів: [\(044\) 290-76-60](http://(044) 290-76-60)

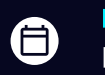

Графік роботи: Пн-Пт: 9:00-18:00

[zakaz@softorg.com.ua](mailto:zakaz@softorg.com.ua)

 $\bigoplus$  $\frac{\text{softorg.com.ua}}{42}$  $\frac{\text{softorg.com.ua}}{42}$  $\frac{\text{softorg.com.ua}}{42}$ 

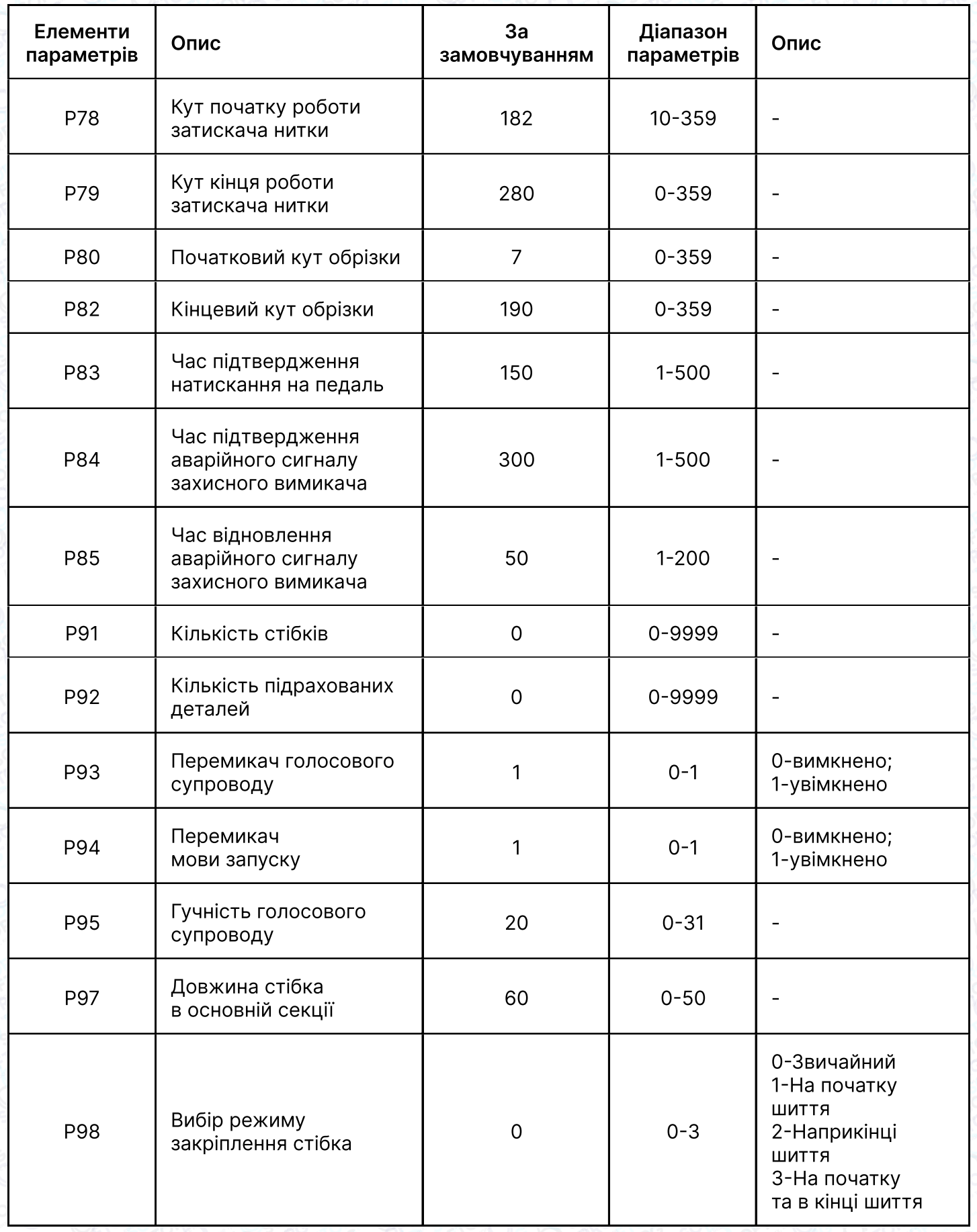

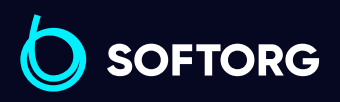

Сервіс центр:  $(044)$  390-47-00

C

 $\circledcirc$ 

Відділ продажів: [\(044\) 290-76-60](http://(044) 290-76-60)

 $\bigoplus$ 

Графік роботи: Пн-Пт: 9:00-18:00

[zakaz@softorg.com.ua](mailto:zakaz@softorg.com.ua)

 $\bigoplus$  $\frac{\text{softorg.com.ua}}{43}$  $\frac{\text{softorg.com.ua}}{43}$  $\frac{\text{softorg.com.ua}}{43}$ 

Сервіс центр: Відділ продажів:  $\mathbf{C}$ [\(044\) 390-47-00](http://(044) 390-47-00) [\(044\) 290-76-60](http://(044) 290-76-60)  $\circledcirc$ [zakaz@softorg.com.ua](mailto:zakaz@softorg.com.ua)

O sorrong Change Contors

SOFTORG

 $\bigoplus$ Пн-Пт: 9:00-18:00

Графік роботи:

 $\boldsymbol{\boldsymbol{\boldsymbol{\boldsymbol{\boldsymbol{}}}}}$ [softorg.com.ua](http://softorg.com.ua)  $44$ 

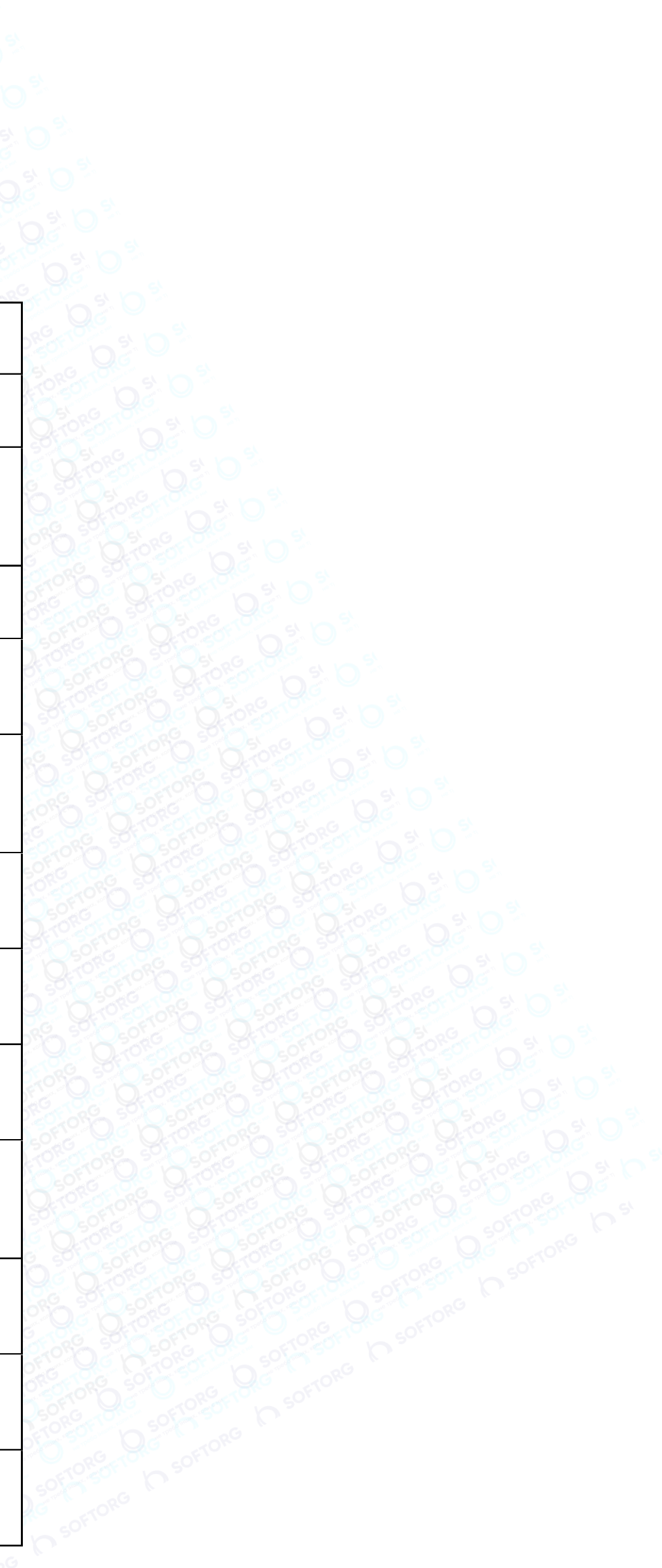

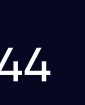

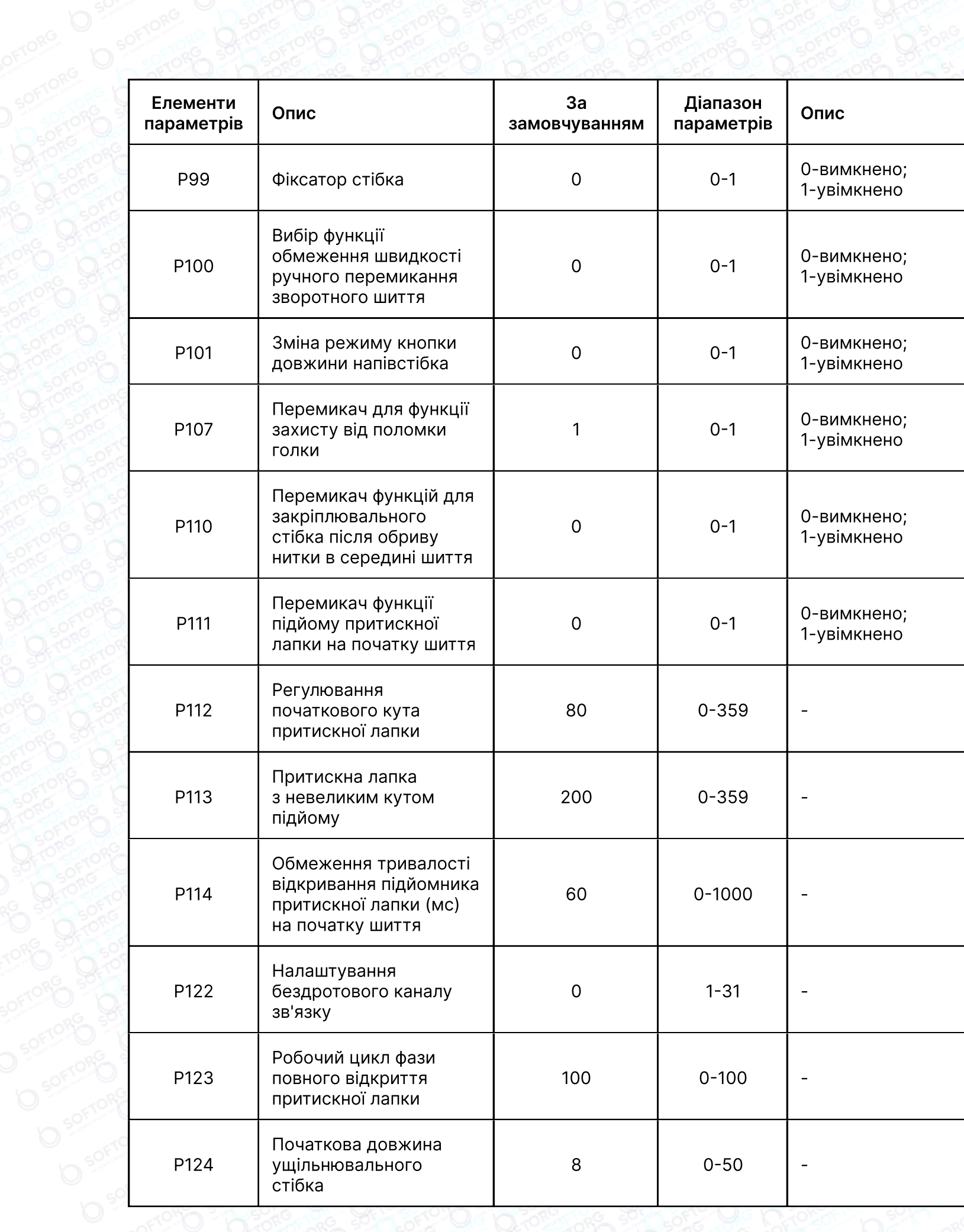

Відділ продажів:  $\bigoplus$ 

Сервіс центр: [\(044\) 390-47-00](http://(044) 390-47-00) [\(044\) 290-76-60](http://(044) 290-76-60) [zakaz@softorg.com.ua](mailto:zakaz@softorg.com.ua)

 $\bullet$ 

 $\circledcirc$ 

Графік роботи: Пн-Пт: 9:00-18:00

 $\boldsymbol{\boldsymbol{\boldsymbol{\boldsymbol{\boldsymbol{}}}}}$ [softorg.com.ua](http://softorg.com.ua) 45

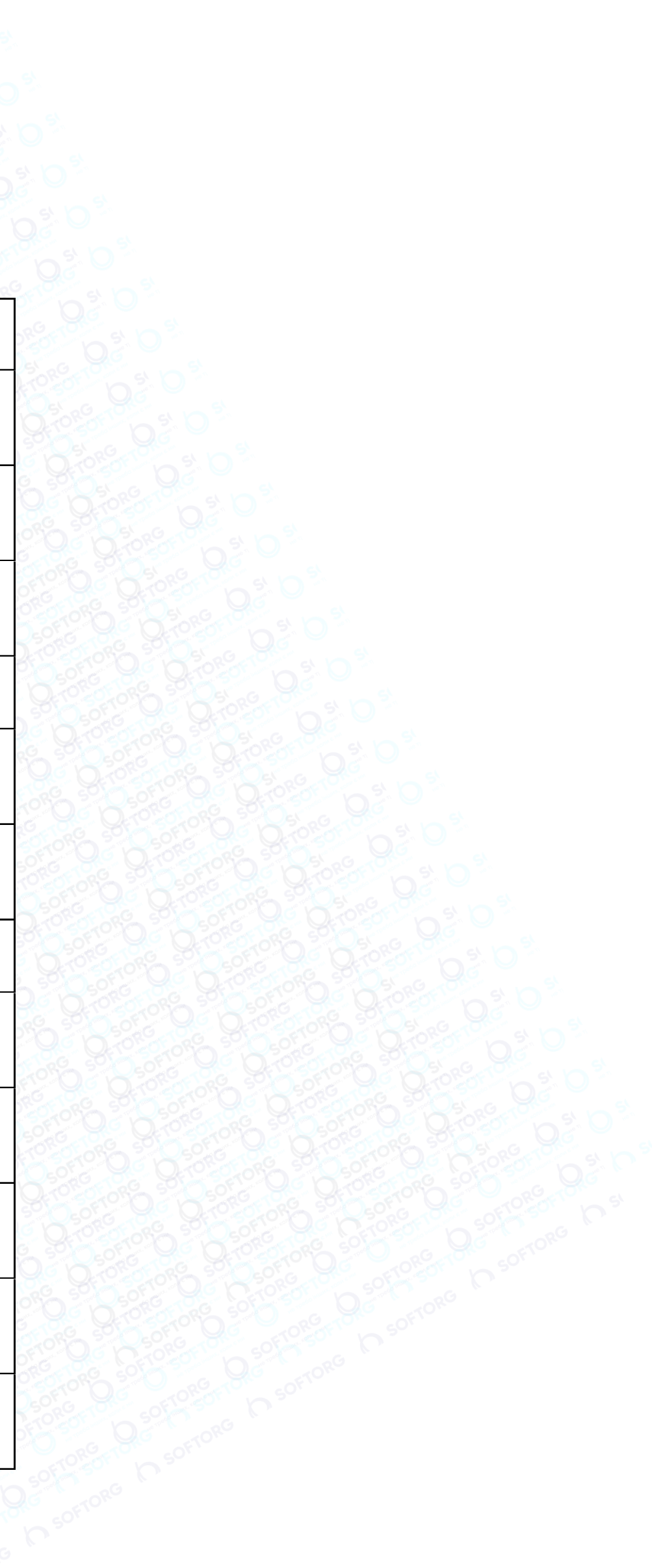

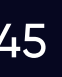

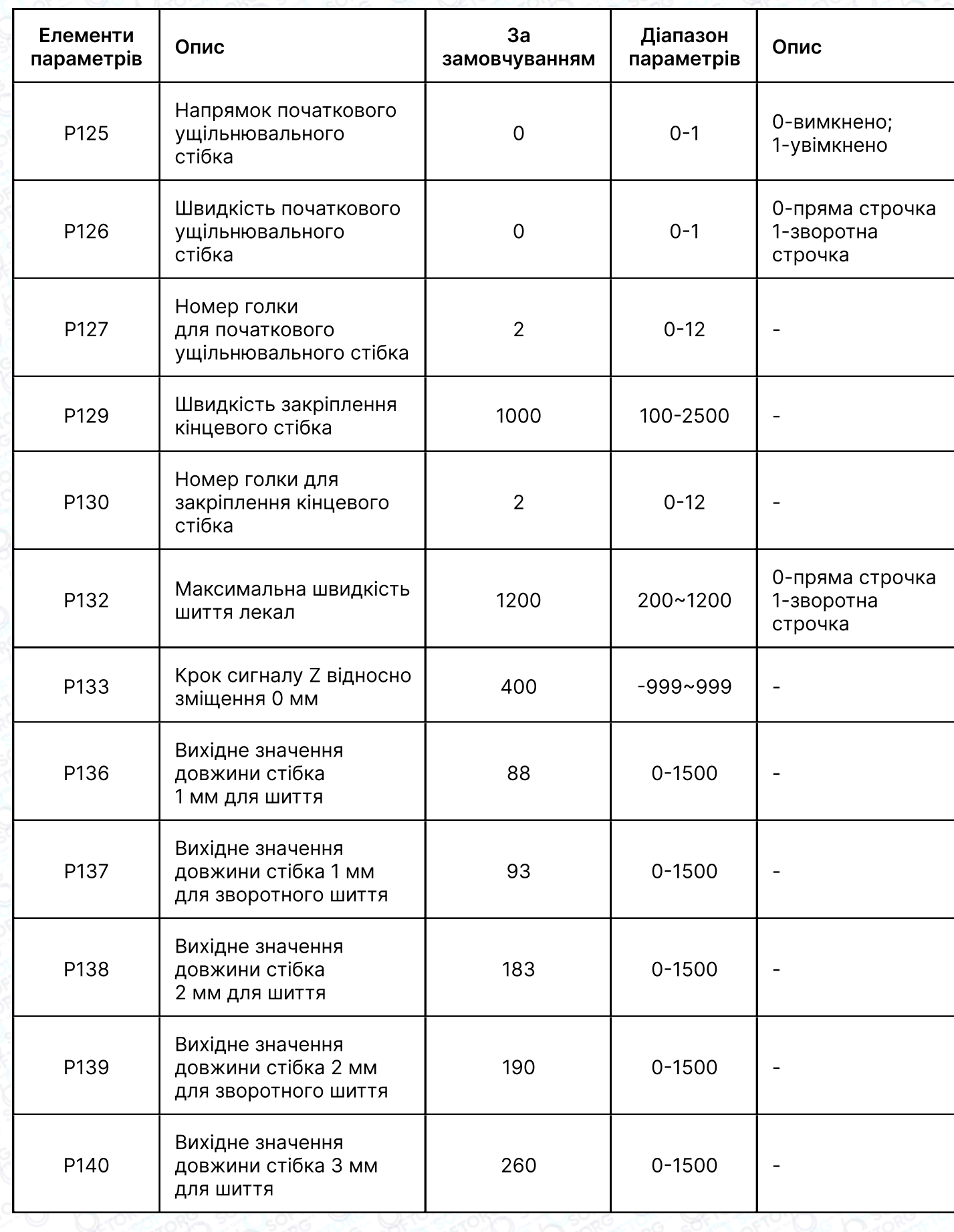

**SOFTORG** 

Сервіс центр: [\(044\) 390-47-00](http://(044) 390-47-00) [\(044\) 290-76-60](http://(044) 290-76-60) Відділ продажів: [zakaz@softorg.com.ua](mailto:zakaz@softorg.com.ua)

Графік роботи:  $\bigoplus$ 

 $\mathbf{C}$ 

 $\boldsymbol{\boldsymbol{\boldsymbol{\boldsymbol{\boldsymbol{}}}}}$ 

 $\circledcirc$ 

Пн-Пт: 9:00-18:00

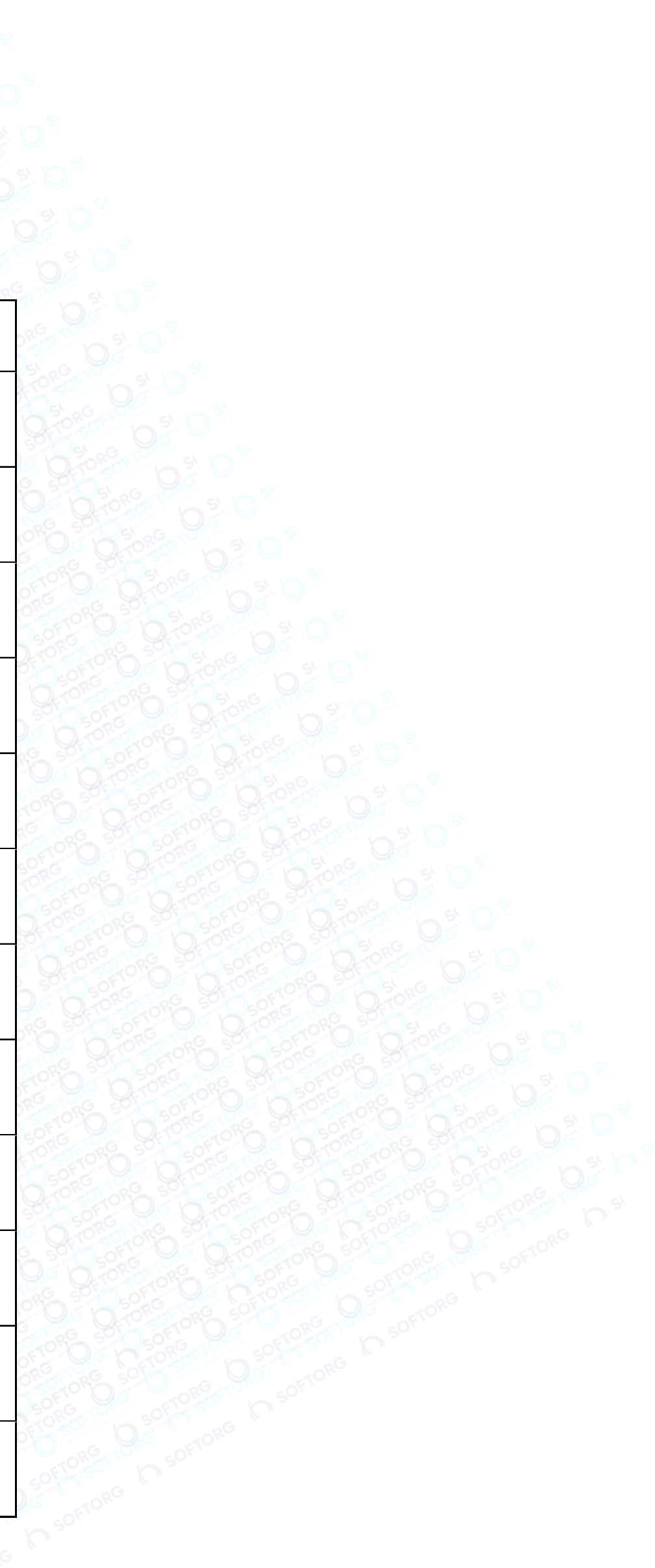

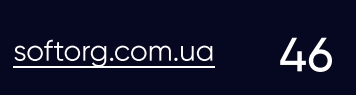

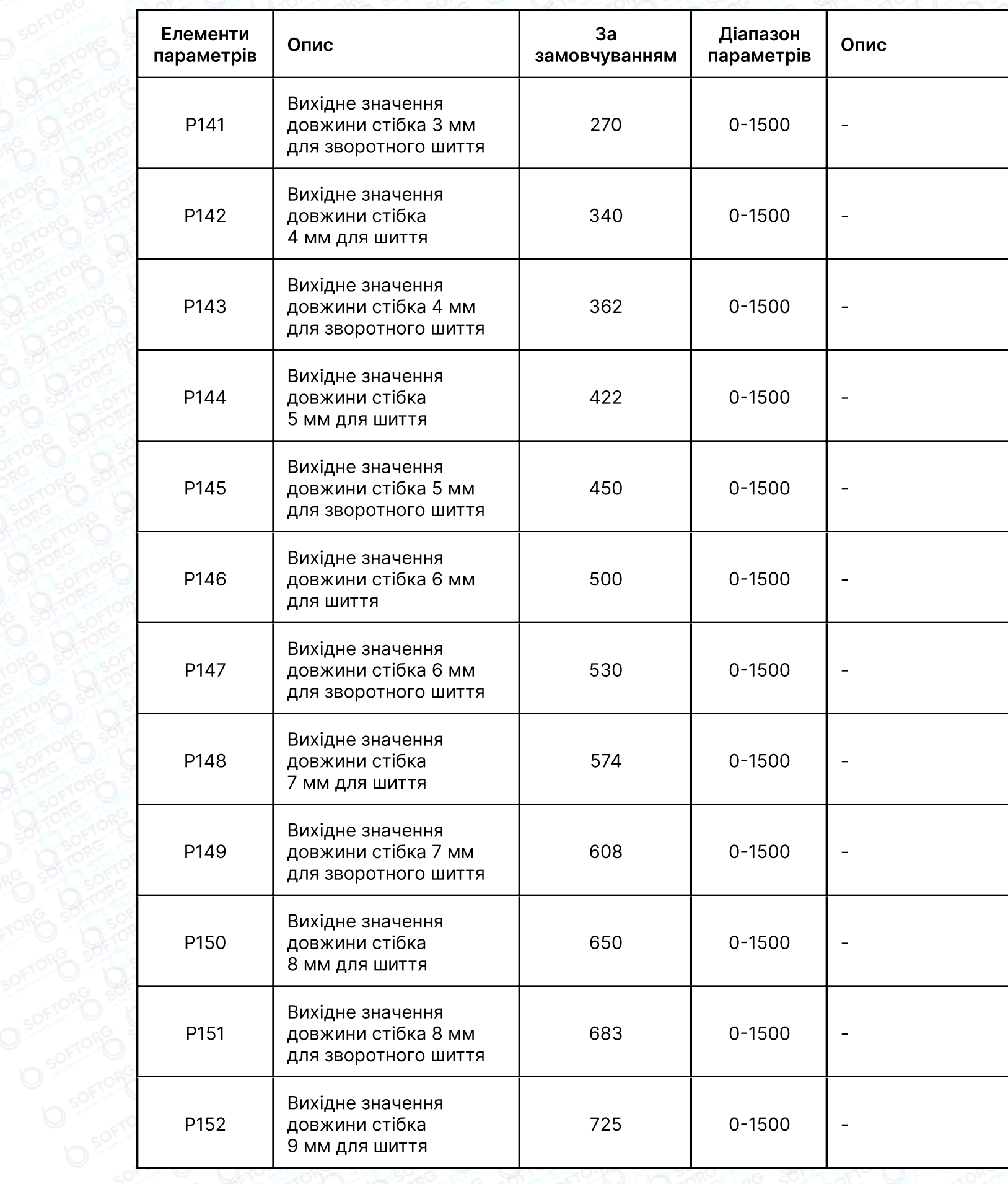

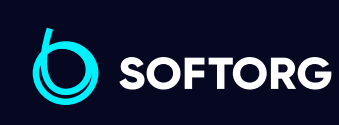

Відділ продажів:  $\bigoplus$ 

 $\boldsymbol{\boldsymbol{\boldsymbol{\boldsymbol{\boldsymbol{}}}}}$ 

Сервіс центр: [\(044\) 390-47-00](http://(044) 390-47-00) [\(044\) 290-76-60](http://(044) 290-76-60)  $\circledcirc$ [zakaz@softorg.com.ua](mailto:zakaz@softorg.com.ua)

 $\mathbf{C}$ 

Графік роботи: Пн-Пт: 9:00-18:00

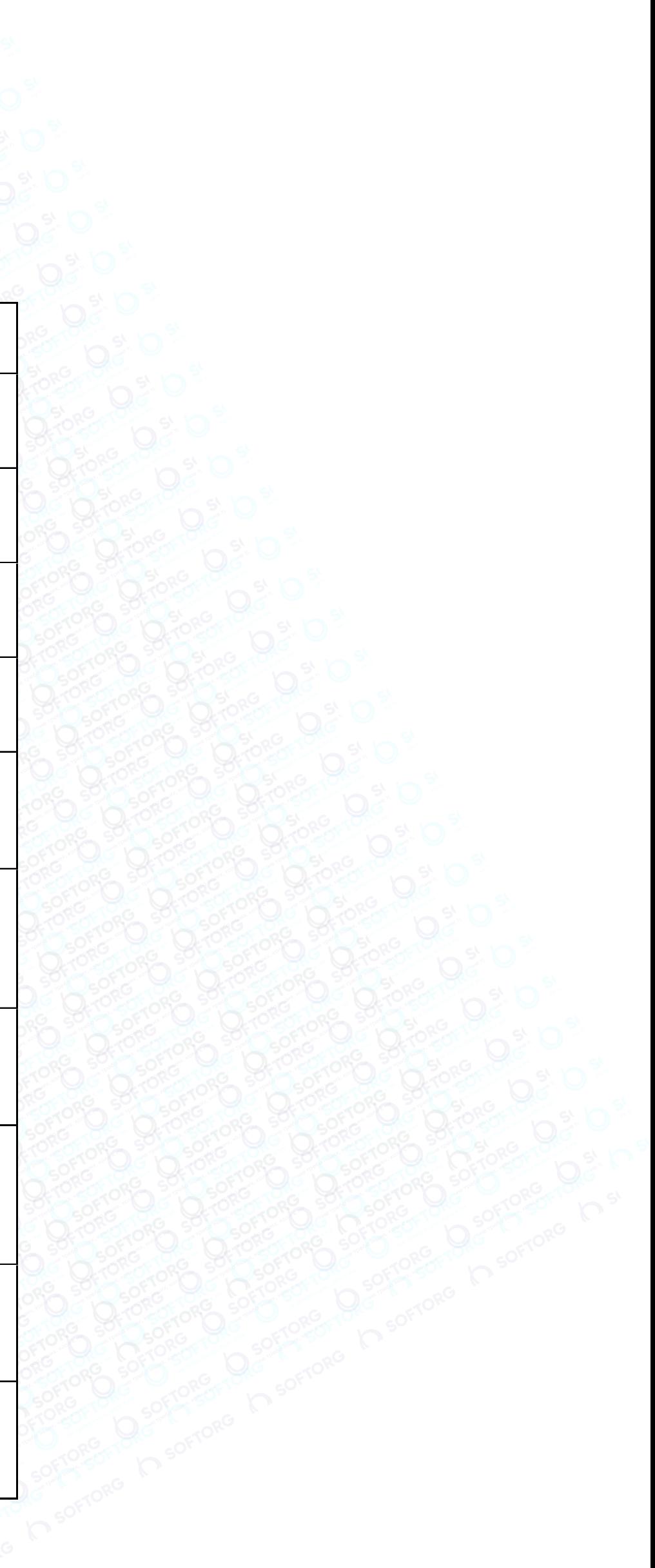

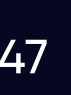

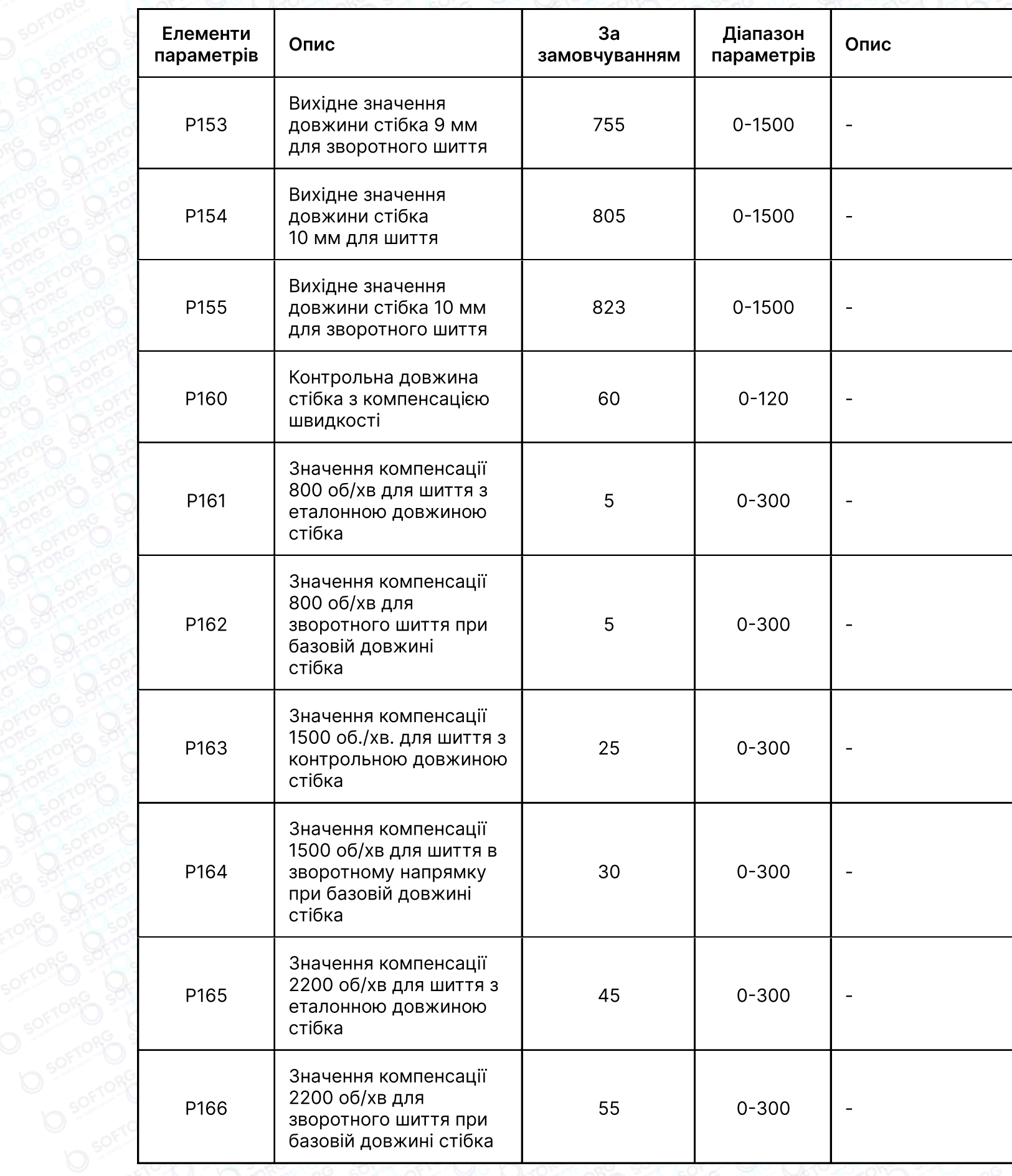

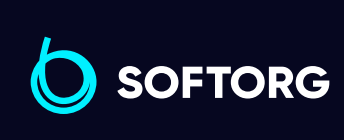

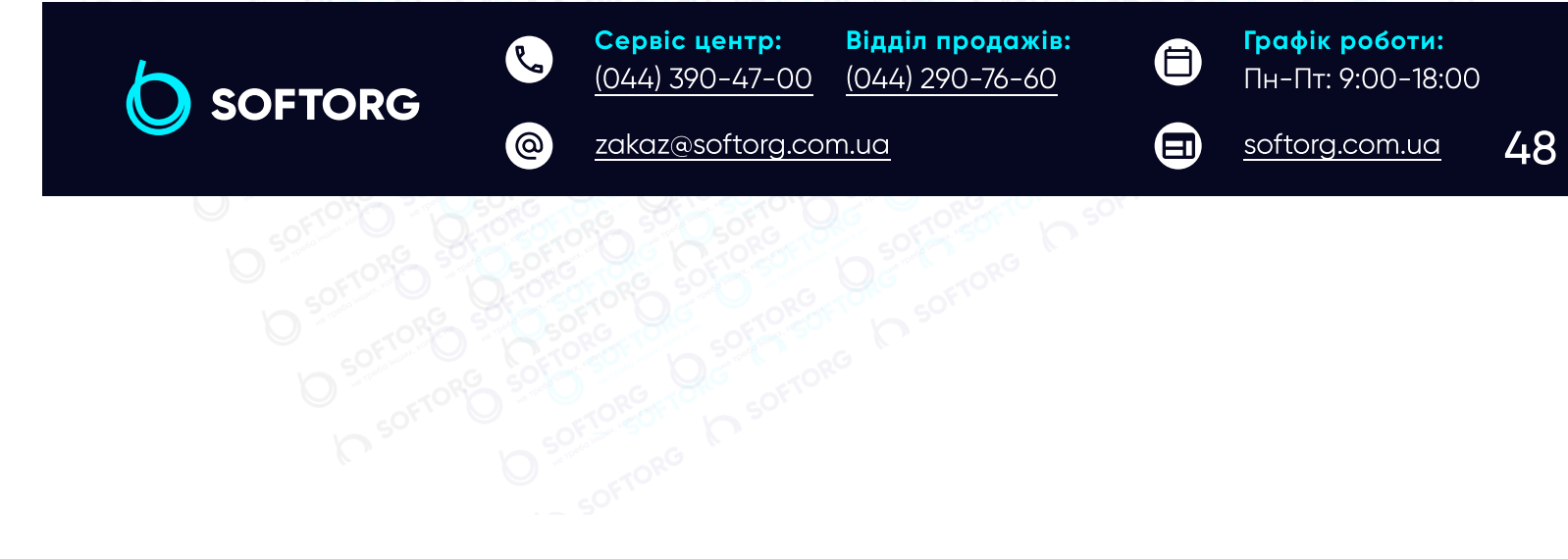

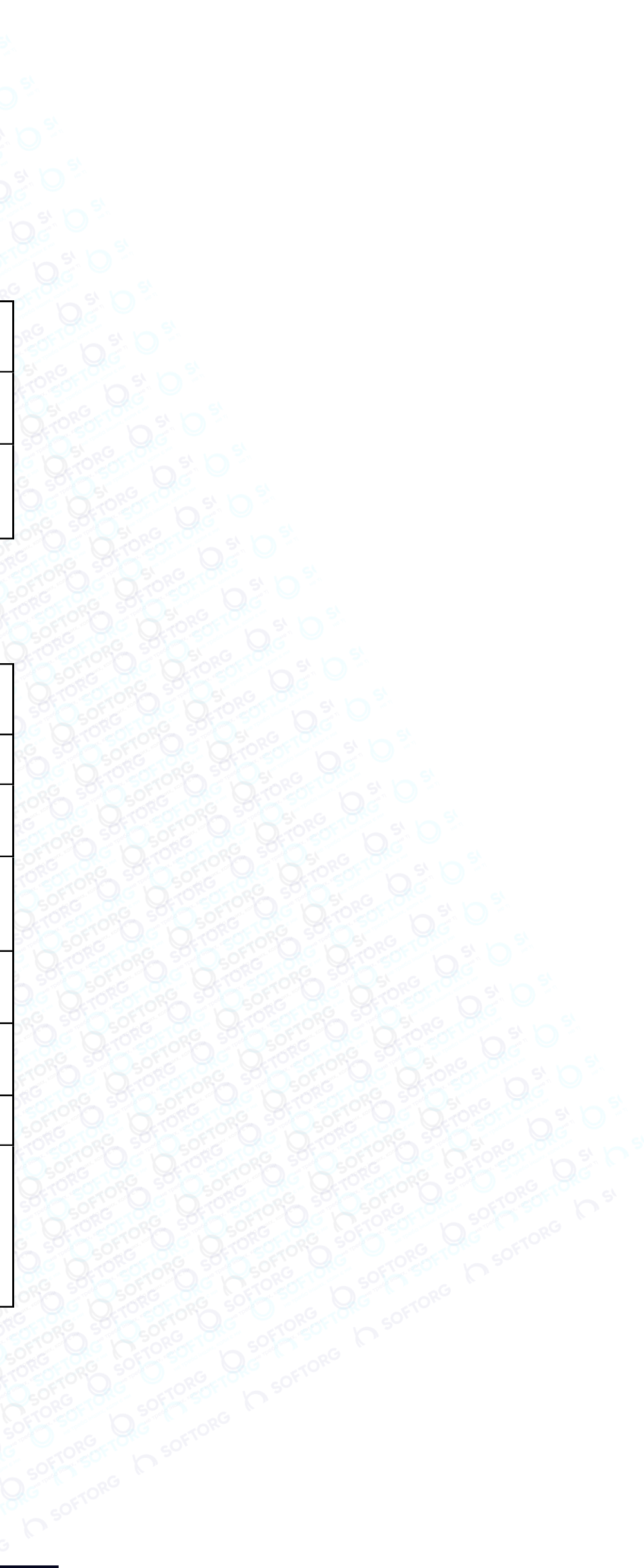

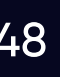

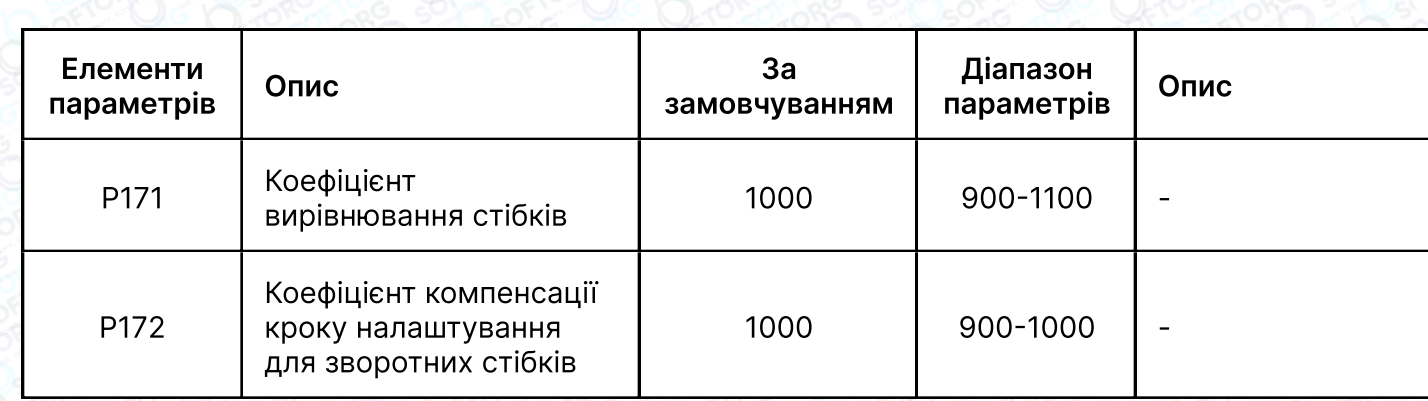

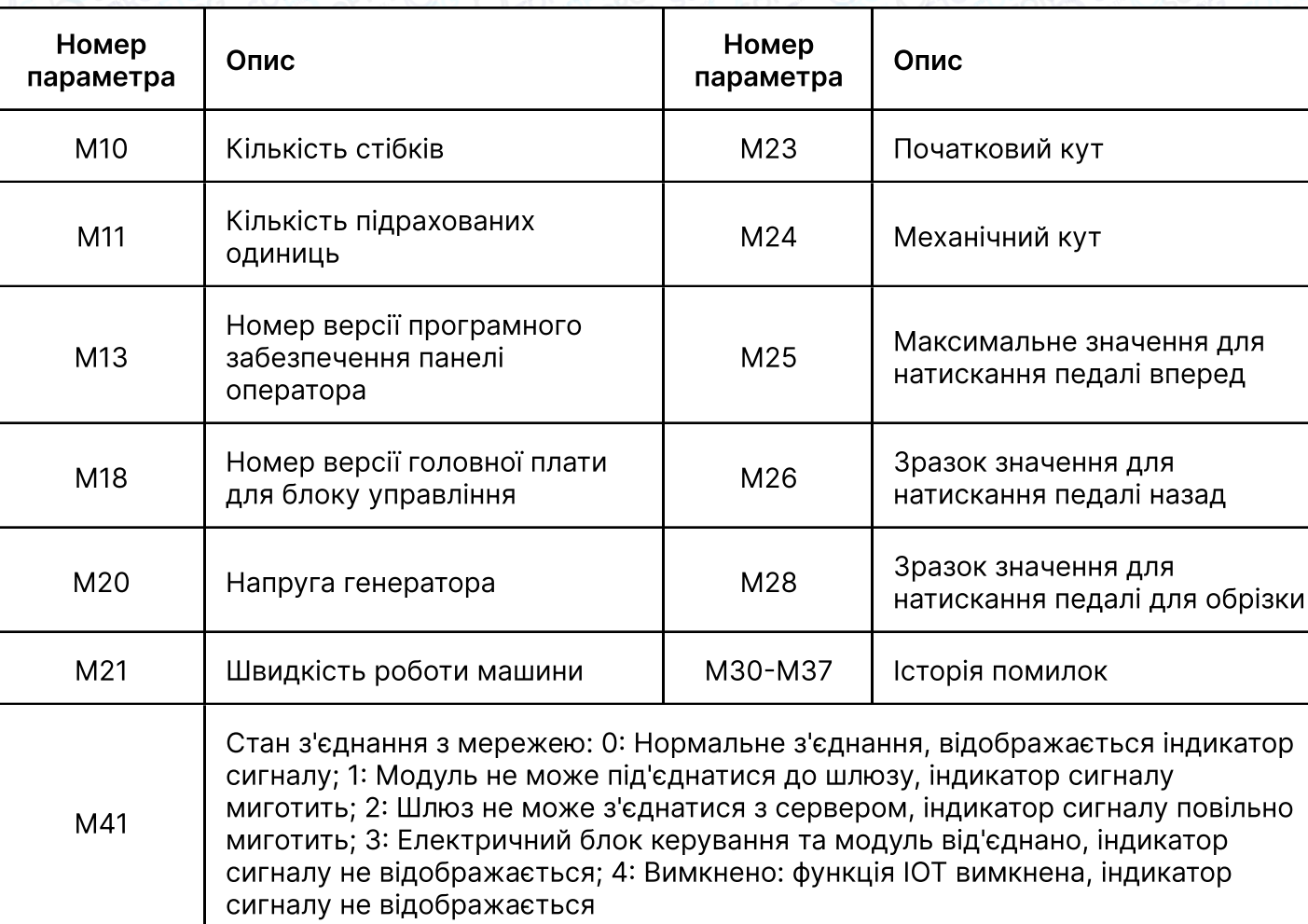

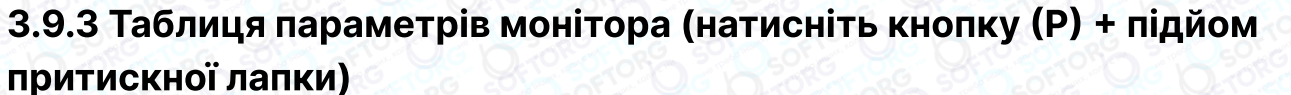

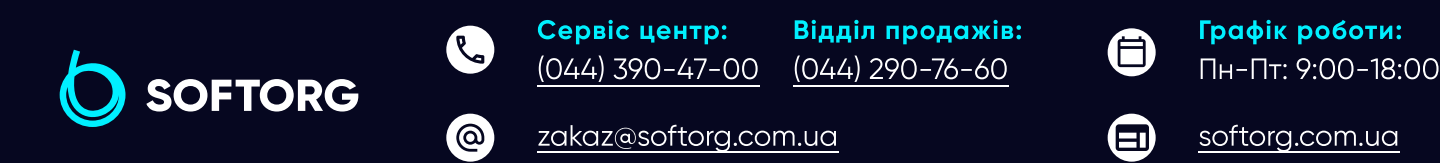

Deprived Deprived Deprived Deprived Deptived Deptived Deptived Deptived Deptived Deptived Deptived Deptived Deptived Deptived Deptived Deptived Deptived Deptived Deptived Deptived Deptived Deptived Deptived Deptived Deptiv

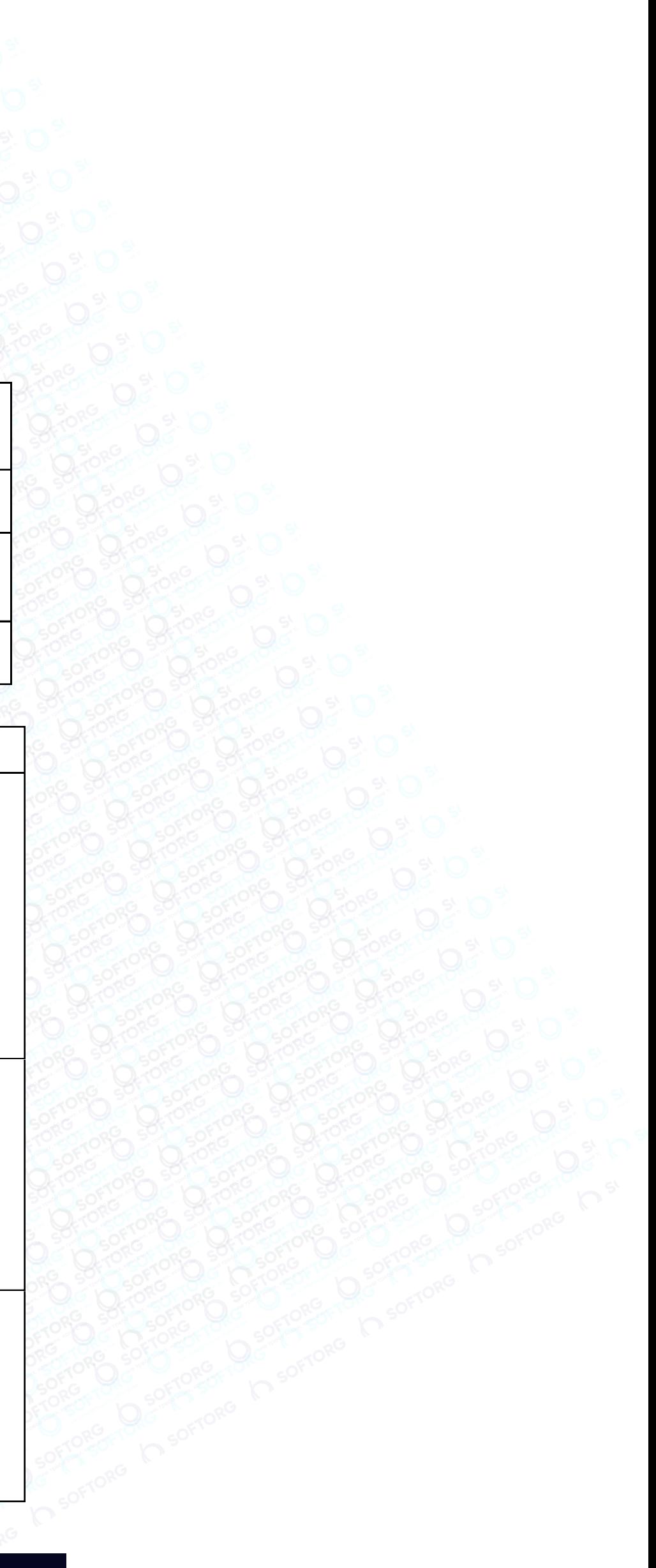

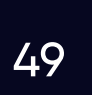

# 4. Коди помилок

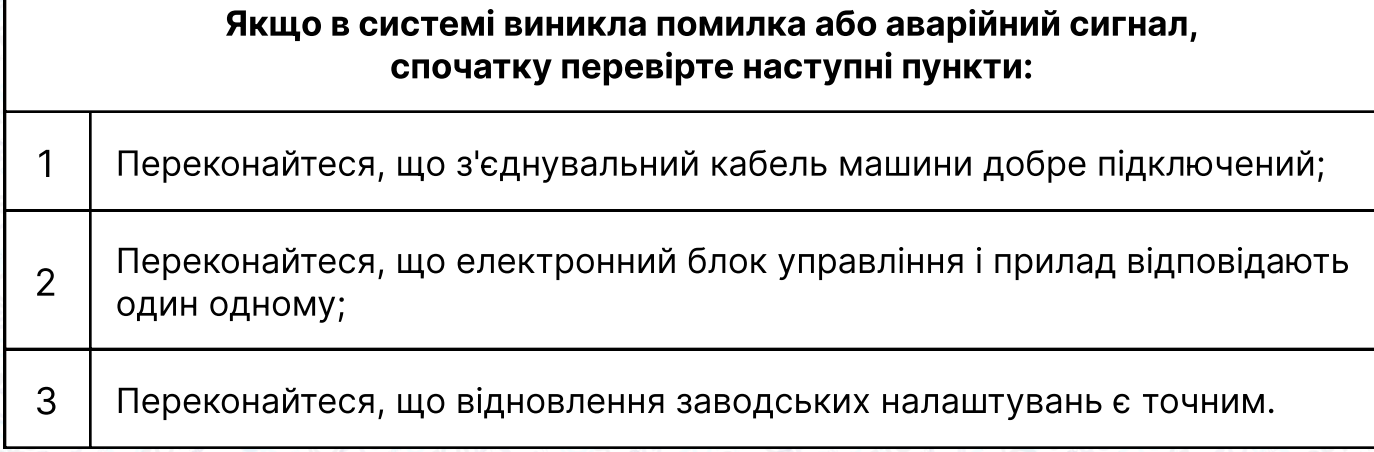

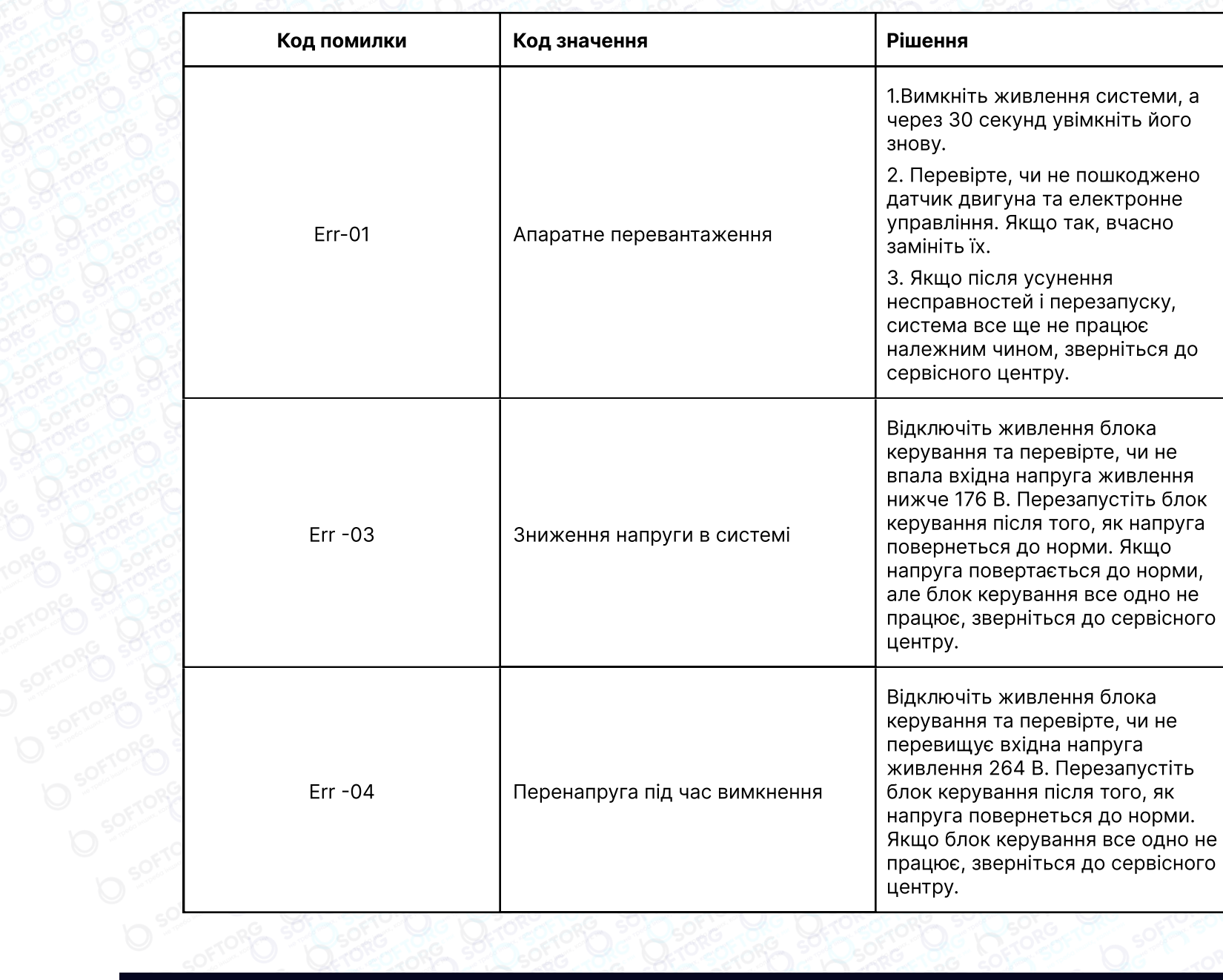

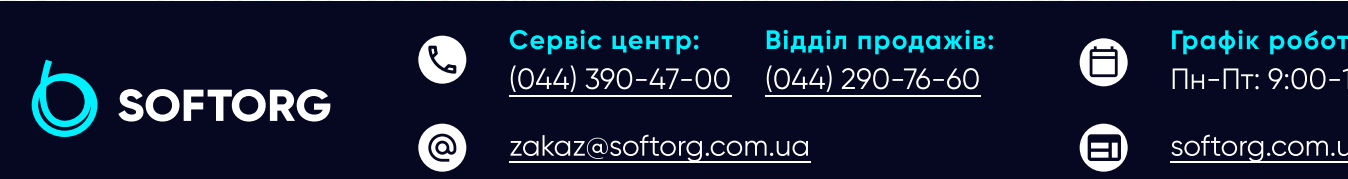

G C Softorger L S

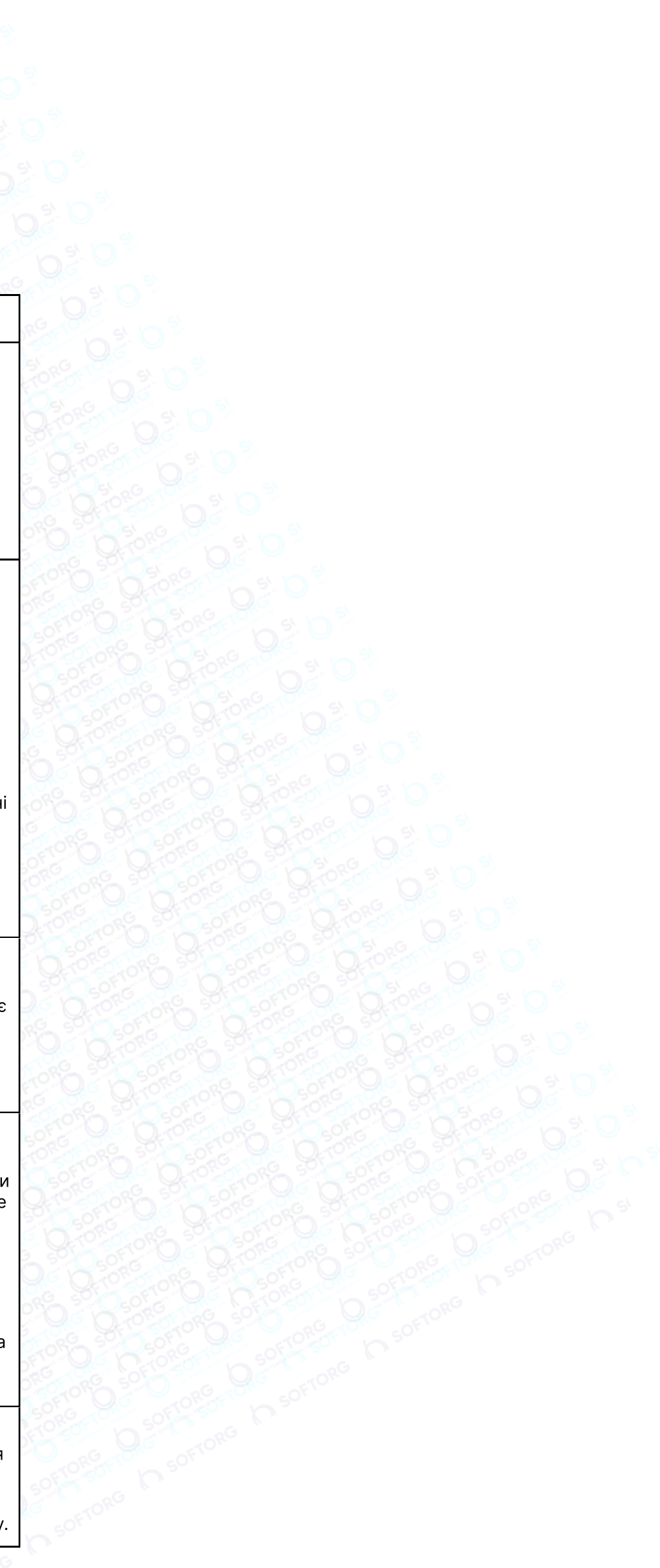

#### $\frac{10}{2}$  50

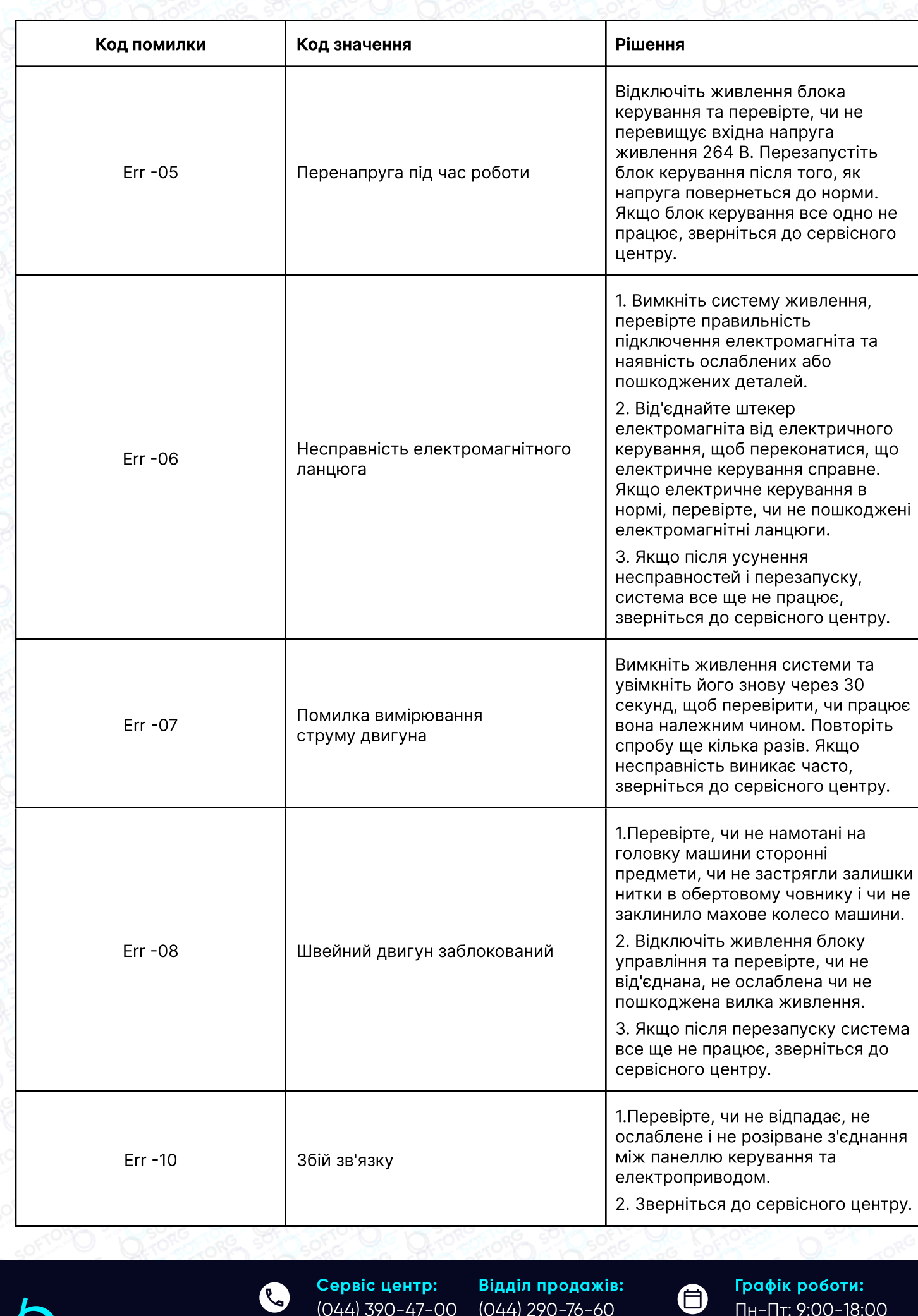

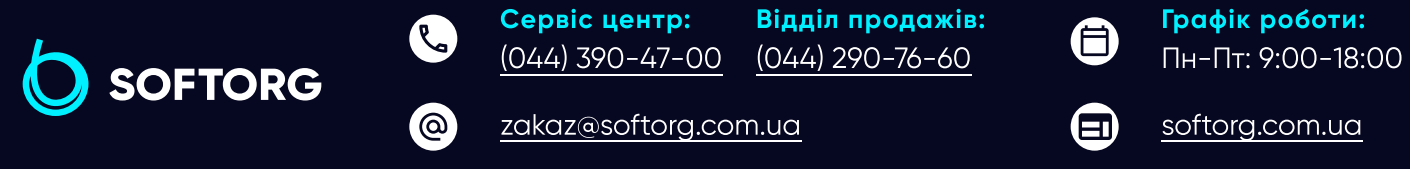

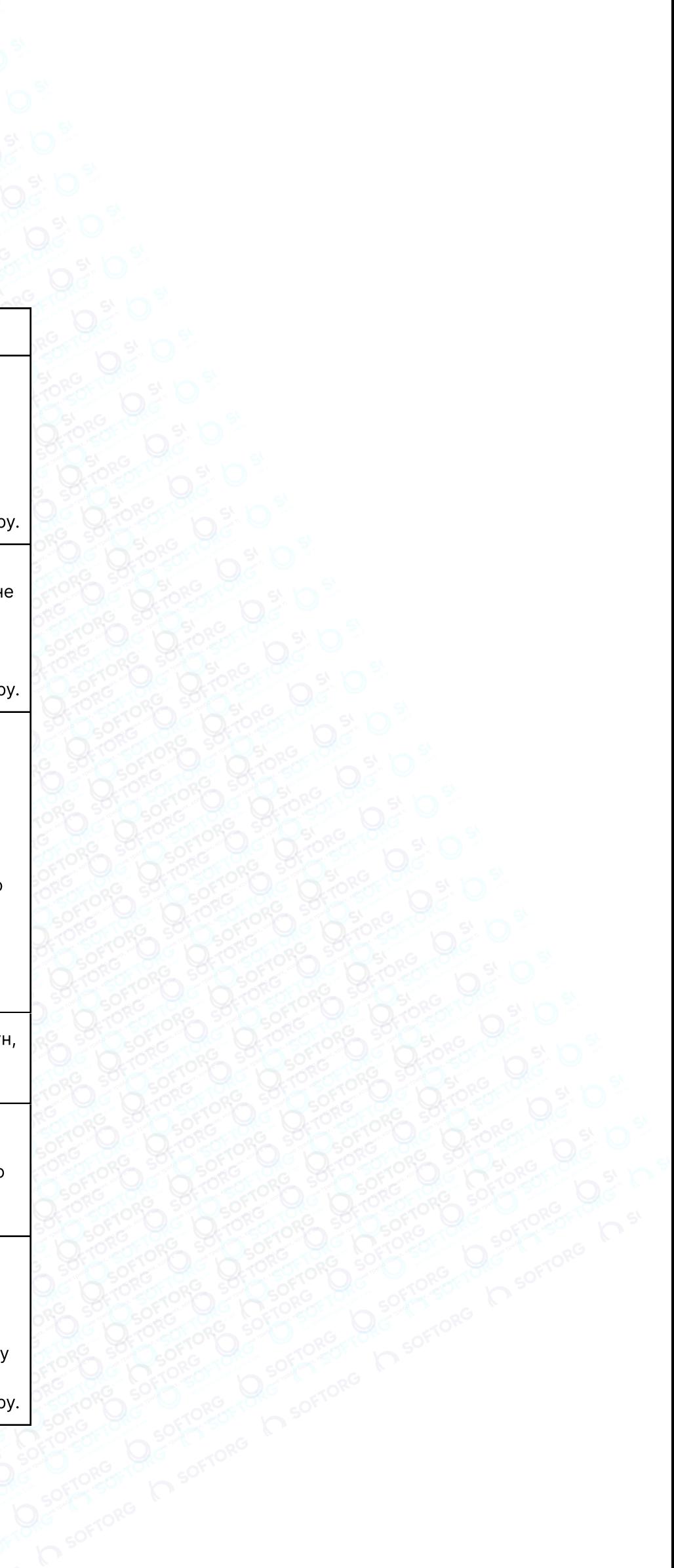

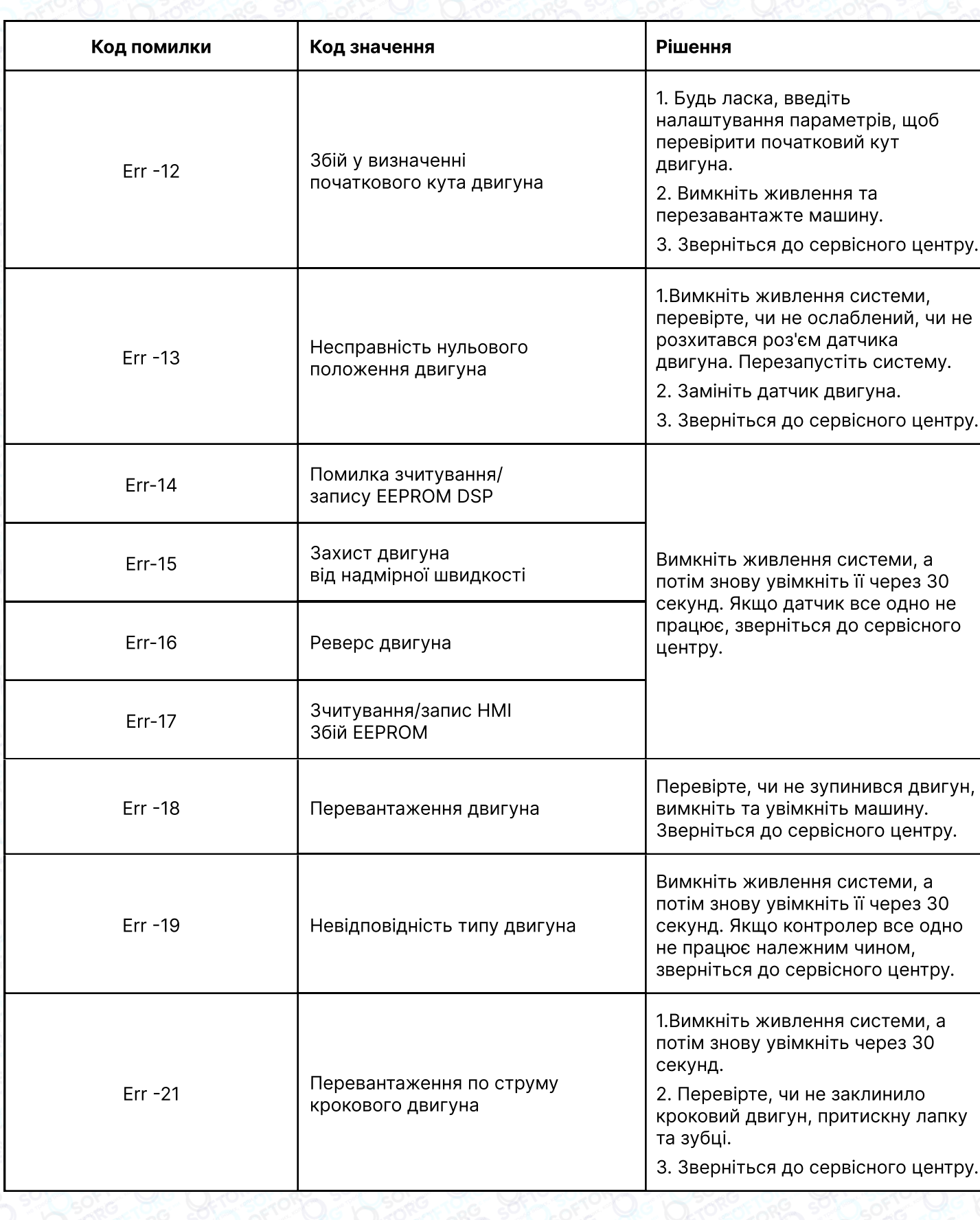

Відділ продажів:

Сервіс центр: [\(044\) 390-47-00](http://(044) 390-47-00) [\(044\) 290-76-60](http://(044) 290-76-60)  $\circledcirc$ [zakaz@softorg.com.ua](mailto:zakaz@softorg.com.ua)

 $\mathbf{C}$ 

Графік роботи: Пн-Пт: 9:00-18:00

 $\bigoplus$ 

 $\boldsymbol{\boldsymbol{\boldsymbol{\boldsymbol{\boldsymbol{}}}}}$ 

[softorg.com.ua](http://softorg.com.ua) 52

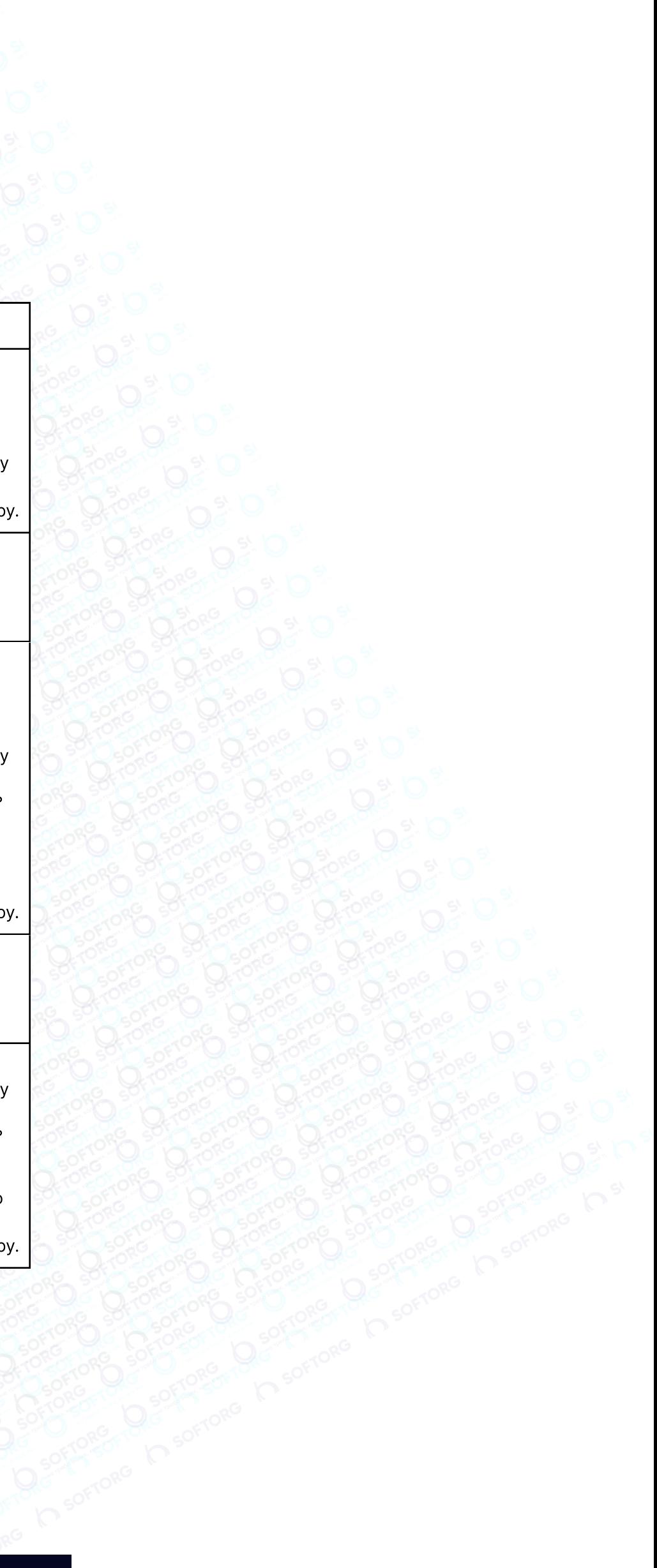

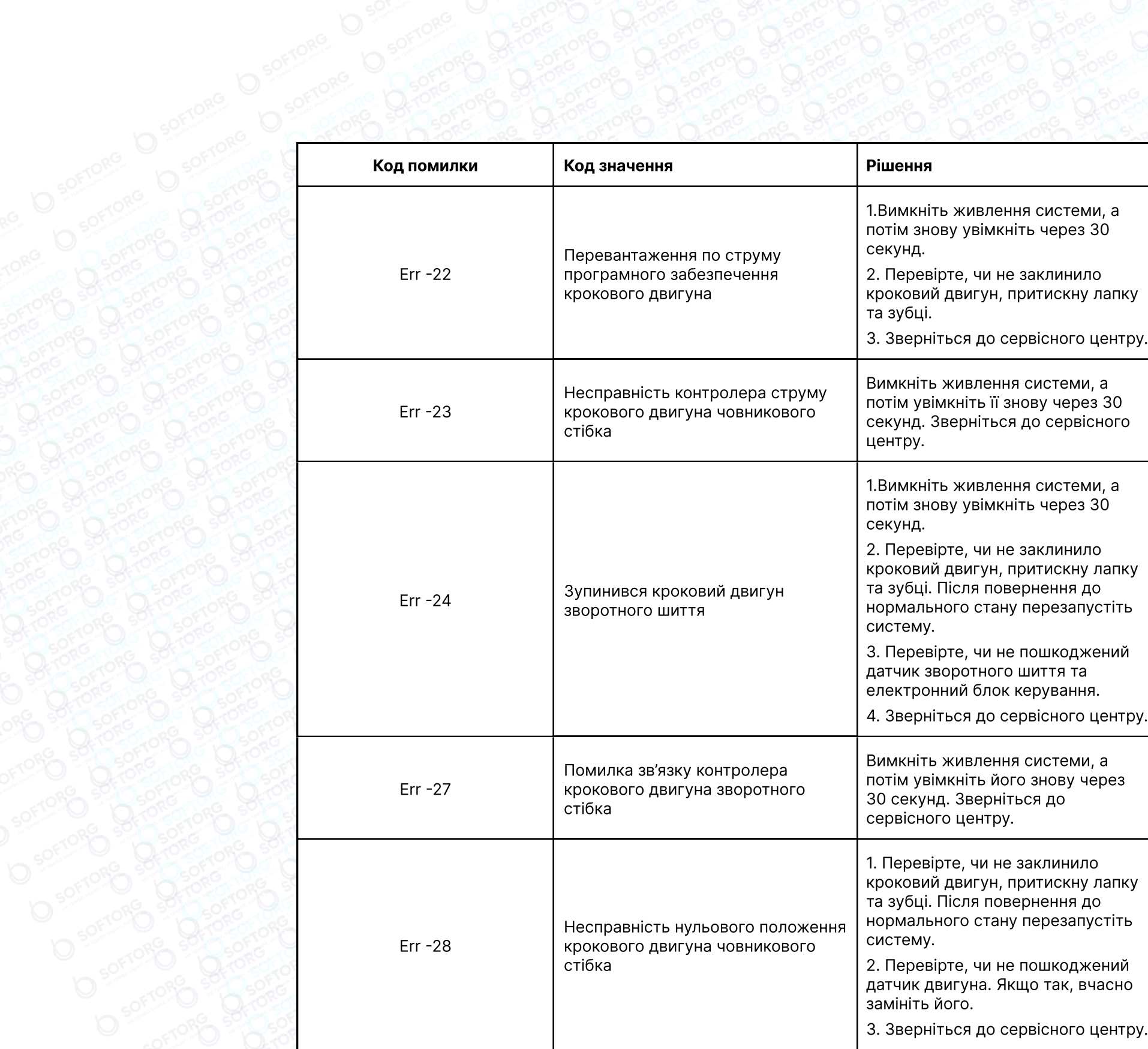

**SOFTORG** D sorrow D sorrow D sorrow D sorrow D sorrow D sorrow D sorrow D sorrow D sorrow

#### 4.2 Вимірювач аварійної сигналізації

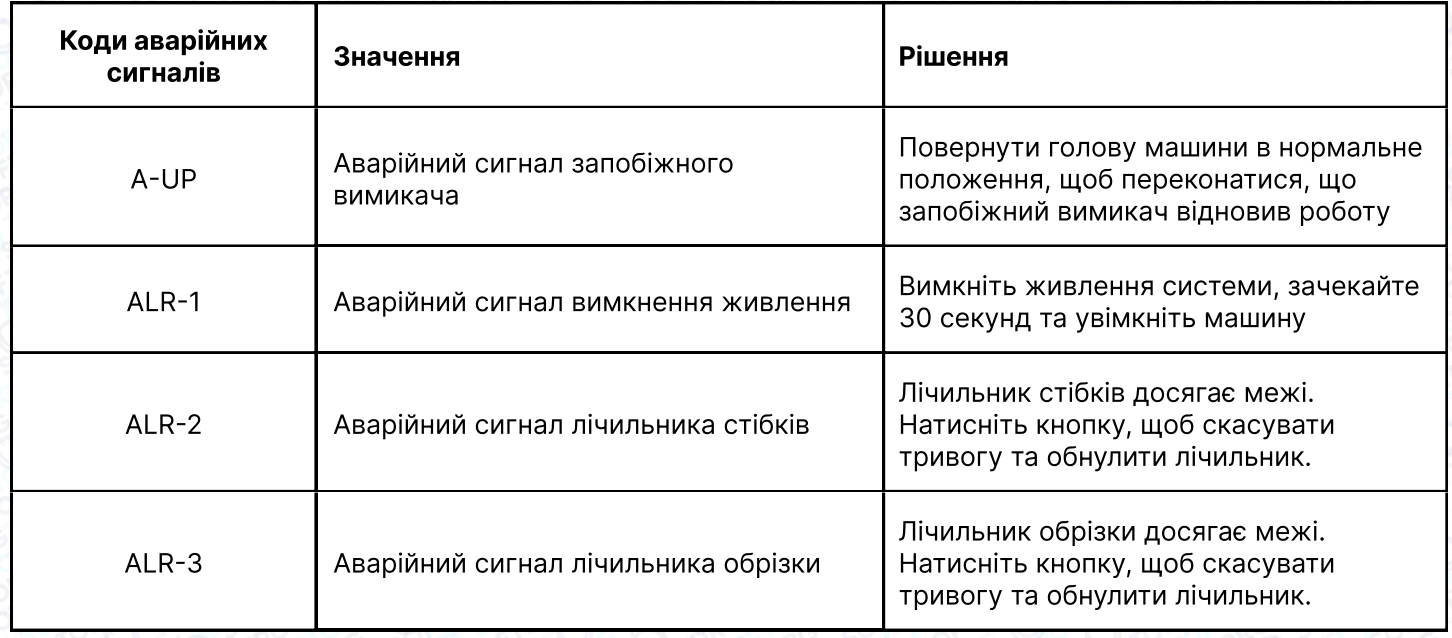

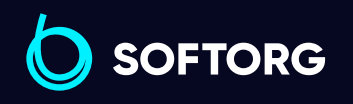

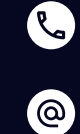

Сервіс центр: [\(044\) 390-47-00](http://(044) 390-47-00) Відділ продажів: [\(044\) 290-76-60](http://(044) 290-76-60)

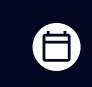

Графік роботи: Пн-Пт: 9:00-18:00

[zakaz@softorg.com.ua](mailto:zakaz@softorg.com.ua)

 $\bigoplus$ [softorg.com.ua](http://softorg.com.ua) 53

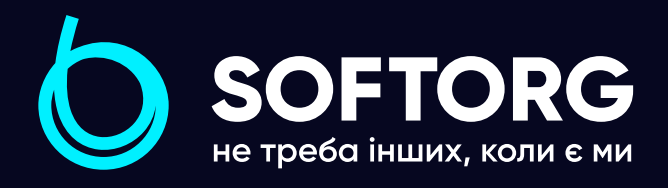

Softorg - це експертні комплексні рішення для виробництв легкої промисловості та оптовий продаж промислового швейного обладнання.

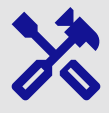

### 25 механіків та інженерів

найбільший кваліфікований штат в Україні

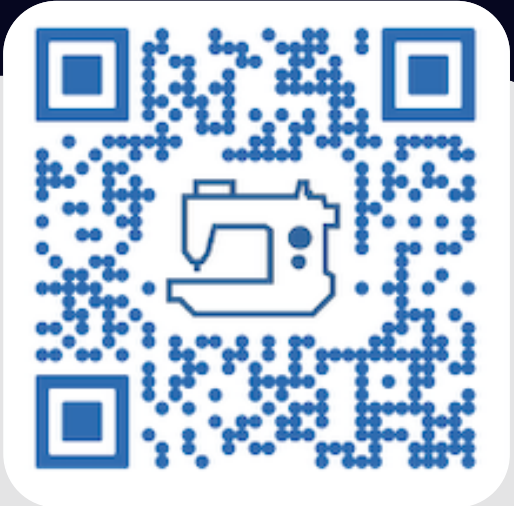

# 멺

### 2000 кв.м.

складських приміщень на території України

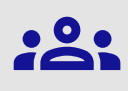

#### більш ніж 1000 задоволених клієнтів

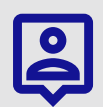

### 20 партнерів

розвинута дилерська мережа

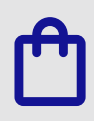

### 4 шоуруми

загальною площею 400 кв.м.

### softorg.com.ua

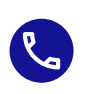

Сервіс центр: (044) 390-47-00

Відділ запчастин: (044) 499-88-08

Відділ продажів: (044) 290-76-60

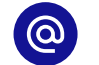

zakaz@softorg.com.ua

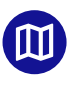

Одеса, Київ, Львів, Дніпро, Харків, Хмельницький

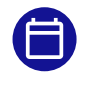

Графік работи: Пн-Пт: 9:00-18:00